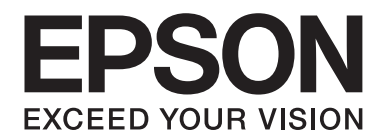

# **Guia de Rede**

NPD4503-00 PT

# **Direitos Reservados e Marcas Registadas**

Nenhuma parte desta publicação pode ser reproduzida, arquivada ou transmitida em qualquer formato ou por qualquer processo, mecânico, fotocópia, gravação ou outro, sem a autorização prévia, por escrito, da Seiko Epson Corporation. Não é assumida nenhuma responsabilidade de patente no que diz respeito ao uso das informações contidas neste manual. Também não é assumida nenhuma responsabilidade por danos resultantes da utilização das informações contidas neste manual.

Nem a Seiko Epson Corporation, nem as suas filiais, se responsabilizam perante o comprador deste produto, ou perante terceiros, por danos, perdas, custos ou despesas incorridos pelo comprador ou por terceiros em resultado de: acidentes, utilização incorrecta ou abusos do produto, modificações não autorizadas, reparações ou alterações do produto, ou (exceptuando os E.U.A.) pelo incumprimento das instruções de funcionamento e manutenção da Seiko Epson Corporation.

A Seiko Epson Corporation e a suas filiais não se responsabilizam por quaisquer danos ou problemas resultantes do uso de opções ou consumíveis não considerados pela Seiko Epson Corporation como Produtos Originais Epson ou Produtos Aprovados Epson.

Inclui o sistema Zoran Corporation Integrated Print System (IPS) para emulação da linguagem de impressão.

#### **ZORAN**

NEST Office Kit Copyright © 1996, Novell, Inc. Todos os direitos reservados.

Uma parte do Perfil ICC incluído neste produto foi criado pela Gretag Macbeth ProfileMaker. A Gretag Macbeth é uma marca registada da Gretag Macbeth Holding AG Logo. A ProfileMaker é uma designação comercial da LOGO GmbH.

IBM e PS/2 são marcas registadas da International Business Machines Corporation.

Microsoft®, Windows® e Windows Vista® são marcas registadas da Microsoft Corporation.

Apple®, Macintosh®, Mac®, Mac OS®, AppleTalk® e Bonjour® são marcas comerciais registadas da Apple, Inc. Apple Chancery, Chicago, Geneva, Hoefler Text, Monaco e New York são marcas comerciais ou marcas comerciais registadas da Apple, Inc.

EPSON e EPSON ESC/P são marcas registadas e EPSON AcuLaser e EPSON ESC/P 2 são designações comerciais da Seiko Epson Corporation.

Monotype é uma designação comercial da Monotype Imaging, Inc. registada no Instituto norte-americano de patentes e marcas, e que pode ser marca registada em algumas jurisdições.

O produto UFST® (Universal Font Scaling Technology™) é um subsistema de composição de fontes vectoriais da Monotype Imaging para dispositivos de impressão.

A tecnologia de compressão de fontes MicroType® da Monotype Imaging funciona com o subsistema de composição de fontes UFST® para reduzir significativamente o tamanho dos ficheiros de fontes.

O formato de fonte MicroType® da Monotype Imaging é um formato de fonte comprimida MicroType.

CG Omega, CG Times, Garamond Antiqua, Garamond Halbfett, Garamond Kursiv, Garamond Halbfett Kursiv são designações comerciais da Monotype Imaging, Inc. e podem ser marcas registadas em algumas jurisdições.

Os contornos de tipo vectorial têm a licença da Monotype Imaging, Inc.

Albertus, Arial, Coronet, Gillsans e Times New Roman são designações comerciais da The Monotype Corporation registadas no Instituto norte-americano de patentes e marcas, e podem ser marcas registadas em algumas jurisdições.

ITC Avant Garde Gothic, ITC Bookman, ITC Zapf-Chancery e ITC ZapfDingbats são designações comerciais da International Typeface Corporation registadas no Instituto norte-americano de patentes e marcas, e podem ser marcas registadas em algumas jurisdições.

Clarendon, Helvetica, Palatino, Times e Univers são marcas registadas da Heidelberger Druckmaschinen AG, podendo ser marcas registadas em algumas jurisdições, mediante licença exclusiva da Linotype Library GmbH, uma filial propriedade total da Heidelberger Druckmaschinen AG.

Wingdings é uma marca registada da Microsoft Corporation nos Estados Unidos da América e noutros países.

Marigold é uma designação comercial da Arthur Baker e pode ser uma marca registada em algumas jurisdições.

Antique Olive é uma designação comercial da Marcel Olive e pode ser uma marca registada em algumas jurisdições.

HP e HP LaserJet são marcas registadas da Hewlett-Packard Company.

PCL é uma marca registada da Hewlett-Packard Company.

Adobe, o logótipo Adobe e PostScript3 são designações comerciais da Adobe Systems Incorporated, podendo ser marcas registadas em algumas jurisdições.

CompactFlash é uma designação comercial da SanDisk Corporation, registada nos Estados Unidos da América e noutros países.

Este produto inclui software desenvolvido pela Universidade da Califórnia, Berkeley, e pelos seus colaboradores.

Este produto inclui software criptográfico RSA BSAFE® da EMC Corporation. RSA e BSAFE são marcas comerciais registadas ou marcas comerciais da EMC Corporation nos Estados Unidos da América e noutros países.

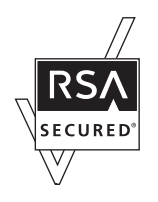

Este produto contém módulos de tempo de execução da IBM Rational Rhapsody, Copyright IBM Corporation 2008. Todos os direitos reservados.

*Aviso Geral: Os nomes de outros produtos referidos neste documento têm uma finalidade meramente informativa e poderão ser marcas registadas dos respectivos proprietários. A Epson não detém quaisquer direitos sobre essas marcas.*

Copyright © 2011 Seiko Epson Corporation. All rights reserved.

# **Índice de Conteúdo**

#### **[Instruções de Segurança](#page-6-0)**

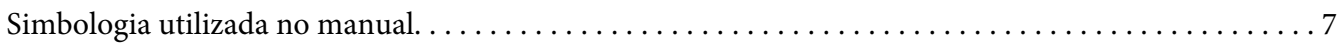

#### Capítulo 1 **[Introdução](#page-7-0)**

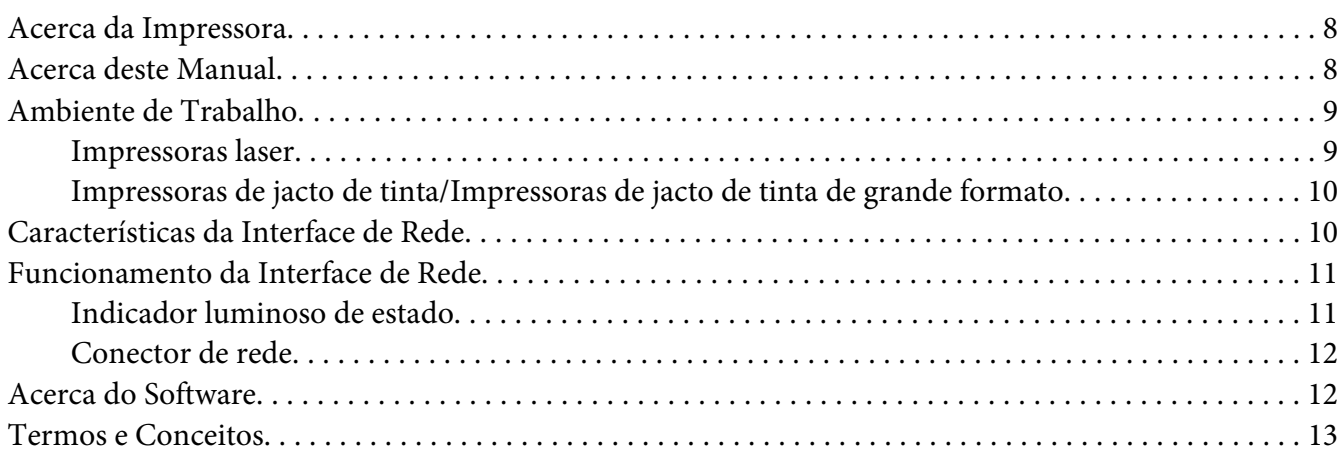

## Capítulo 2 **[Como Configurar](#page-14-0)**

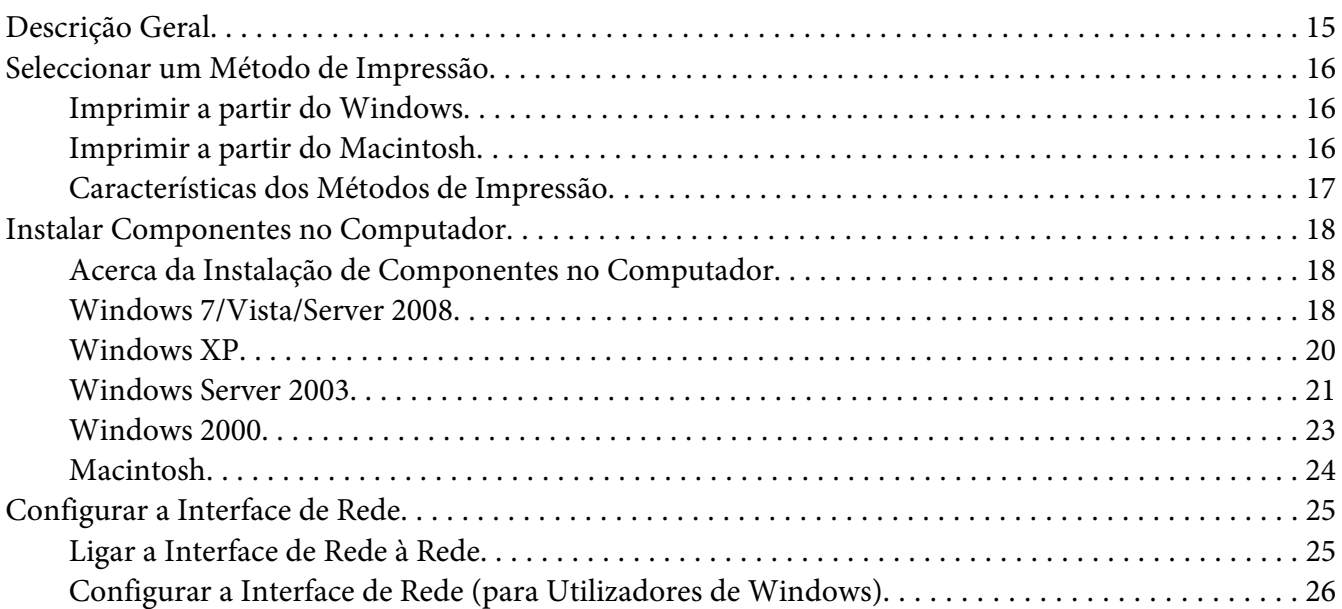

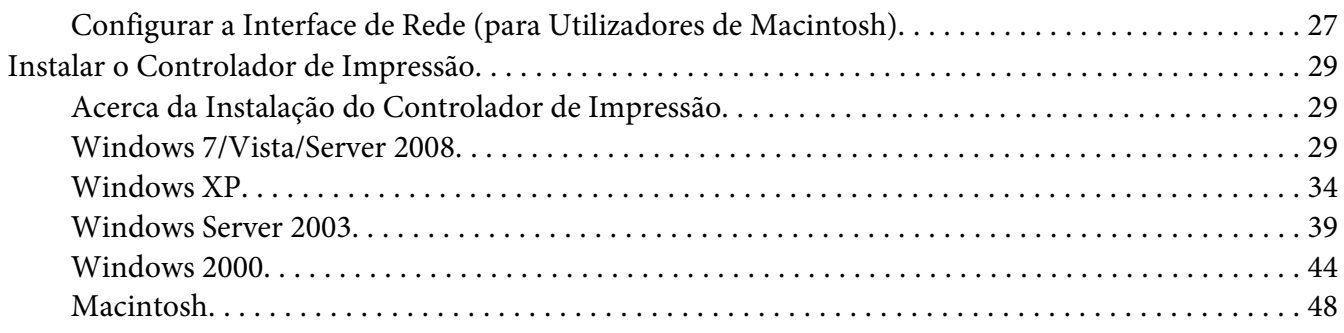

#### Capítulo 3 **[Software de Rede](#page-50-0)**

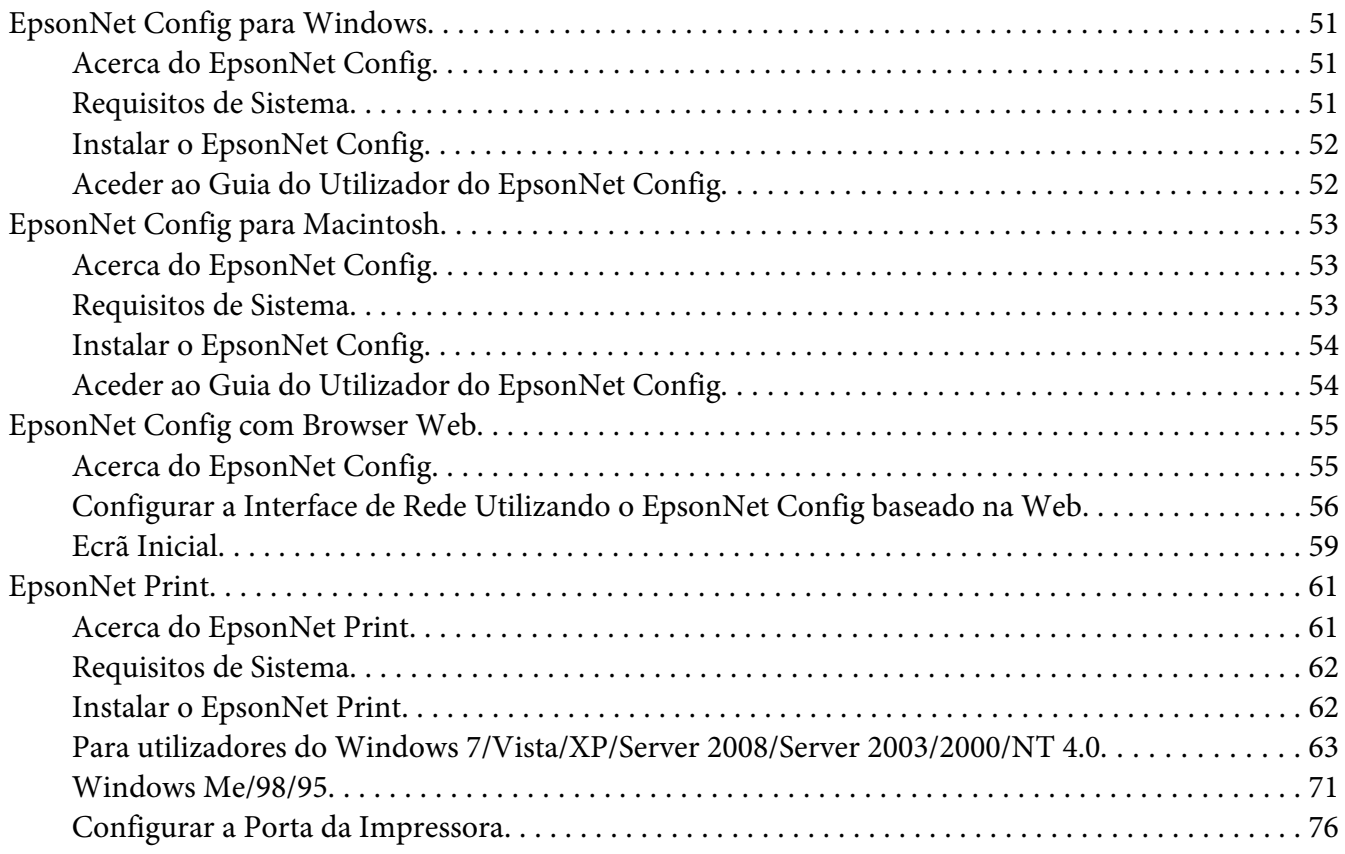

## Capítulo 4 **[Resolução de Problemas](#page-78-0)**

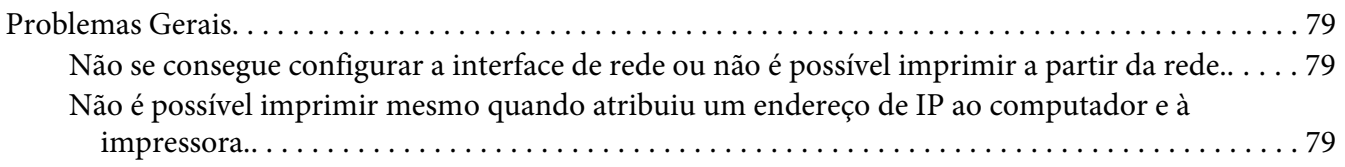

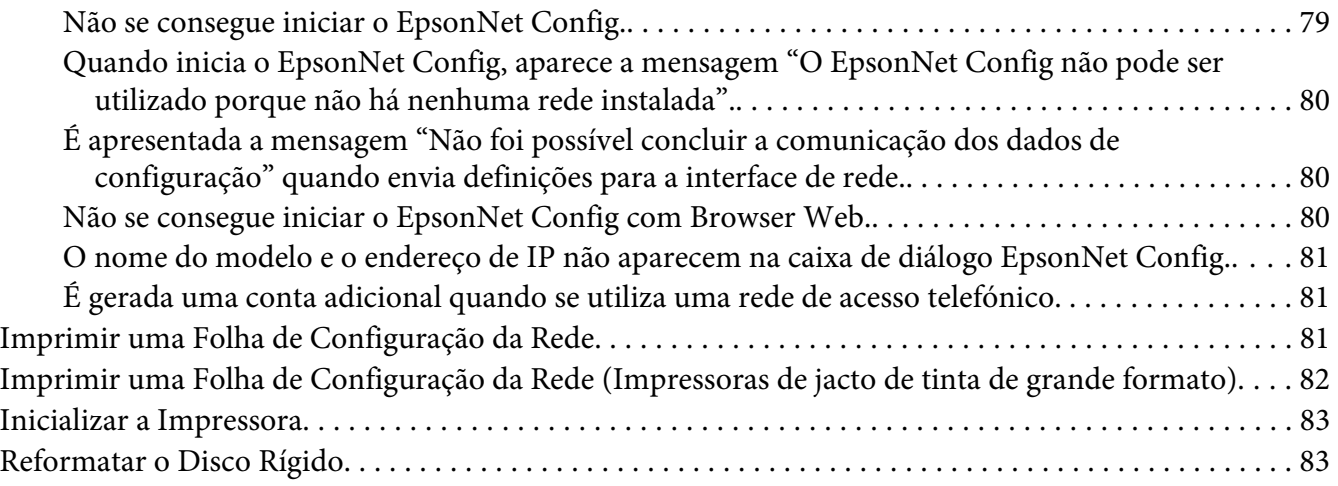

#### Capítulo 5 **[Sugestões para Administradores](#page-83-0)**

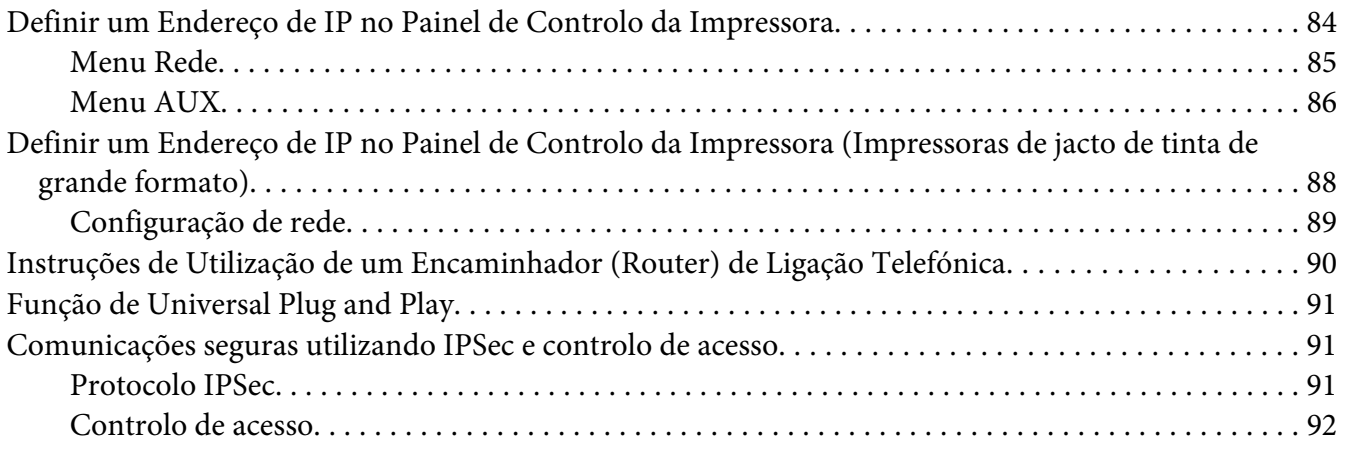

## Apêndice A **[Termos de licença do software](#page-92-0)**

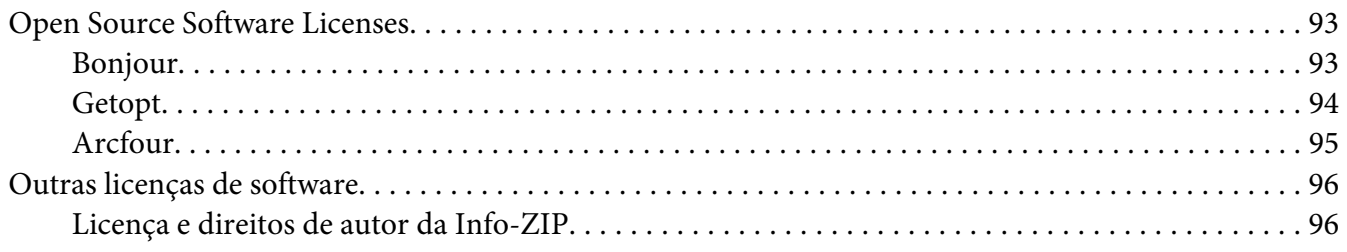

## **[Índice](#page-97-0)**

# <span id="page-6-0"></span>**Instruções de Segurança**

# **Simbologia utilizada no manual**

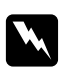

#### Atenção

*Mensagens que têm de ser rigorosamente cumpridas a fim de evitar danos para o utilizador.*

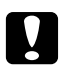

#### c *Importante*

*Mensagens que têm de ser cumpridas para evitar danos no equipamento.*

*Nota:*

*Mensagens que contêm informações importantes e conselhos úteis para a utilização da impressora.*

# <span id="page-7-0"></span>Capítulo 1

# **Introdução**

# **Acerca da Impressora**

Esta impressora tem uma interface Ethernet integrada e pode ser ligada a qualquer ponto da rede através de uma ligação de Ethernet 10Base-T, 100Base-TX e 1000Base-T. A interface Ethernet integrada, designada por interface de rede neste manual, selecciona automaticamente a norma correcta quando estabelece ligação a uma rede. Além disso, suporta e selecciona automaticamente os protocolos de rede IEEE 802.2, IEEE 802.3, Ethernet II e Ethernet SNAP.

Uma vez que a interface de rede suporta vários protocolos e os detecta automaticamente na rede, é possível imprimir a partir de aplicações Microsoft® Windows® e Apple® Macintosh®.

Utilize o disco de software para configurar facilmente a interface de rede para utilização na rede TCP/ IP e para instalar o controlador de impressão. Pode começar a utilizar a impressora na rede TCP/IP de imediato.

Se quiser configurar a interface de rede para protocolos como TCP/IP, AppleTalk®, IPP e SNMP, utilize o EpsonNet Config, o utilitário de configuração fornecido com o produto, para configurar rápida e facilmente a interface de rede para utilizar esses protocolos.

#### *Nota:*

*O utilitário EpsonNet Config configura a interface de rede para funcionar apenas com protocolos que existam na rede. Isto não significa que todos os protocolos anteriormente referidos podem ser utilizados na rede ou no sistema operativo utilizado. Os protocolos que a interface de rede pode utilizar variam consoante o sistema operativo utilizado e a configuração da rede.*

# **Acerca deste Manual**

Este Guia de Rede contém informações sobre como utilizar a interface de rede numa rede. Descreve como configurar a interface de rede, instalar o software de configuração e modificar definições de rede da impressora e dos computadores.

Para mais informações sobre a impressora, consulte o Guia do Utilizador.

<span id="page-8-0"></span>*Nota:*

- ❏ *Para ler o manual interactivo, é necessário ter o Adobe Reader ou o Adobe Acrobat Reader instalado no computador.*
- ❏ *Este manual foi concebido para administradores de rede e muitos dos procedimentos aqui descritos exigem conhecimentos pormenorizados de redes e privilégios de administrador.*
- ❏ *O termo "administrador da rede" refere-se à pessoa responsável pela manutenção da rede. Neste manual, "Administrador" é sinónimo de "Supervisor".*
- ❏ *Neste manual, o termo "interface de rede" refere-se à interface Ethernet integrada na impressora.*
- ❏ *Algumas das janelas apresentadas neste manual podem indicar um nome de impressora diferente do nome da que está a utilizar. Esta diferença não altera as instruções.*
- ❏ *Os sistemas operativos suportados variam consoante a impressora. Para saber quais os sistemas operativos suportados, consulte o Guia do Utilizador da impressora.*

# **Ambiente de Trabalho**

A interface de rede suporta os seguintes ambientes:

# **Impressoras laser**

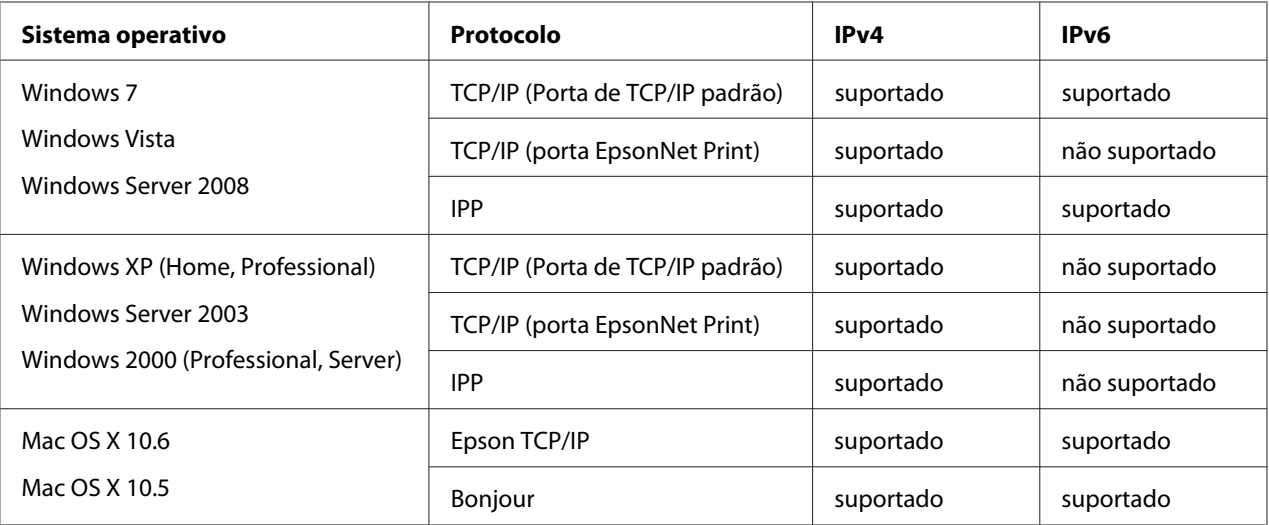

<span id="page-9-0"></span>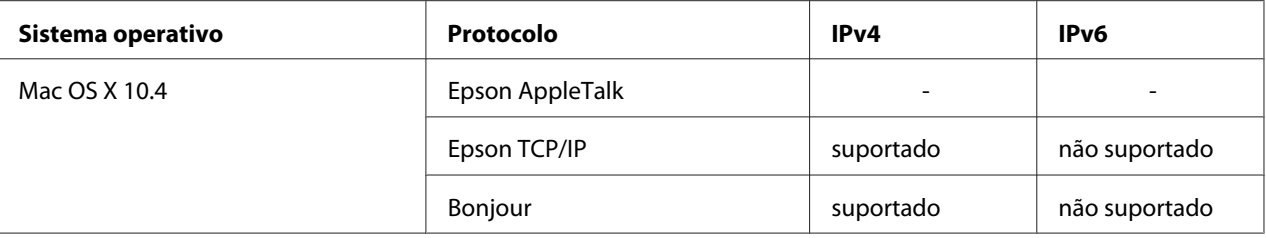

#### *Nota:*

*Se utilizar a impressora num ambiente de encaminhador (router) de ligação telefónica, tem de definir um endereço de IP para a impressora. Certifique-se de que o endereço de IP é adequado para o segmento; os endereços de IP incorrectos podem provocar ligações inesperadas.*

# **Impressoras de jacto de tinta/Impressoras de jacto de tinta de grande formato**

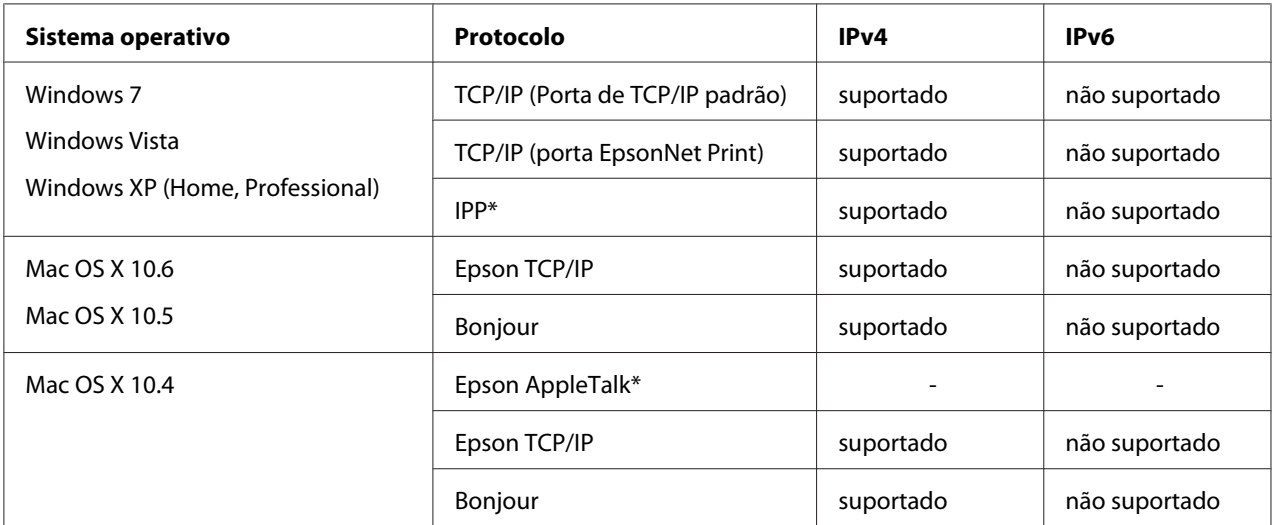

\* Os protocolos IPP e AppleTalk não são suportados em alguns modelos.

# **Características da Interface de Rede**

- ❏ Liga a impressora Epson à rede utilizando uma interface Ethernet incorporada, denominada interface de rede neste manual.
- ❏ Suporta vários protocolos, como TCP/IP, AppleTalk e IPP.
- ❏ Suporta Ethernet 10Base-T, 100Base-TX e 1000Base-T.
- <span id="page-10-0"></span>❏ Suporta DHCP.
- ❏ Suporta Automatic Private IP Addressing (Endereçamento Automático de IP Privado) (APIPA), que atribui automaticamente um endereço de IP à interface de rede, mesmo que não exista nenhum servidor DHCP na rede.
- ❏ Suporta a função Dynamic DNS (DNS dinâmico).
- ❏ Suporta SNMP e MIB.
- ❏ Suporta SNTP (Simple Network Time Protocol).
- ❏ Suporta Bonjour em Mac OS X 10.4 ou posterior.

# **Funcionamento da Interface de Rede**

# **Indicador luminoso de estado**

Os indicadores luminosos facultam informações importantes sobre o funcionamento da interface de rede.

#### **Impressoras laser**

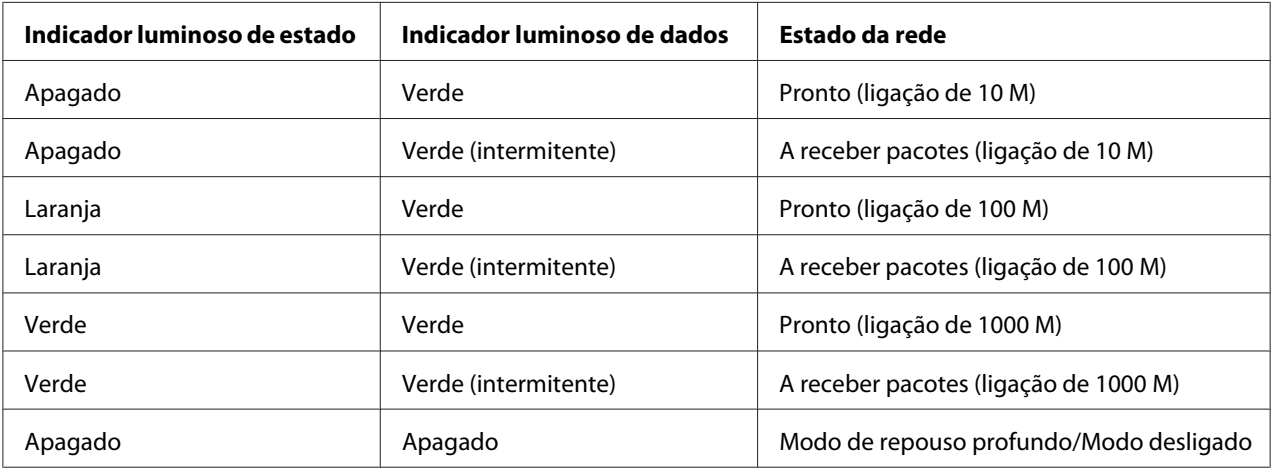

## <span id="page-11-0"></span>**Impressoras de jacto de tinta/Impressoras de jacto de tinta de grande formato (modelos que não suportam uma comunicação a 1000 Mbps)**

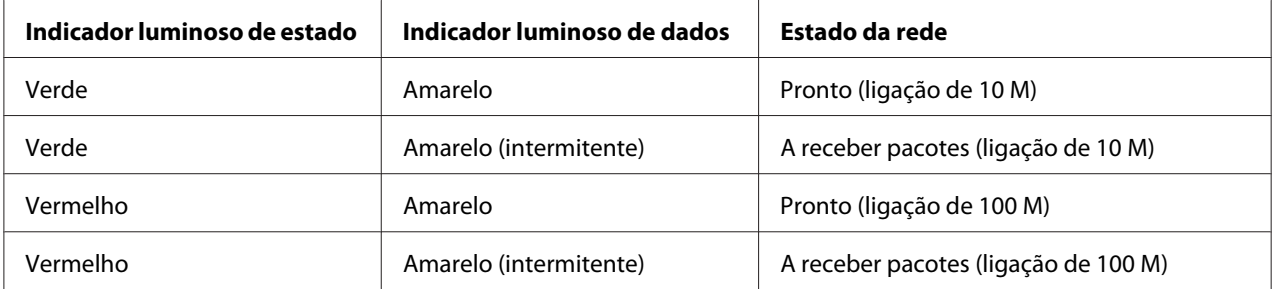

## **Impressoras de jacto de tinta de grande formato (modelos que suportam uma comunicação a 1000 Mbps)**

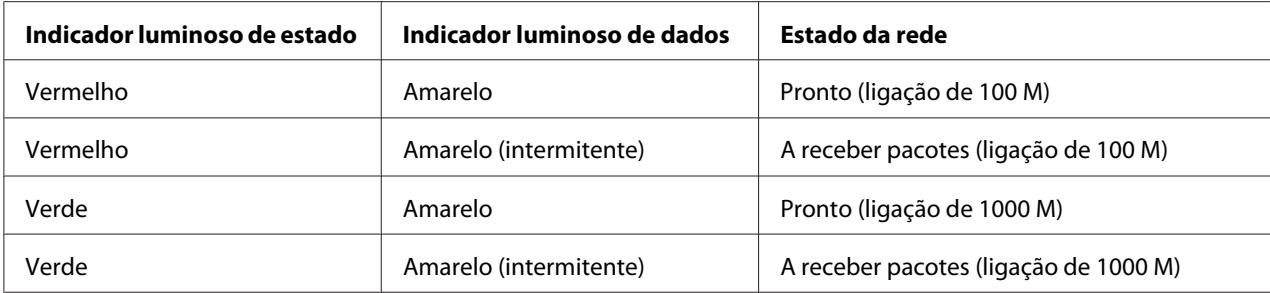

# **Conector de rede**

Conector RJ-45: Este conector é utilizado para ligar um cabo de Ethernet à rede. Pode utilizar este cabo para Ethernet 10Base-T, 100Base-TX e 1000Base-T.

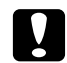

#### c *Importante:*

*Para ligar a interface de rede a uma rede, terá de utilizar o seguinte cabo blindado de par entrelaçado:*

- ❏ *Categoria 5 ou superior para a ligação 10Base-T ou 100Base-TX*
- ❏ *Categoria 5e ou superior para a ligação 1000Base-T*

# **Acerca do Software**

O disco de software fornecido com a impressora inclui o software de rede apresentado em seguida.

#### <span id="page-12-0"></span>*Nota:*

*O software fornecido varia consoante o modelo da impressora.*

- ❏ O EpsonNet Config para Windows é um utilitário de configuração baseado em Windows que permite aos administradores configurarem a interface de rede para vários protocolos, como TCP/ IP, MS Network, AppleTalk, IPP e SNMP. Consulte ["EpsonNet Config para Windows" na](#page-50-0) [página 51](#page-50-0).
- ❏ O EpsonNet Config para Macintosh é um utilitário de configuração baseado em Macintosh que permite aos administradores configurarem a interface de rede para TCP/IP, AppleTalk e IPP. Consulte ["EpsonNet Config para Macintosh" na página 53](#page-52-0).
- ❏ O EpsonNet Config com Browser Web é um utilitário de configuração baseado na Web que permite configurar a interface de rede para TCP/IP, MS Network, AppleTalk, IPP e SNMP. Consulte ["EpsonNet Config com Browser Web" na página 55.](#page-54-0)
- ❏ O EpsonNet Print é um utilitário que possibilita a impressão ponto-a-ponto nas impressoras Epson através da rede TCP/IP. Consulte ["EpsonNet Print" na página 61](#page-60-0).

# **Termos e Conceitos**

Configuração - Conjunto predefinido de condições para o funcionamento correcto de um dispositivo. Configurar a interface de rede consiste em prepará-la para funcionar com os protocolos disponíveis numa rede

DHCP - Protocolo de configuração dinâmica do sistema anfitrião. Trata-se de um protocolo que atribui endereços IP dinâmicos aos dispositivos de uma rede

EtherTalk - Protocolo de comunicação AppleTalk que controla as transmissões Ethernet

ftp - Protocolo de aplicação TCP/IP para a transferência de ficheiros

lpd - Aplicação de protocolo TCP/IP para impressão remota

Fila de impressão - Local onde uma tarefa de impressão é armazenada sob a forma de ficheiro, até que a interface de rede a envia para a impressora escolhida

Protocolo - Norma que controla a forma como é efectuada a troca de dados ou informações numa rede. Os computadores e o software não conseguem comunicar entre si se utilizarem protocolos diferentes

TCP/IP (Transmission Control Protocol/Internet Protocol) - Uma camada de protocolos que garante as comunicações entre nós de uma rede

SSL (Secure Sockets Layer) - Um protocolo de segurança para transmitir dados entre um servidor Web e um browser

# <span id="page-14-0"></span>Capítulo 2

# **Como Configurar**

# **Descrição Geral**

Esta secção descreve o processo geral de configuração da interface de rede para utilização numa rede.

1. Verifique o funcionamento da interface de rede.

Verifique as funções e o funcionamento da interface de rede, como, por exemplo, os indicadores luminosos de estado e o conector RJ-45. Para mais informações, consulte ["Funcionamento da](#page-10-0) [Interface de Rede" na página 11](#page-10-0).

2. Seleccione um método de impressão.

Utilize um método de impressão adequado ao sistema operativo que está a utilizar. Se tiver dúvidas, consulte ["Imprimir a partir do Windows" na página 16](#page-15-0) ou ["Imprimir a partir do](#page-15-0) [Macintosh" na página 16](#page-15-0) para mais informações.

3. Instale no computador os componentes necessários.

Certifique-se de que os componentes necessários (tais como TCP/IP) estão instalados no computador e que as definições de rede (tais como endereço de IP, máscara de sub-rede, etc.) do computador estão efectuadas. Para mais informações, consulte ["Acerca da Instalação de](#page-17-0) [Componentes no Computador" na página 18.](#page-17-0)

4. Ligue a interface de rede à rede.

Ligue a interface de rede à rede. Para mais informações, consulte ["Ligar a Interface de Rede à Rede"](#page-24-0) [na página 25.](#page-24-0)

5. Configure a interface de rede e instale o controlador de impressão.

Para mais informações, consulte ["Configurar a Interface de Rede \(para Utilizadores de](#page-25-0) [Windows\)" na página 26](#page-25-0) ou ["Configurar a Interface de Rede \(para Utilizadores de Macintosh\)"](#page-26-0) [na página 27.](#page-26-0)

6. Configure as definições de rede da interface de rede utilizando o EpsonNet Config.

<span id="page-15-0"></span>Configure a interface de rede para TCP/IP, AppleTalk, etc. utilizando o EpsonNet Config. Se for utilizador de Windows, consulte ["Acerca do EpsonNet Config" na página 51](#page-50-0). Se for utilizador de Macintosh, consulte ["Acerca do EpsonNet Config" na página 53.](#page-52-0)

# **Seleccionar um Método de Impressão**

## **Imprimir a partir do Windows**

Certifique-se de que existe um servidor de impressão com Windows 7/Vista/XP/Server 2008/Server 2003/2000/NT na rede e siga as sugestões apresentadas.

*Nota:*

*Nesta secção, são apresentados apenas os métodos de impressão recomendados. Para mais informações sobre outros métodos, consulte ["Características dos Métodos de Impressão" na página 17.](#page-16-0)*

#### **Se não existir nenhum servidor de impressão com Windows 7/Vista/XP/Server 2008/Server 2003/2000/NT**

Recomenda-se a impressão TCP/IP via LPR. Consulte ["Windows 7/Vista/Server 2008" na](#page-28-0) [página 29](#page-28-0), ["Windows XP" na página 34](#page-33-0), ["Windows Server 2003" na página 39](#page-38-0) ou ["Windows](#page-43-0) [2000" na página 44.](#page-43-0)

#### **Se existir um servidor de impressão com Windows 7/Vista/XP/Server 2008/Server 2003/2000/NT**

No servidor, configure a impressora para uma ligação via LPR e converta-a numa impressora partilhada. Os clientes podem então imprimir utilizando esta impressora partilhada.

## **Imprimir a partir do Macintosh**

#### **Mac OS X 10.5 ou posterior**

- ❏ Bonjour
- ❏ EPSON TCP/IP

#### **Mac OS X 10.4**

❏ Bonjour

- <span id="page-16-0"></span>❏ EPSON TCP/IP
- ❏ EPSON AppleTalk

# **Características dos Métodos de Impressão**

Esta secção descreve as características dos métodos de impressão que pode seleccionar.

#### **Impressão LPR (TCP/IP)**

#### Vantagens

- ❏ Não é necessário nenhum computador como interface de rede.
- ❏ Não é necessário nenhum utilitário específico para o Windows 7/Vista/XP/Server 2008/Server 2003/2000/NT.
- ❏ Pode verificar o estado da impressora utilizando o EPSON Status Monitor.
- ❏ No Windows 7/Vista/XP/Server 2008/Server 2003/2000/NT, pode criar um registo de impressão utilizando o visualizador de eventos.
- ❏ Pode imprimir através de um encaminhador (router).

#### Desvantagens

❏ Tem de configurar o TCP/IP.

#### **Impressão via Internet**

#### Vantagens

- ❏ Não é necessário nenhum servidor de proxy (computador).
- ❏ Pode imprimir para a impressora através da Internet.

#### Desvantagens

- ❏ Não é possível utilizar o EPSON Status Monitor.
- ❏ São necessárias definições TCP/IP e DNS.
- ❏ No Windows 7/Vista/XP/Server 2008/Server 2003/2000, não é possível partilhar a impressora via Internet.

# <span id="page-17-0"></span>**Instalar Componentes no Computador**

# **Acerca da Instalação de Componentes no Computador**

Antes de configurar a interface de rede e imprimir a partir do computador, tem de instalar os componentes necessários (como o TCP/IP) e atribuir um endereço de IP e uma máscara de sub-rede ao seu computador, consoante o método de impressão que pretende utilizar. Consulte, neste capítulo, a secção relativa ao sistema operativo que utiliza.

#### *Nota:*

- ❏ *Durante a instalação, pode ser necessário utilizar o CD-ROM do sistema operativo Windows.*
- ❏ *Quando utilizar o TCP/IP ou IPP para imprimir, terá de definir o endereço de IP, a máscara de sub-rede e a porta de ligação predefinida do computador.*

## **Windows 7/Vista/Server 2008**

Execute as operações apresentadas em seguida para instalar os componentes necessários.

- 1. Faça clique em **Start (Iniciar)**, **Control Panel (Painel de Controlo)** e **View network status and tasks (Ver estado da rede e tarefas)** ou faça clique duas vezes em **Network and Sharing Center (Centro de Rede e Partilha)**.
- 2. Clique em **Local Area Connection (Ligação de área local)** (Windows 7) ou **View Status (Ver estado)** (Windows Vista/Server 2008) e, em seguida, clique no botão **Properties (Propriedades)**.

#### *Nota:*

*Se o ecrã User Account Control (Controlo de conta de utilizador) aparecer, clique no botão* **Yes (Sim)** *ou* **Continue (Continuar)***.*

3. Verifique se os componentes necessários indicados em seguida aparecem na lista.

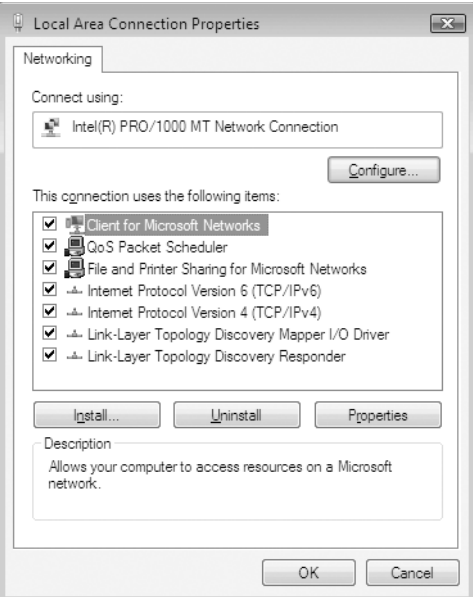

A tabela seguinte indica os componentes necessários para configurar a interface de rede com o EpsonNet Config.

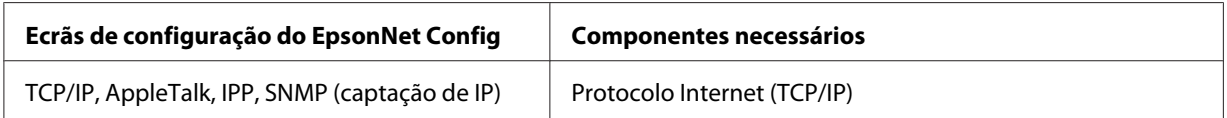

A tabela seguinte indica os componentes necessários para a impressão em rede.

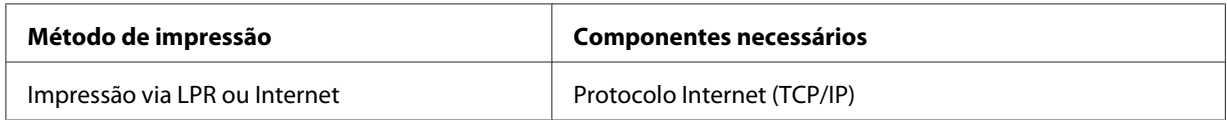

- 4. Faça duplo clique em **Internet Protocol Version 4 (TCP/IPv4) (Protocolo Internet Versão 4 (TCP/IPv4))** ou em **Internet Protocol Version 6 (TCP/IPv6) (Protocolo Internet Versão 6 (TCP/IPv6))** na caixa de diálogo Propriedades de ligação de área local para abrir a caixa de diálogo de propriedades. Defina o endereço de IP, a máscara de sub-rede, etc. e faça clique em **OK**.
- 5. Reinicie o computador.

Os componentes necessários estão instalados. Avance para a secção ["Configurar a Interface de Rede"](#page-24-0) [na página 25.](#page-24-0)

# <span id="page-19-0"></span>**Windows XP**

No caso do Windows XP, execute as operações apresentadas em seguida para instalar os componentes necessários.

- 1. Faça clique em **Start (Iniciar)**, seleccione **Control Panel (Painel de Controlo)** e faça clique em **Network and Internet Connections (Ligações de rede e Internet)**. Seleccione **Network Connections (Ligações de rede)**.
- 2. Em **LAN or High-Speed Internet (LAN ou Internet de alta velocidade)**, faça clique no ícone **LAN or High-Speed Internet (Ligação de área local)**.
- 3. Em **Network Tasks (Tarefas de rede)**, faça clique em **Change settings of this connection (Alterar definições desta ligação)**.
- 4. Verifique se os componentes necessários indicados em seguida aparecem na lista.

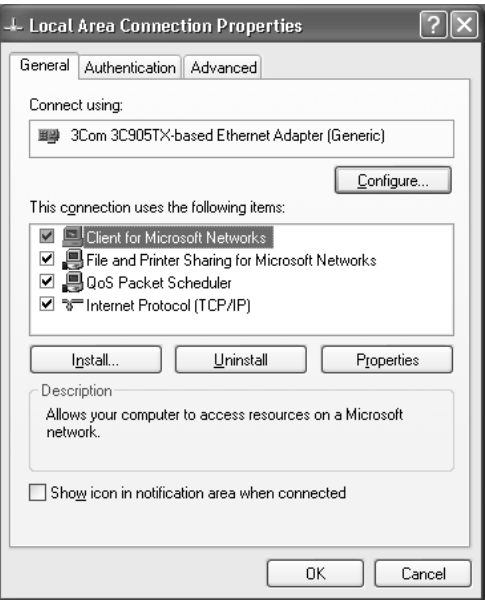

A tabela seguinte indica os componentes necessários para configurar a interface de rede com o EpsonNet Config.

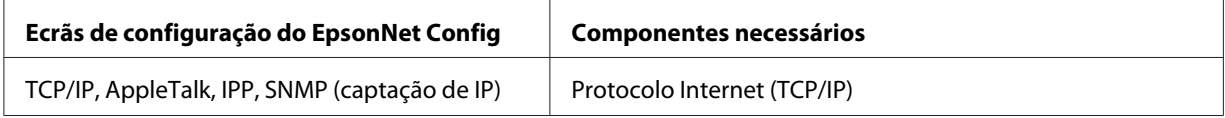

A tabela seguinte indica os componentes necessários para a impressão em rede.

<span id="page-20-0"></span>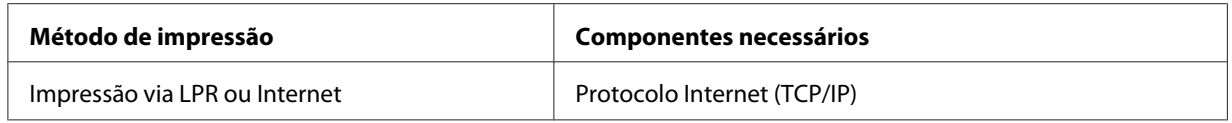

- 5. Faça clique duas vezes em **Internet Protocol Version (TCP/IP) (Protocolo Internet (TCP/IP))** na caixa de diálogo Propriedades de ligação de área local para abrir a caixa de diálogo Propriedades de Protocolos Internet (TCP/IP). Defina o endereço de IP, a máscara de sub-rede, etc. e faça clique em **OK**.
- 6. Reinicie o computador.

Os componentes necessários estão instalados. Avance para a secção ["Configurar a Interface de Rede"](#page-24-0) [na página 25.](#page-24-0)

# **Windows Server 2003**

No caso do Windows Server 2003, execute as operações apresentadas em seguida para instalar os componentes necessários.

- 1. Faça clique em **Start (Iniciar)**, seleccione a opção **Control Panel (Painel de Controlo)** e **Network Connections (Ligações de rede)**. Faça clique em **Local Area Connections (Ligação de área local)**.
- 2. Faça clique na tecla **Properties (Propriedades)**.

3. Verifique se os componentes necessários indicados em seguida aparecem na lista.

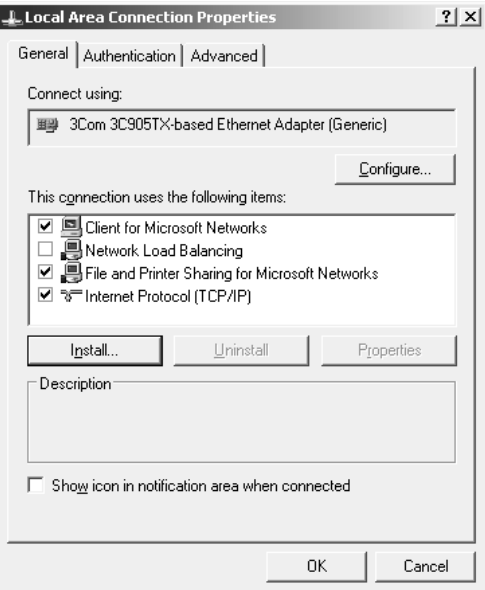

A tabela seguinte indica os componentes necessários para configurar a interface de rede com o EpsonNet Config.

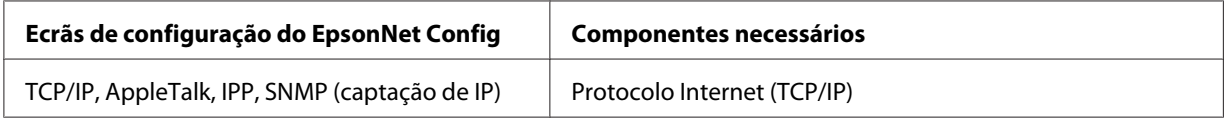

A tabela seguinte indica os componentes necessários para a impressão em rede.

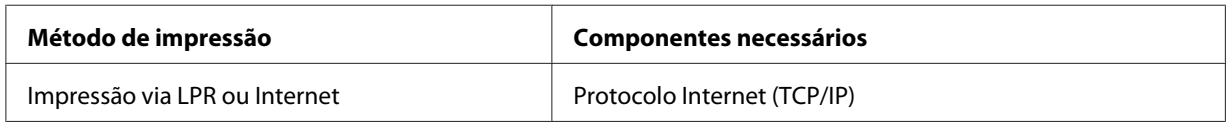

- 4. Faça clique duas vezes em **Internet Protocol Version (TCP/IP) (Protocolo Internet (TCP/IP))** na caixa de diálogo Propriedades de ligação de área local para abrir a caixa de diálogo Propriedades de Protocolos Internet (TCP/IP). Defina o endereço de IP, a máscara de sub-rede, etc. e faça clique em **OK**.
- 5. Reinicie o computador.

Os componentes necessários estão instalados. Avance para a secção ["Configurar a Interface de Rede"](#page-24-0) [na página 25.](#page-24-0)

## <span id="page-22-0"></span>**Windows 2000**

No caso do Windows 2000, execute as operações apresentadas em seguida para instalar os componentes necessários.

- 1. Faça clique em **Start (Iniciar)**, seleccione a opção **Settings (Definições)** e **Network and Dial-up Connections (Ligações de acesso telefónico e de rede)**. É apresentada a janela Ligações de acesso telefónico e de rede.
- 2. Faça clique com a tecla direita do rato na ligação de rede pretendida e, em seguida, seleccione a opção **Properties (Propriedades)**.
- 3. Verifique se os componentes necessários indicados em seguida aparecem na lista.

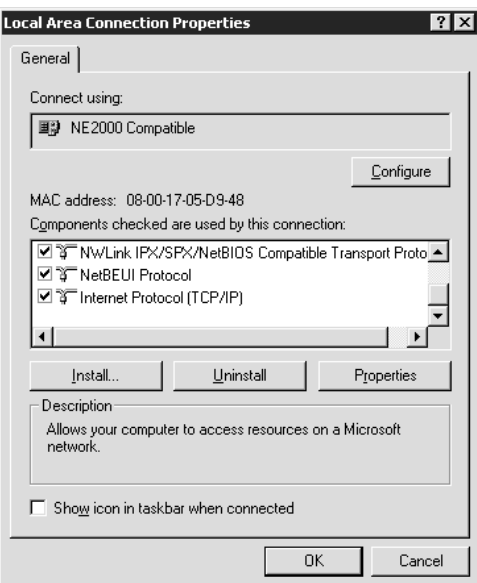

A tabela seguinte indica os componentes necessários para configurar a interface de rede com o EpsonNet Config.

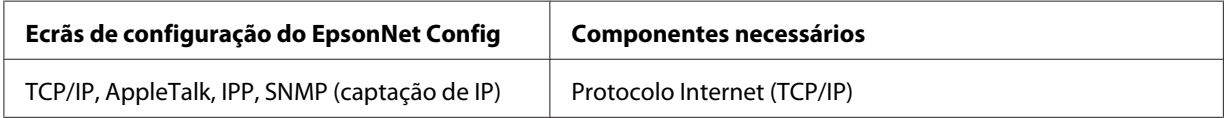

A tabela seguinte indica os componentes necessários para a impressão em rede.

<span id="page-23-0"></span>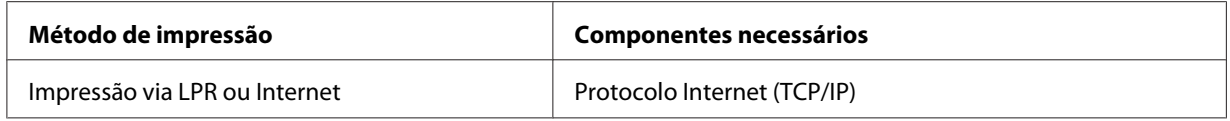

4. Se os componentes necessários não constarem da lista, faça clique em **Install (Instalar)** para os instalar, conforme se descreve em seguida.

Seleccione **Protocol (Protocolo)** e, em seguida, em **Add (Adicionar)**. Na caixa de diálogo Seleccionar protocolo de rede, seleccione **Protocolo Internet (TCP/IP)** e faça clique em **OK**.

- 5. Faça clique duas vezes em **Internet Protocol (TCP/IP) (Protocolo Internet (TCP/IP))** no menu Configuração para abrir a caixa de diálogo Propriedades de TCP/IP. Defina o endereço de IP, a máscara de sub-rede, etc. e faça clique em **OK**.
- 6. Reinicie o computador.

Os componentes necessários estão instalados. Avance para a secção ["Configurar a Interface de Rede"](#page-24-0) [na página 25.](#page-24-0)

# **Macintosh**

Execute as operações apresentadas em seguida para atribuir ao Macintosh um endereço de IP, máscara de sub-rede, etc.

### **Mac OS X**

- 1. No menu da maçã, seleccione a opção **System Preferences (Preferências do sistema)**.
- 2. Abra o painel de controlo **Network (Rede)**. Faça clique no separador **TCP/IP**.

#### *Nota:*

*Em Mac OS X 10.5 ou posterior, seleccione* **Ethernet** *para o método de ligação no painel de controlo Network (Rede), seleccione o método a atribuir ao endereço IP no menu Configure (Configurar) e, em seguida, atribua o endereço IP.*

- 3. Seleccione a opção **Built-in Ethernet (Ethernet incorporada)** na lista pendente Mostrar.
- 4. Defina um endereço de IP e altere outras definições, se necessário.
- 5. Faça clique em **Apply Now (Aplicar agora)** para guardar quaisquer definições alteradas.

<span id="page-24-0"></span>Avance para a secção "Configurar a Interface de Rede" na página 25.

# **Configurar a Interface de Rede**

# **Ligar a Interface de Rede à Rede**

Para ligar a interface de rede à rede, execute as operações apresentadas em seguida.

- 1. Certifique-se de que a impressora está desactivada.
- 2. Ligue uma extremidade do cabo de rede ao conector RJ-45 da interface de rede e a outra extremidade à rede.

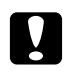

#### c *Importante:*

- ❏ *Para ligar a interface de rede a uma rede, terá de utilizar o seguinte cabo blindado de par entrelaçado:*
	- -- Categoria 5 ou superior para a ligação 10Base-T ou 100Base-TX
	- -- Categoria 5e ou superior para a ligação 1000Base-T
- ❏ *Não ligue a interface de rede e o computador directamente um ao outro. Utilize um concentrador (hub) para ligar a interface de rede à rede.*

#### *Nota:*

*Pode utilizar Ethernet 10Base-T, 100Base-TX e 1000Base-T. Se imprimir muitos dados, recomenda-se a utilização de uma velocidade superior com pouco tráfego na rede.*

3. Ligue a impressora. Depois de os indicadores luminosos de estado se apagarem, imprima uma folha de configuração da rede.

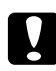

#### c *Importante:*

*Depois de desligar a impressora, aguarde que os indicadores luminosos de estado se apaguem antes de voltar a ligá-la; caso contrário, a interface de rede poderá não funcionar correctamente.*

#### <span id="page-25-0"></span>*Nota para utilizadores de Mac OS X 10.4 ou posterior:*

*Uma vez que a impressora suporta Bonjour e que esta definição está activada por predefinição, pode utilizar a impressora em rede, bastando para isso ligá-la à rede. Se quiser desactivar a definição Bonjour, utilize o painel de controlo da impressora. Para mais informações, consulte ["Definir um](#page-83-0) [Endereço de IP no Painel de Controlo da Impressora" na página 84](#page-83-0) ou ["Definir um Endereço de IP](#page-87-0) [no Painel de Controlo da Impressora \(Impressoras de jacto de tinta de grande formato\)" na](#page-87-0) [página 88](#page-87-0).*

Já pode configurar a interface de rede para utilização numa rede TCP/IP e instalar o controlador de impressão utilizando o Software Disc fornecido com a impressora.

Se estiver a utilizar o Windows, consulte "Configurar a Interface de Rede (para Utilizadores de Windows)" na página 26.

Se estiver a utilizar Macintosh, consulte ["Configurar a Interface de Rede \(para Utilizadores de](#page-26-0) [Macintosh\)" na página 27](#page-26-0).

# **Configurar a Interface de Rede (para Utilizadores de Windows)**

Configure a interface de rede para utilização numa rede TCP/IP e instale o controlador de impressão no computador.

- 1. Introduza o disco de software no leitor de CD-ROM.
- 2. A janela do Epson Install Navi abre-se automaticamente.

Se a janela do Epson Install Navi não for apresentada, faça clique duas vezes em **EPSETUP.EXE** no CD-ROM.

- 3. Certifique-se de que todas as aplicações estão encerradas e faça clique no ícone **Easy Install (Instalação fácil)**.
- 4. A janela do acordo de licença do software aparece. Seleccione a opção **Agree (Aceito)** e, em seguida, faça clique em **Next (Seguinte)**.
- 5. Seleccione a opção **Ethernet Network connection (Ligação de rede Ethernet)** e, em seguida, faça clique em **Next (Seguinte)**.

#### *Nota:*

*Se a impressora estiver ligada ao computador através de um cabo USB, seleccione a opção* **Local connection (Ligação local)***. Em seguida, siga as instruções apresentadas no ecrã.*

<span id="page-26-0"></span>6. Assegure-se de que a impressora está ligada à rede (um concentrador (hub) ou router) e faça clique em **Next (Seguinte)**.

*Nota:*

*Se a janela Alerta de Segurança do Windows aparecer, faça clique no botão* **Allow access (Permitir acesso)** *ou* **Unblock (Desbloquear)***; caso contrário, a impressora não será apresentada no ecrã do EpsonNet Setup.*

- 7. O ecrã Lista de Software aparece. Seleccione o software opcional que pretende instalar a partir do painel Recomendado e, em seguida, clique em **Install (Instalar)**.
- 8. O EpsonNet Setup inicia.

Siga as instruções apresentadas na janela para concluir a instalação.

# **Configurar a Interface de Rede (para Utilizadores de Macintosh)**

Configure a interface de rede para utilização numa rede TCP/IP e instale o controlador de impressão no computador.

1. Introduza o disco de software no leitor de CD-ROM.

A pasta **EPSON** abre automaticamente.

2. Faça clique duas vezes no ícone **Install Navi (Instalar Navi)** na pasta EPSON.

A janela do Epson Install Navi abre-se.

- 3. Introduza o nome de utilizador e a palavra-passe no ecrã de autenticação.
- 4. Certifique-se de que todas as aplicações estão encerradas e faça clique no ícone **Easy Install (Instalação fácil)**.
- 5. A janela do acordo de licença do software aparece. Seleccione a opção **Agree (Aceito)** e, em seguida, faça clique em **Next (Seguinte)**.
- 6. Seleccione a opção **Ethernet Network connection (Ligação de rede Ethernet)** e, em seguida, faça clique em **Next (Seguinte)**.

#### *Nota:*

*Se a impressora estiver ligada ao computador através de um cabo USB, seleccione a opção* **Local connection (Ligação local)***. Em seguida, siga as instruções apresentadas no ecrã.*

- 7. Assegure-se de que a impressora está ligada à rede (um concentrador (hub) ou router) e faça clique em **Next (Seguinte)**.
- 8. O ecrã Lista de Software aparece. Confirme o software que pretende instalar e, em seguida, clique em **Install (Instalar)**.
- 9. O EpsonNet Setup inicia. Siga as instruções apresentadas na janela para concluir a instalação.

#### **Configurar a impressora**

#### Mac OS X 10.5 ou posterior

- 1. Abra as **System Preferences (Preferências do sistema)**.
- 2. Abra **Print & Fax (Imprimir e Fax)**.
- 3. Faça clique no botão **+** para adicionar uma nova impressora.
- 4. Seleccione o modelo de impressora pretendido que está ligado através de Bonjour.

#### *Nota:*

*Se a impressora que está a utilizar não aparecer com a ligação pretendida, faça clique em* **More Printers (Mais impressoras)***, seleccione a ligação pretendida na lista pendente e, em seguida, seleccione o modelo da impressora.*

5. Faça clique em **Add (Adicionar)**.

Já pode utilizar a impressora na rede TCP/IP.

#### *Nota:*

*Se o produto que está a utilizar suportar a função de digitalização, consulte o Guia do Utilizador do produto para saber como efectuar as definições.*

#### Mac OS X 10.4

- 1. Abra a pasta **Applications (Aplicações)**.
- 2. Abra a pasta **Utilities (Utilitários)**.
- <span id="page-28-0"></span>3. Abra o **Printer Setup Utility (Utilitário de Configuração da Impressora)** e, em seguida, clique em **Add (Adicionar)**.
- 4. Seleccione o modelo de impressora que está ligado através de Bonjour.

#### *Nota:*

*Se a impressora que está a utilizar não aparecer com a ligação pretendida, faça clique em* **More Printers (Mais impressoras)***, seleccione a ligação pretendida na lista pendente e, em seguida, seleccione o modelo da impressora.*

5. Faça clique em **Add (Adicionar)**.

Já pode utilizar a impressora na rede TCP/IP.

#### *Nota:*

*Se o produto que está a utilizar suportar a função de digitalização, consulte o Guia do Utilizador do produto para saber como efectuar as definições.*

# **Instalar o Controlador de Impressão**

# **Acerca da Instalação do Controlador de Impressão**

Para imprimir numa impressora de rede, é necessário instalar o controlador de impressão no computador. A seguinte secção explica como instalar manualmente o controlador de Impressão. Consulte, neste capítulo, a secção relativa ao sistema operativo que utiliza.

# **Windows 7/Vista/Server 2008**

O processo de instalação do controlador de impressão varia consoante o método de impressão pretendido.

#### **Impressão LPR**

#### *Nota:*

*Se estiver a utilizar o EpsonNet Print, o processo de configuração é diferente. Para mais informações, consulte ["Acerca do EpsonNet Print" na página 61](#page-60-0). Note que o EpsonNet Print não suporta o ambiente IPv6.*

- 1. Faça clique em **Start (Iniciar)**, **Control Panel (Painel de controlo)** e, em seguida, **View devices and printers (Ver dispositivos e impressoras)** (Windows 7) ou **Printers (Impressoras)** (Windows Vista/Server 2008).
- 2. Faça clique em **Add a printer (Adicionar uma impressora)** para iniciar o assistente Adicionar impressora.
- 3. Faça clique em **Add a local printer (Adicionar uma impressora local)**.

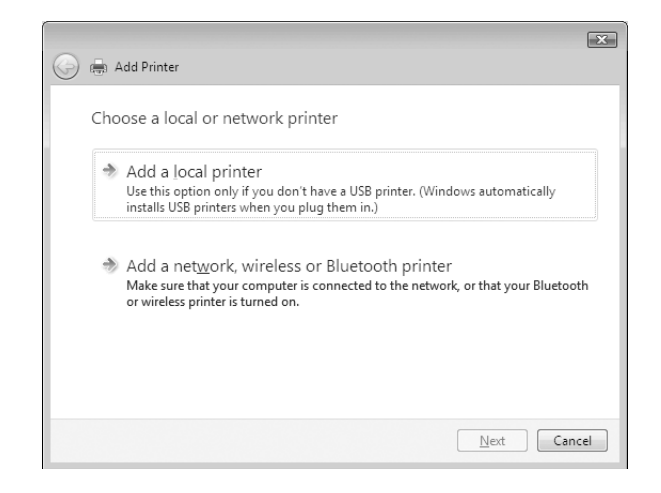

4. Seleccione **Create a new port (Criar uma nova porta)** e, em seguida, seleccione **Porta de TCP/ IP padrão** na lista. Faça clique em **Next (Seguinte)**.

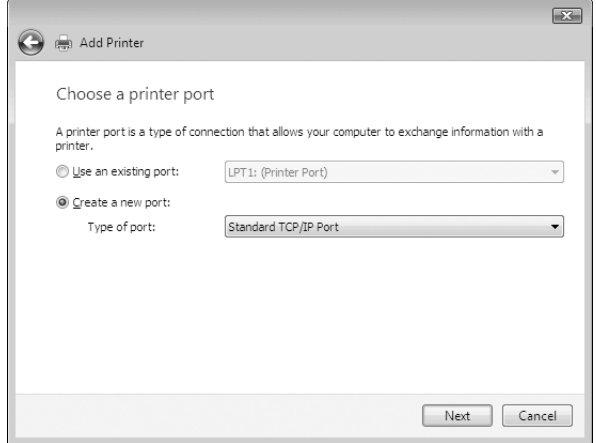

5. Introduza o endereço de IP da interface de rede e, em seguida, faça clique em **Next (Seguinte)**.

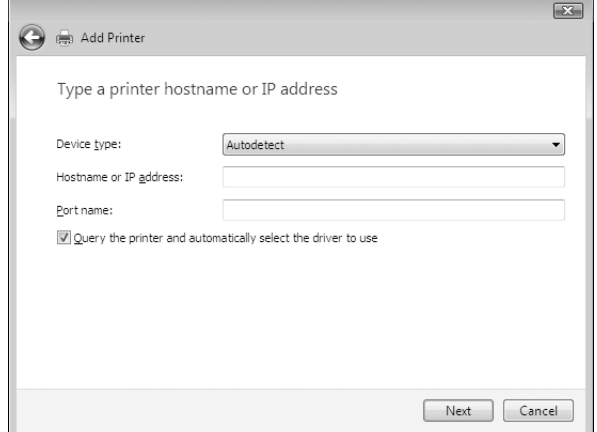

6. Se ocorrer um erro, é apresentada a caixa de diálogo que se segue. Seleccione a opção **Standard (Padrão)** e, em seguida, faça clique em **EPSON Network Printer**. Faça clique em **Next (Seguinte)**.

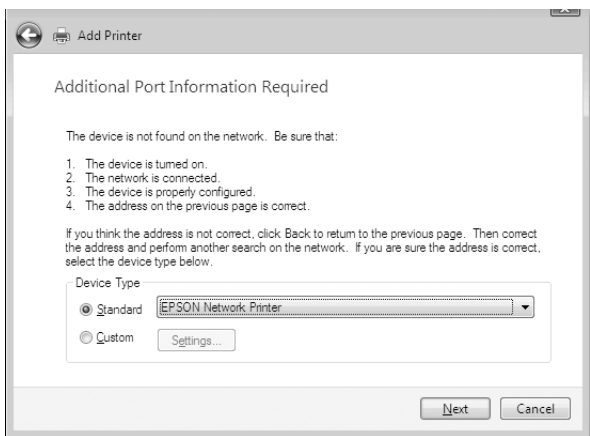

- 7. Faça clique em **Finish (Concluir)**.
- 8. Para instalar o controlador de impressão, consulte ["Instalar um controlador de impressão" na](#page-32-0) [página 33](#page-32-0).

#### **Impressão via Internet**

1. Faça clique em **Start (Iniciar)**, **Control Panel (Painel de Controlo)** e **Impressoras**.

- 2. Faça clique em **Add a printer (Adicionar uma impressora)** para iniciar o assistente Adicionar impressora.
- 3. Faça clique em **Add a network, wireless or Bluetooth printer (Adicionar uma impressora de rede, sem fios ou Bluetooth)**.
- 4. Faça clique em **The printer that I want isn't listed (A impressora desejada não está na lista)**.
- 5. Seleccione a opção **Add a printer using a TCP/IP address or hostname (Adicionar uma impressora com um nome de anfitrião ou endereço TCP/IP)** e faça clique em **Next (Seguinte)**.
- 6. Introduza o URL do dispositivo de destino na caixa **Hostname (Nome Anfitrião)** ou **IP address (Endereço de IP)** com o formato indicado em seguida. O URL deve ser igual ao URL que definiu na página de configuração de IPP do EpsonNet Config.

http://endereço de IP da interface de rede:631/nome da impressora

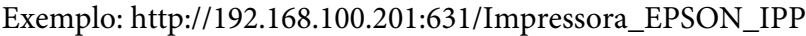

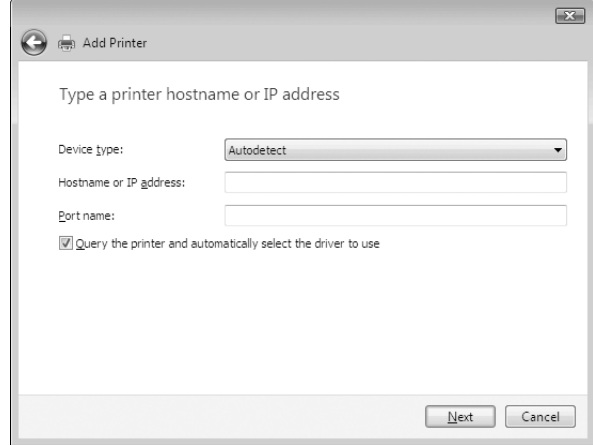

#### *Nota:*

*Para verificar o endereço de IP da interface de rede, utilize o EpsonNet Config. Para mais informações, consulte ["Acerca do EpsonNet Config" na página 51.](#page-50-0)*

7. Siga as instruções apresentadas no ecrã para configurar o dispositivo. Se necessário, consulte ["Instalar um controlador de impressão" na página 33.](#page-32-0)

#### <span id="page-32-0"></span>**Instalar um controlador de impressão**

- 1. Introduza o disco de software fornecido com o dispositivo.
- 2. Se o ecrã de instalação do Epson Install Navi aparecer, feche-o.
- 3. No ecrã Add Printer (Adicionar impressora), faça clique no botão **Have Disk (Disco)**. É apresentada a caixa de diálogo Instalar a partir de disco.
- 4. Faça clique em **Browse (Procurar)**.
- 5. Em Unidades, seleccione o leitor de CD-ROM e faça clique duas vezes na pasta **WINX64** ou **WINX86** consoante o sistema operativo utilizado. Faça clique em **Open (Abrir)**.
- 6. Faça clique em **OK** na caixa de diálogo Instalar a partir de disco.
- 7. Seleccione o modelo do dispositivo e faça clique em **Next (Seguinte)**.

#### *Nota:*

*Se o Assistente Adicionar impressora pedir para seleccionar* **Keep existing driver (Manter controlador existente)** *ou* **Replace existing driver (Substituir o controlador existente)***, certifique-se de que selecciona a opção* **Replace existing driver (Substituir o controlador existente)***.*

8. Faça clique em **Finish (Concluir)** e siga as instruções apresentadas no ecrã para terminar a instalação.

#### **Encriptar dados de impressão (Impressão IPP segura)**

A impressão via Internet (IPP) permite-lhe encriptar dados a imprimir.

#### Definições necessárias

Configure as definições seguintes utilizando o EpsonNet Config with Web Browser (EpsonNet Config com Browser Web).

Para mais informações, consulte ["EpsonNet Config com Browser Web" na página 55.](#page-54-0)

- ❏ Importar o certificado do servidor
- ❏ Seleccionar o certificado do servidor
- ❏ Definir a força da encriptação
- ❏ Definir a porta da impressora

#### <span id="page-33-0"></span>Configurar a porta da impressora

- 1. Seleccione Ligar a uma impressora na Internet ou numa rede doméstica ou de um escritório: no assistente Internet printing (Impressão via Internet) (IPP).
- 2. Introduza o URL com o formato indicado.

https://endereço de IP da interface de rede:443/EPSON\_IPP\_Impressora

# **Windows XP**

O processo de instalação do controlador de impressão varia consoante o método de impressão pretendido.

#### **Impressão LPR**

#### *Nota:*

*Se estiver a utilizar o EpsonNet Print, o processo de configuração é diferente. Para mais informações, consulte ["Acerca do EpsonNet Print" na página 61.](#page-60-0)*

- 1. Faça clique em **Start (Iniciar)**, seleccione a opção **Control Panel (Painel de Controlo)**, faça clique em **Printers and Other Hardware (Impressoras e outro hardware)** e, depois, faça clique em **Printers and Faxes (Impressoras e faxes)**.
- 2. Em **Printer Tasks (Tarefas da impressora)**, faça clique em **Adicionar uma impressora**, para iniciar o Assistente Adicionar impressora e, em seguida, faça clique em **Next (Seguinte)**.
- 3. Faça clique em **Local printer attached to this computer (Impressora local ligada a este computador)**, desactive a opção **Automatically detect and install my Plug and Play printer (Detectar e instalar a minha impressora Plug and Play automaticamente)** e, em seguida, faça clique em **Next (Seguinte)**.

*Nota:*

*Tem de desactivar a opção* **Automatically detect and install my Plug and Play printer (Detectar e instalar a minha impressora Plug and Play automaticamente)***, porque a impressora está ligada directamente à rede e não a um computador com Windows XP.*

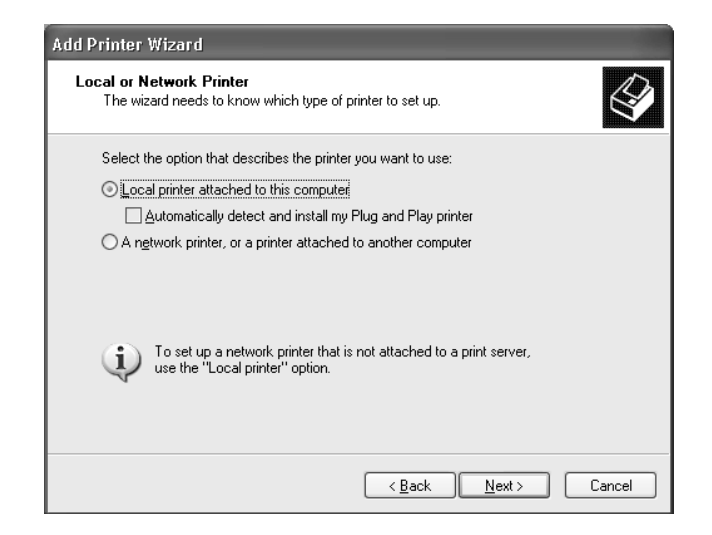

4. Seleccione **Create a new port (Criar uma nova porta)** e, em seguida, seleccione **Porta de TCP/ IP padrão** na lista. Faça clique em **Next (Seguinte)**.

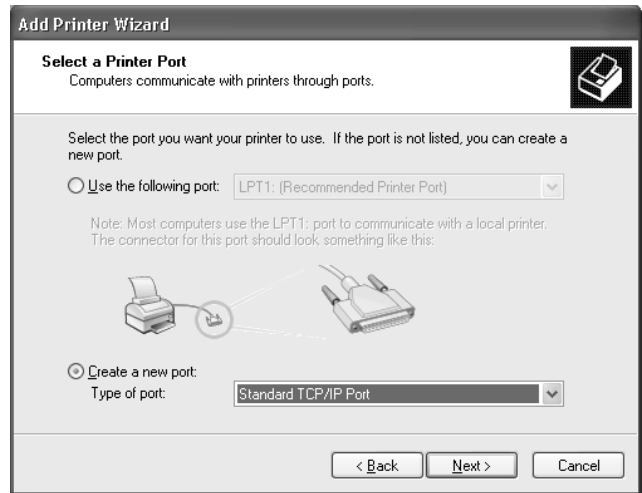

5. Introduza o endereço de IP da interface de rede e, em seguida, faça clique em **Next (Seguinte)**.

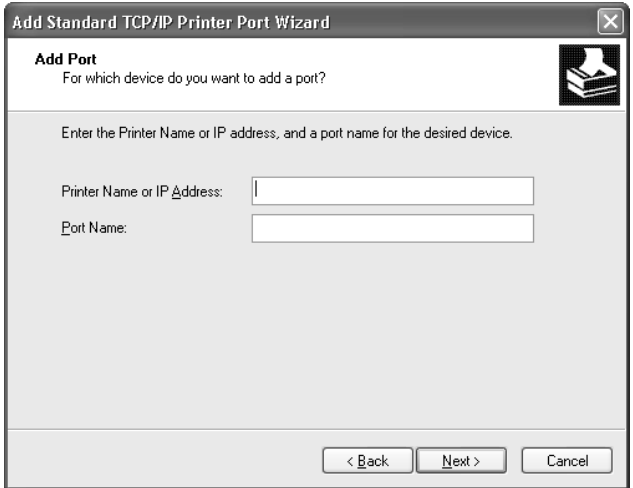

6. Se ocorrer um erro, é apresentada a caixa de diálogo que se segue. Seleccione a opção **Standard (Padrão)** e, em seguida, faça clique em **EPSON Network Printer**. Faça clique em **Next (Seguinte)**.

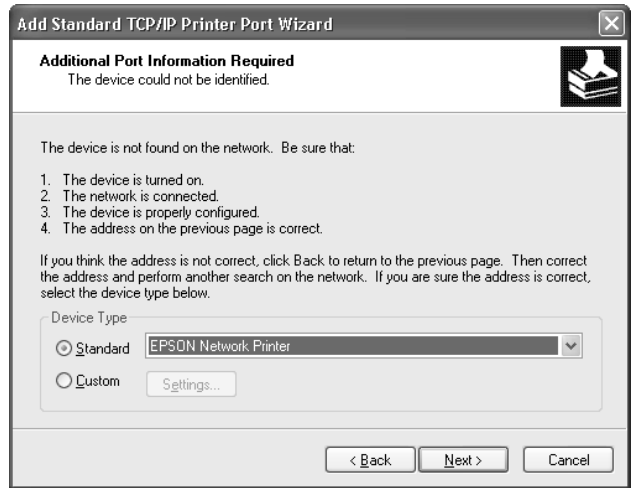

- 7. Faça clique em **Finish (Concluir)**.
- 8. Para instalar o controlador de impressão, consulte ["Instalar um controlador de impressão" na](#page-37-0) [página 38](#page-37-0).
#### **Impressão via Internet**

- 1. Faça clique em **Start (Iniciar)**, seleccione a opção **Control Panel (Painel de Controlo)**, faça clique em **Printers and Other Hardware (Impressoras e outro hardware)** e, depois, faça clique em **Printers and Faxes (Impressoras e faxes)**.
- 2. Em **Printer Tasks (Tarefas da impressora)**, faça clique em **Add a printer (Adicionar uma impressora)**, para iniciar o Assistente Adicionar impressora e, em seguida, faça clique em **Next (Seguinte)**.
- 3. Faça clique em **A network printer, or a printer attached to another computer (Uma impressora de rede ou uma impressora ligada a outro computador)** e faça clique em **Next (Seguinte)**.
- 4. Seleccione a opção **Connect to a printer on the Internet or on a home or office network (Ligar a uma impressora na Internet ou numa rede doméstica ou de um escritório)**.
- 5. Introduza o URL da impressora de destino com o formato indicado em seguida. O URL deve ser igual ao URL que definiu na página de configuração de IPP do EpsonNet Config.

http://endereço de IP da impressora:631/nome da impressora

Exemplo: http://192.168.100.201:631/Impressora\_EPSON\_IPP

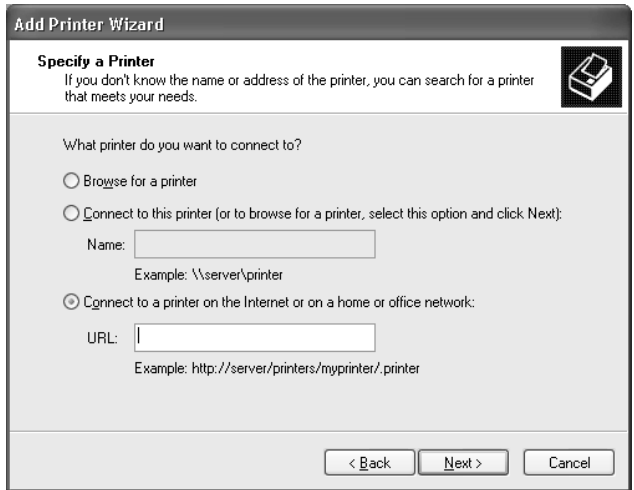

*Nota:*

*Para verificar o endereço de IP da interface de rede, utilize o EpsonNet Config. Para mais informações, consulte ["Acerca do EpsonNet Config" na página 51.](#page-50-0)*

6. Siga as instruções apresentadas no ecrã para configurar a impressora. Se necessário, consulte "Instalar um controlador de impressão" na página 38.

#### **Instalar um controlador de impressão**

- 1. Introduza o disco de software fornecido com a impressora.
- 2. Se o ecrã de instalação do Epson Install Navi aparecer, feche-o.
- 3. No ecrã Add Printer (Adicionar impressora), faça clique no botão **Have Disk (Disco)**. É apresentada a caixa de diálogo Instalar a partir de disco.
- 4. Faça clique em **Browse (Procurar)**.
- 5. Em Unidades, seleccione o leitor de CD-ROM e faça clique duas vezes na pasta **WINX64** ou **WINX86**. Faça clique em **Open (Abrir)**.
- 6. Faça clique em **OK** na caixa de diálogo Instalar a partir de disco.
- 7. Seleccione o modelo da impressora e, em seguida, faça clique em **Next (Seguinte)**.

#### *Nota:*

*Se o Assistente Adicionar impressora pedir para seleccionar* **Keep existing driver (Manter controlador existente)** *ou* **Replace existing driver (Substituir o controlador existente)***, certifique-se de que selecciona a opção* **Replace existing driver (Substituir o controlador existente)***.*

8. Faça clique em **Finish (Concluir)** e siga as instruções apresentadas no ecrã para terminar a instalação.

#### **Encriptar dados de impressão (Impressão IPP segura)**

A impressão via Internet (IPP) permite-lhe encriptar dados a imprimir.

#### Definições necessárias

Configure as definições seguintes utilizando o EpsonNet Config with Web Browser (EpsonNet Config com Browser Web).

Para mais informações, consulte ["EpsonNet Config com Browser Web" na página 55.](#page-54-0)

- ❏ Importar o certificado do servidor
- ❏ Seleccionar o certificado do servidor
- ❏ Definir a força da encriptação
- ❏ Definir a porta da impressora

#### Configurar a porta da impressora

- 1. Seleccione Connect to a printer on the Internet or on a home or office network: (Ligar a uma impressora na Internet ou numa rede doméstica ou de um escritório:) no assistente Internet printing (Impressão via Internet) (IPP).
- 2. Introduza o URL com o formato indicado.

https://endereço de IP da interface de rede:443/EPSON\_IPP\_Impressora

### **Windows Server 2003**

O processo de instalação do controlador de impressão varia consoante o método de impressão pretendido.

#### **Impressão LPR**

#### *Nota:*

*Se estiver a utilizar o EpsonNet Print, o processo de configuração é diferente. Para mais informações, consulte ["Acerca do EpsonNet Print" na página 61.](#page-60-0)*

- 1. Faça clique em **Start (Iniciar)** e, em seguida, em **Printers and Faxes (Impressoras e faxes)**.
- 2. Faça clique duas vezes no ícone **Add Printer (Adicionar impressora)** para iniciar o Assistente adicionar impressora e, em seguida, faça clique em **Next (Seguinte)**.
- 3. Faça clique em **Local printer attached to this computer (Impressora local ligada a este computador)**, desactive a opção **Automatically detect and install my Plug and Play printer (Detectar e instalar a minha impressora Plug and Play automaticamente)** e, em seguida, faça clique em **Next (Seguinte)**.

*Tem de desactivar a opção* **Automatically detect and install my Plug and Play printer (Detectar e instalar a minha impressora Plug and Play automaticamente)***, porque a impressora está ligada directamente à rede e não a um computador.*

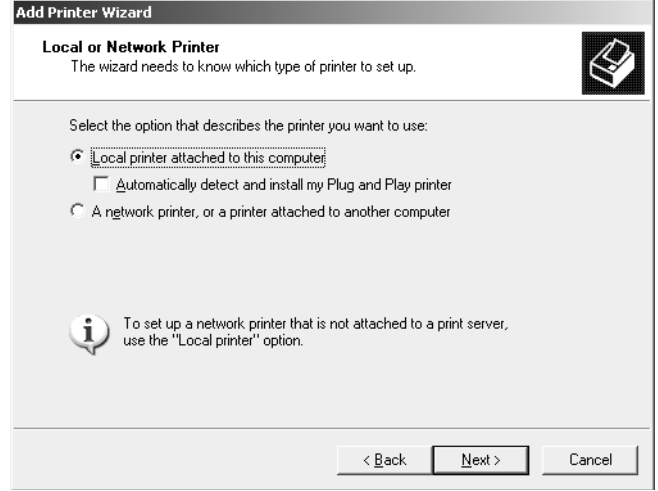

4. Seleccione **Create a new port (Criar uma nova porta)** e, em seguida, seleccione **Porta de TCP/ IP padrão** na lista. Faça clique em **Next (Seguinte)**.

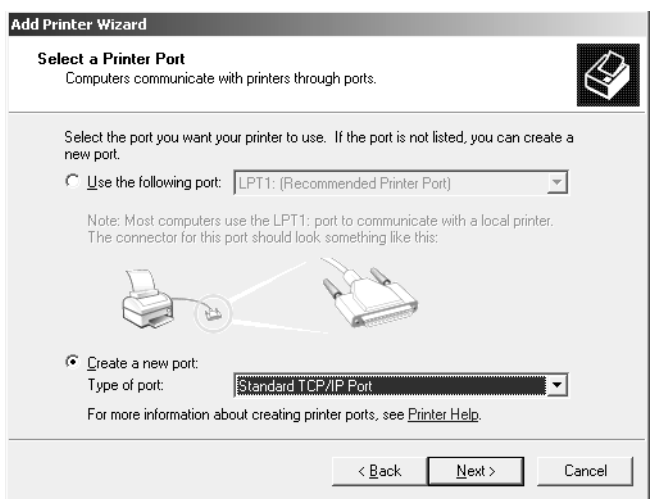

5. Quando aparecer a caixa de diálogo Assistente adicionar porta da impressora TCP/IP padrão, faça clique em **Next (Seguinte)**.

6. Introduza o endereço de IP da interface de rede e, em seguida, faça clique em **Next (Seguinte)**.

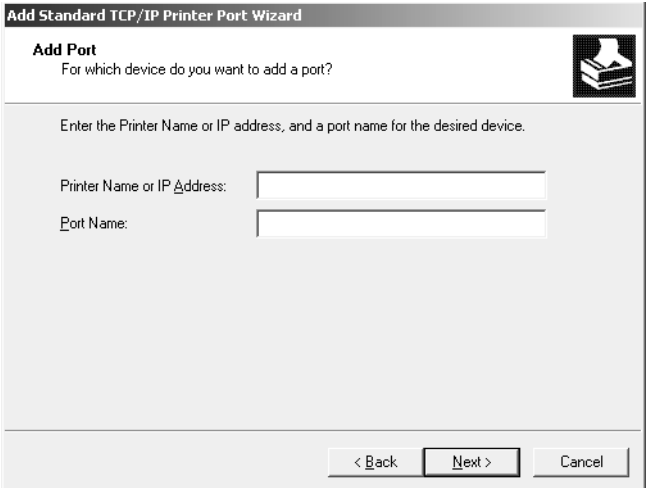

7. Se ocorrer um erro, é apresentada a caixa de diálogo que se segue. Seleccione a opção **Standard (Padrão)** e, em seguida, faça clique em **EPSON Network Printer**. Faça clique em **Next (Seguinte)**.

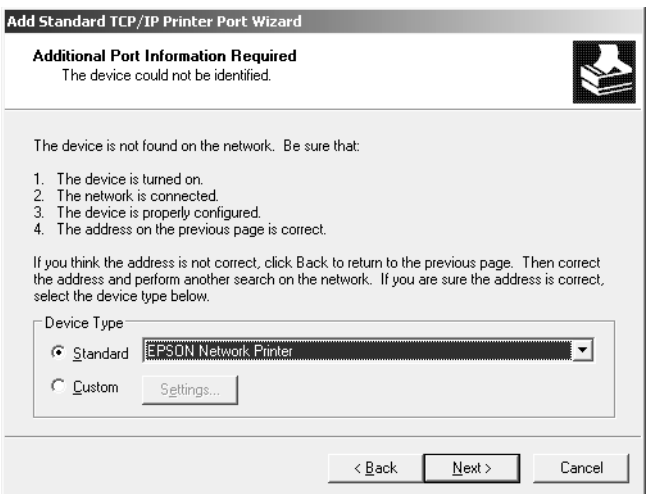

- 8. Faça clique em **Finish (Concluir)**.
- 9. Para instalar o controlador de impressão, consulte ["Instalar um controlador de impressão" na](#page-42-0) [página 43](#page-42-0).

#### **Impressão via Internet**

- 1. Faça clique em **Start (Iniciar)** e, em seguida, em **Printers and Faxes (Impressoras e faxes)**.
- 2. Faça clique duas vezes no ícone **Add Printer (Adicionar impressora)** para iniciar o Assistente adicionar impressora e, em seguida, faça clique em **Next (Seguinte)**.
- 3. Seleccione **A network printer, or a printer attached to another computer (Uma impressora de rede ou uma impressora ligada a outro computador)** e faça clique em **Next (Seguinte)**.
- 4. Seleccione a opção **Connect to a printer on the Internet or on a home or office network (Ligar a uma impressora na Internet ou numa rede doméstica ou de um escritório)**.
- 5. Introduza o URL da impressora de destino com o formato indicado em seguida. O URL deve ser igual ao URL que definiu na página de configuração de IPP do EpsonNet Config.

http://endereço de IP da impressora:631/nome da impressora

Exemplo: http://192.168.100.201:631/Impressora\_EPSON\_IPP

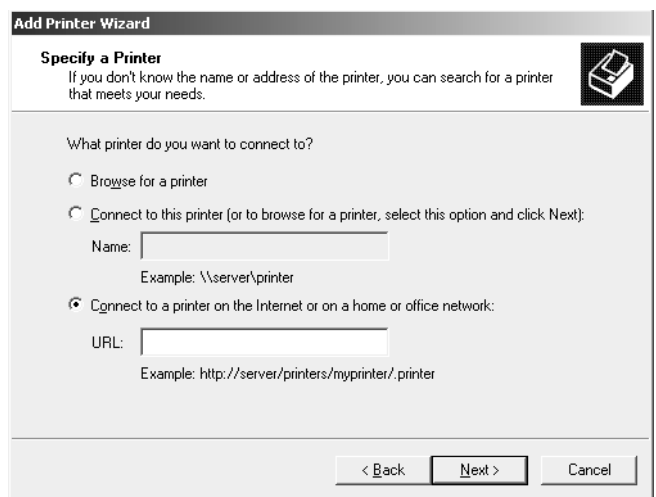

#### *Nota:*

*Para verificar o endereço de IP da interface de rede, utilize o EpsonNet Config. Para mais informações, consulte ["Acerca do EpsonNet Config" na página 51.](#page-50-0)*

6. Siga as instruções apresentadas no ecrã para configurar a impressora. Se necessário, consulte ["Instalar um controlador de impressão" na página 43.](#page-42-0)

#### <span id="page-42-0"></span>**Instalar um controlador de impressão**

- 1. Introduza o disco de software fornecido com a impressora.
- 2. Se o ecrã de instalação do Epson Install Navi aparecer, feche-o.
- 3. No ecrã Add Printer (Adicionar impressora), faça clique no botão **Have Disk (Disco)**. É apresentada a caixa de diálogo Instalar a partir de disco.
- 4. Faça clique em **Browse (Procurar)**.
- 5. Em Unidades, seleccione o leitor de CD-ROM e faça clique duas vezes na pasta **WINX64** ou **WINX86**. Faça clique em **Open (Abrir)**.
- 6. Faça clique em **OK** na caixa de diálogo Instalar a partir de disco.
- 7. Seleccione o modelo da impressora e, em seguida, faça clique em **Next (Seguinte)**.

#### *Nota:*

*Se o Assistente Adicionar impressora pedir para seleccionar* **Keep existing driver (Manter controlador existente)** *ou* **Replace existing driver (Substituir o controlador existente)***, certifique-se de que selecciona a opção* **Replace existing driver (Substituir o controlador existente)***.*

8. Faça clique em **Finish (Concluir)** e siga as instruções apresentadas no ecrã para terminar a instalação.

#### **Encriptar dados de impressão (Impressão IPP segura)**

A impressão via Internet (IPP) permite-lhe encriptar dados a imprimir.

#### Definições necessárias

Configure as definições seguintes utilizando o EpsonNet Config with Web Browser (EpsonNet Config com Browser Web).

Para mais informações, consulte ["EpsonNet Config com Browser Web" na página 55.](#page-54-0)

- ❏ Importar o certificado do servidor
- ❏ Seleccionar o certificado do servidor
- ❏ Definir a força da encriptação
- ❏ Definir a porta da impressora

#### Configurar a porta da impressora

- 1. Seleccione Connect to a printer on the Internet or on a home or office network: (Ligar a uma impressora na Internet ou numa rede doméstica ou de um escritório:) no assistente Internet printing (Impressão via Internet) (IPP).
- 2. Introduza o URL com o formato indicado.

https://endereço de IP da interface de rede:443/EPSON\_IPP\_Impressora

### **Windows 2000**

O processo de instalação do controlador de impressão varia consoante o método de impressão pretendido.

#### **Impressão LPR**

#### *Nota:*

*Se estiver a utilizar o EpsonNet Print, o processo de configuração é diferente. Para mais informações, consulte ["Acerca do EpsonNet Print" na página 61.](#page-60-0)*

- 1. Faça clique em **Start (Iniciar)**, seleccione a opção **Settings (Definições)** e **Printers (Impressoras)**.
- 2. Faça clique duas vezes em **Add Printer (Adicionar impressora)** para iniciar o Assistente Adicionar impressora e, em seguida, faça clique em **Next (Seguinte)**.
- 3. Faça clique em **Local printer (Impressora local)**, desactive a opção **Automatically detect and install my Plug and Play printer (Detectar e instalar a minha impressora Plug and Play automaticamente)** e, em seguida, faça clique em **Next (Seguinte)**.

*Tem de desactivar a opção* **Automatically detect and install my Plug and Play printer (Detectar e instalar a minha impressora Plug and Play automaticamente)***, porque a impressora está ligada directamente à rede e não a um computador com Windows 2000.*

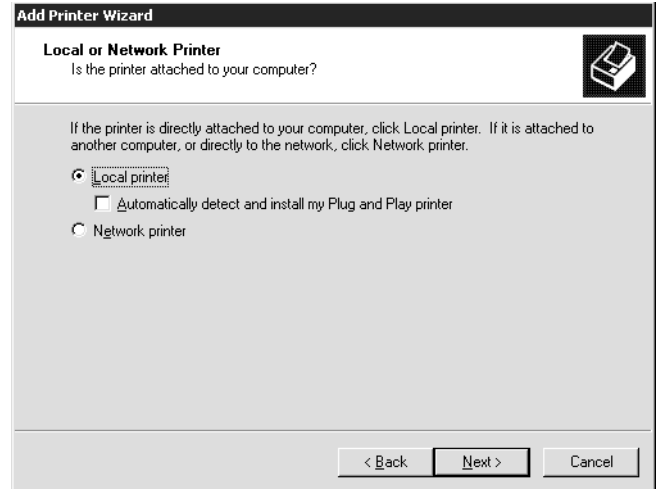

4. Seleccione **Create a new port (Criar uma nova porta)** e, em seguida, seleccione **Porta de TCP/ IP padrão** na lista. Faça clique em **Next (Seguinte)**.

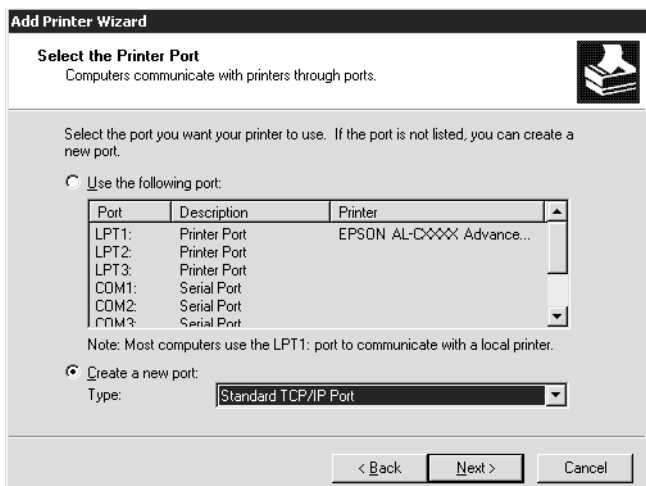

5. Introduza o endereço de IP da interface de rede e, em seguida, faça clique em **Next (Seguinte)**.

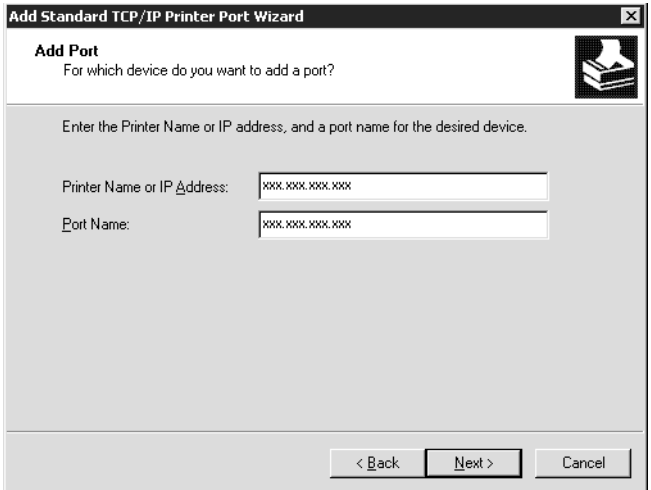

6. Se ocorrer um erro, é apresentada a caixa de diálogo que se segue. Seleccione a opção **Standard (Padrão)** e, em seguida, faça clique em **EPSON Network Printer**. Faça clique em **Next (Seguinte)**.

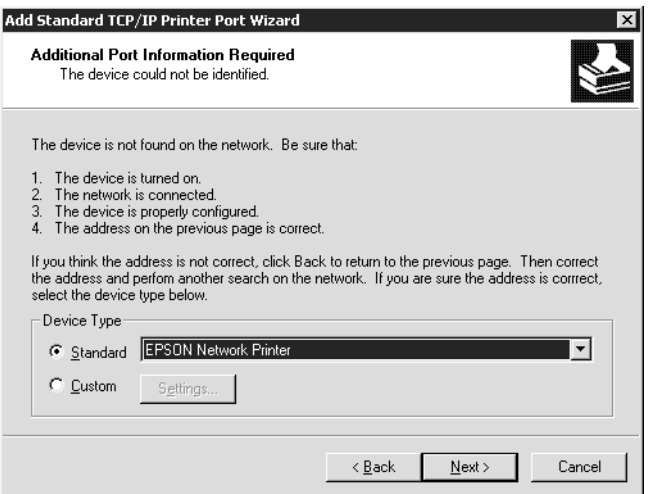

- 7. Faça clique em **Finish (Concluir)**.
- 8. Para instalar o controlador de impressão, consulte ["Instalar um controlador de impressão" na](#page-46-0) [página 47](#page-46-0).

#### <span id="page-46-0"></span>**Impressão via Internet**

- 1. Faça clique em **Start (Iniciar)**, seleccione a opção **Settings (Definições)** e **Printers (Impressoras)**.
- 2. Faça clique duas vezes em **Add Printer (Adicionar impressora)** para iniciar o Assistente Adicionar impressora e, em seguida, faça clique em **Next (Seguinte)**.
- 3. Seleccione a opção **Network printer (Impressora de rede)** e, em seguida, faça clique em **Next (Seguinte)**.
- 4. Seleccione a opção **Connect to a printer on the Internet or on your intranet (Ligar a uma impressora na Internet ou na intranet)**.
- 5. Introduza o URL da impressora de destino com o formato indicado em seguida. O URL deve ser igual ao URL que definiu na página de configuração de IPP do EpsonNet Config.

http://endereço de IP da impressora:631/nome da impressora

Exemplo: http://192.168.100.201:631/Impressora\_EPSON\_IPP

#### *Nota:*

*Para verificar o endereço de IP da interface de rede, utilize o EpsonNet Config. Para mais informações, consulte ["Acerca do EpsonNet Config" na página 51.](#page-50-0)*

6. Siga as instruções apresentadas no ecrã para configurar a impressora. Se necessário, consulte "Instalar um controlador de impressão" na página 47.

#### **Instalar um controlador de impressão**

- 1. Introduza o disco de software fornecido com a impressora.
- 2. Se o ecrã de instalação do Epson Install Navi aparecer, feche-o.
- 3. No ecrã Add Printer (Adicionar impressora), faça clique no botão **Have Disk (Disco)**. É apresentada a caixa de diálogo Instalar a partir de disco.
- 4. Faça clique em **Browse (Procurar)**.
- 5. Em Unidades, seleccione o leitor de CD-ROM e faça clique duas vezes na pasta **WINX64** ou **WINX86**. Faça clique em **Open (Abrir)**.
- 6. Faça clique em **OK** na caixa de diálogo Instalar a partir de disco.

7. Seleccione o modelo da impressora e, em seguida, faça clique em **Next (Seguinte)**.

#### *Nota:*

*Se o Assistente Adicionar impressora pedir para seleccionar* **Keep existing driver (Manter controlador existente)** *ou* **Replace existing driver (Substituir o controlador existente)***, certifique-se de que selecciona a opção* **Replace existing driver (Substituir o controlador existente)***.*

8. Faça clique em **Finish (Concluir)** e siga as instruções apresentadas no ecrã para terminar a instalação.

#### **Encriptar dados de impressão (Impressão IPP segura)**

A impressão via Internet (IPP) permite-lhe encriptar dados a imprimir.

#### Definições necessárias

Configure as definições seguintes utilizando o EpsonNet Config with Web Browser (EpsonNet Config com Browser Web).

Para mais informações, consulte ["EpsonNet Config com Browser Web" na página 55.](#page-54-0)

- ❏ Importar o certificado do servidor
- ❏ Seleccionar o certificado do servidor
- ❏ Definir a força da encriptação
- ❏ Definir a porta da impressora

#### Configurar a porta da impressora

- 1. Seleccione Ligar a uma impressora na Internet ou numa rede doméstica ou de um escritório: no assistente Internet printing (Impressão via Internet) (IPP).
- 2. Introduza o URL com o formato indicado.

https://endereço de IP da interface de rede:443/EPSON\_IPP\_Impressora

### **Macintosh**

Para configurar uma impressora, execute as operações apresentadas em seguida.

*Certifique-se de que o controlador de impressão está instalado no Macintosh antes de executar o processo apresentado em seguida. Para obter as instruções de instalação do controlador de impressão, consulte o manual que é fornecido juntamente com a impressora.*

#### **Mac OS X 10.5 ou posterior**

#### Impressão Bonjour

- 1. Abra as **System Preferences (Preferências do sistema)**.
- 2. Abra **Print & Fax (Imprimir e Fax)**.
- 3. Faça clique no botão **+** para adicionar uma nova impressora.
- 4. Seleccione o modelo de impressora pretendido que está ligado através de Bonjour.
- 5. Faça clique em **Add (Adicionar)**.

#### Impressão TCP/IP

- 1. Abra as **System Preferences (Preferências do sistema)**.
- 2. Abra **Print & Fax (Imprimir e Fax)**.
- 3. Faça clique no botão **+** para adicionar uma nova impressora.
- 4. Seleccione o modelo de impressora pretendido.
- 5. Se o modelo de impressora pretendido não aparecer na lista, faça clique em **More Printers (Mais impressoras)**, seleccione **EPSON TCP/IP** na lista pendente e, em seguida, seleccione o modelo da impressora.
- 6. Faça clique em **Add (Adicionar)**.

#### **Mac OS X 10.4**

#### Impressão Bonjour

- 1. Abra a pasta **Applications (Aplicações)**.
- 2. Abra a pasta **Utilities (Utilitários)**.
- 3. Abra o **Printer Setup Utility (Utilitário de Configuração da Impressora)** e, em seguida, clique em **Add (Adicionar)**.
- 4. Seleccione o modelo de impressora que está ligado através de Bonjour.
- 5. Faça clique em **Add (Adicionar)**.

#### Impressão TCP/IP

- 1. Abra a pasta **Applications (Aplicações)**.
- 2. Abra a pasta **Utilities (Utilitários)**.
- 3. Abra o **Printer Setup Utility (Utilitário de Configuração da Impressora)** e, em seguida, clique em **Add (Adicionar)**.
- 4. Faça clique em **More Printers (Mais impressoras)**, seleccione **EPSON TCP/IP** na lista pendente e, em seguida, seleccione o modelo da impressora.
- 5. Faça clique em **Add (Adicionar)**.

#### Impressão AppleTalk

- 1. Abra a pasta **Applications (Aplicações)**.
- 2. Abra a pasta **Utilities (Utilitários)**.
- 3. Abra o **Printer Setup Utility (Utilitário de Configuração da Impressora)** e, em seguida, clique em **Add (Adicionar)**.
- 4. Faça clique em **More Printers (Mais impressoras)**, seleccione **EPSON Apple Talk** seleccione a zona na lista pendente e, em seguida, seleccione o modelo da impressora na lista.
- 5. Faça clique em **Add (Adicionar)**.

# <span id="page-50-0"></span>Capítulo 3

# **Software de Rede**

Este capítulo explica como utilizar o software de rede fornecido com a impressora.

#### *Nota:*

*O software fornecido varia consoante o modelo da impressora.*

### **EpsonNet Config para Windows**

### **Acerca do EpsonNet Config**

O EpsonNet Config é um software de configuração baseado no Windows que permite aos administradores configurarem a interface de rede para TCP/IP.

#### *Nota:*

*Certifique-se de que utiliza o EpsonNet Config incluído no disco de software fornecido com este produto.*

#### *Nota para utilizadores do Windows 98/Me/NT 4.0:*

*O EpsonNet Config no disco de software fornecido com este produto não suporta o Windows 98, Me e NT 4.0. Para configurar a interface de rede, utilize a versão anterior do software (EpsonNet Config Ver.2). Pode transferir o EpsonNet Config Ver.2 a partir do sítio Web da Epson. http://support.epson.net/netconfig\_down.html*

### **Requisitos de Sistema**

A tabela seguinte indica os requisitos de sistema do EpsonNet Config.

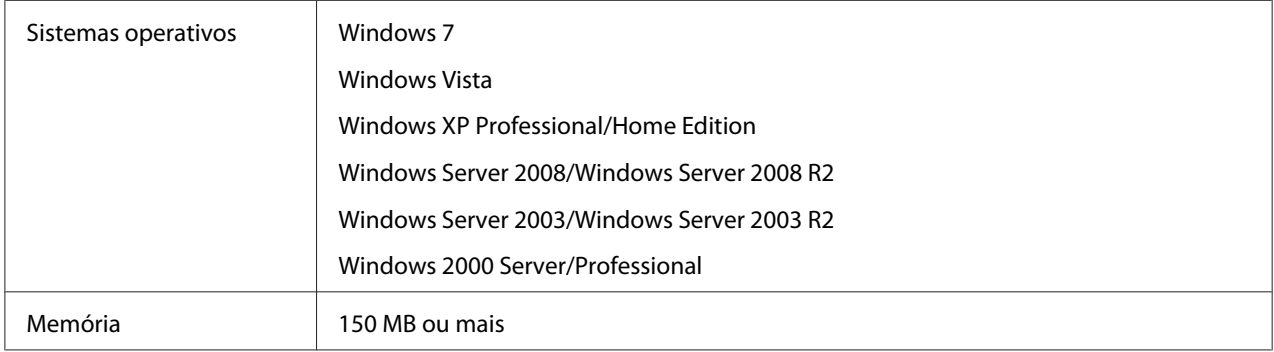

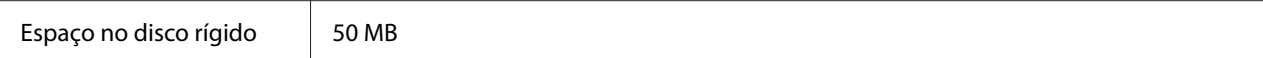

### **Instalar o EpsonNet Config**

Siga os passos abaixo para instalar o EpsonNet Config no computador para configurar a interface de rede.

*Nota:*

- ❏ *Inicie a sessão no sistema operativo com uma conta de administrador para instalar o EpsonNet Config.*
- ❏ *Se adicionar ou eliminar protocolos ou serviços do sistema operativo, depois de instalar o EpsonNet Config, o EpsonNet Config pode não funcionar correctamente. Se esta situação se verificar, desinstale e volte a instalar o EpsonNet Config.*
- 1. Certifique-se de que todas as aplicações estão fechadas e, em seguida, introduza o disco de software no leitor de CD-ROM.
- 2. A janela de instalação do software abre-se automaticamente.

Se a janela de instalação do software não for apresentada, faça clique duas vezes em **EPSETUP.EXE** no CD-ROM.

- 3. Clique em **User Installation (Instalação do utilizador)** se aparecer.
- 4. Clique no botão **Install Network Utility (Instalar utilitário de rede)**.
- 5. Clique no ícone localizado junto ao EpsonNet Config Ver.3.
- 6. Siga as instruções apresentadas na janela para concluir a instalação.

#### *Nota:*

*Se a janela Alerta de Segurança do Windows aparecer depois de iniciar o EpsonNet Config, faça clique na tecla* **Allow access (Permitir acesso)** *ou* **Unblock (Desbloquear)***; caso contrário, os dispositivos não serão apresentados no ecrã do EpsonNet Config.*

### **Aceder ao Guia do Utilizador do EpsonNet Config**

O Guia do Utilizador do EpsonNet Config contém informações pormenorizadas sobre o EpsonNet Config. Para aceder ao Guia do Utilizador do EpsonNet Config, execute as seguintes operações:

- <span id="page-52-0"></span>1. Clique em **Start (Iniciar)**, seleccione **Programs (Programas)** (para utilizadores do Windows 2000) ou **All Programs (Todos os programas)** (para utilizadores do Windows 7, Vista, XP, Server 2008, e Server 2003), seleccione **EpsonNet** e, em seguida, seleccione **EpsonNet Config V3**.
- 2. Clique em **EpsonNet Config User's Guide (Guia do Utilizador do EpsonNet Config)**.

Aparece o Guia do Utilizador do EpsonNet Config. Se fizer clique nas hiperligações situadas na primeira página ou na página de conteúdo, pode obter informações sobre como utilizar o EpsonNet Config.

# **EpsonNet Config para Macintosh**

### **Acerca do EpsonNet Config**

O EpsonNet Config para Macintosh é um software de configuração baseado em Macintosh que permite aos administradores configurarem a interface de rede para TCP/IP.

#### *Nota:*

*Certifique-se de que utiliza o EpsonNet Config incluído no disco de software fornecido com este produto.*

#### *Nota para utilizadores de Mac OS 9:*

*O EpsonNet Config no disco de software fornecido com este produto não suporta o Mac OS 9. Para configurar a interface de rede, utilize a versão anterior do software (EpsonNet Config Ver.2). Pode transferir o EpsonNet Config Ver.2 a partir do sítio Web da Epson. http://support.epson.net/netconfig\_down.html*

### **Requisitos de Sistema**

A tabela seguinte indica os requisitos de sistema do EpsonNet Config.

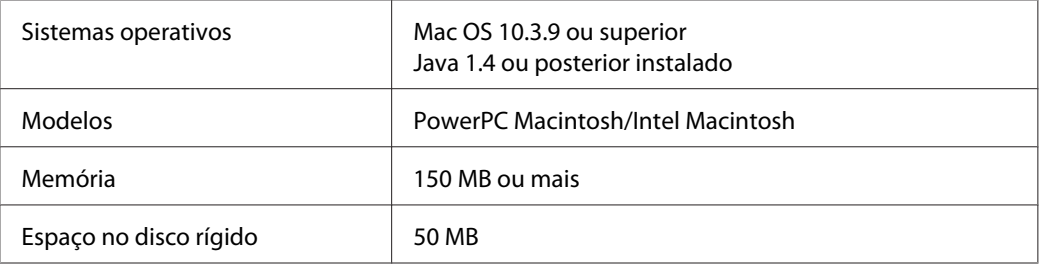

## **Instalar o EpsonNet Config**

Siga os passos abaixo para instalar o EpsonNet Config no computador para configurar a interface de rede.

1. Certifique-se de que todas as aplicações estão fechadas e, em seguida, introduza o disco de software no leitor de CD-ROM.

A pasta **EPSON** abre automaticamente.

- 2. Seleccione o ícone Mac OS X na pasta **EPSON** e, em seguida, clique duas vezes sobre ele.
- 3. Clique no botão **Install Network Utility (Instalar utilitário de rede)**.
- 4. Clique no ícone localizado junto ao EpsonNet Config Ver.3.
- 5. Siga as instruções apresentadas na janela para concluir a instalação.

### **Aceder ao Guia do Utilizador do EpsonNet Config**

O Guia do Utilizador do EpsonNet Config contém informações pormenorizadas sobre o EpsonNet Config. Para aceder ao Guia do Utilizador do EpsonNet Config, execute as seguintes operações:

- 1. Faça clique duas vezes no ícone **Macintosh HD**.
- 2. Na pasta **Applications (Aplicações)**, faça clique duas vezes na pasta **EpsonNet** e, em seguida, faça clique duas vezes na pasta **EpsonNet Config V3**. Por fim, faça clique duas vezes no ícone **EpsonNet Config**.

O EpsonNet Config inicia.

3. No menu Ajuda, seleccione a opção **EpsonNet Config Help (Ajuda do EpsonNet Config)**.

Aparece o Guia do Utilizador do EpsonNet Config. Se fizer clique nas hiperligações situadas na primeira página ou na página de conteúdo, pode obter informações sobre como utilizar o EpsonNet Config.

# <span id="page-54-0"></span>**EpsonNet Config com Browser Web**

## **Acerca do EpsonNet Config**

O EpsonNet Config com Browser Web é um utilitário baseado na Web, concebido para configurar a impressora para ser utilizada numa rede.

Ao introduzir o endereço de IP da interface de rede no URL do browser, pode iniciar o EpsonNet Config, que permite configurar a interface de rede para TCP/IP, NetWare, MS Network, AppleTalk, IPP e SNMP.

#### **Browser web suportado**

- ❏ Microsoft Internet Explorer versão 6,0 ou posterior
- ❏ Apple Safari versão 5,0 ou posterior
- ❏ Mozilla Firefox versão 3.6 ou posterior
- ❏ Opera versão 10.63 ou posterior
- ❏ Google Chrome versão 8.0 ou posterior

#### **Acerca das definições do browser web**

Ao executar o EpsonNet Config com Browser Web, certifique-se de que não utiliza um servidor de proxy para aceder à Internet. Se a opção **Access the Internet using a proxy server (Aceder à Internet utilizando um servidor de proxy)** estiver activada, não poderá utilizar o EpsonNet Config com Browser Web. Execute as seguintes operações para desactivar a opção Aceder à Internet utilizando um servidor de proxy:

- 1. Faça clique com a tecla direita do rato no ícone **Internet Explorer** do ambiente de trabalho e, em seguida, seleccione a opção **Properties (Propriedades)**.
- 2. Faça clique no separador **Connection (Ligação)**.
- 3. Desactive a opção **Aceder à Internet utilizando um servidor de proxy**.

### **Configurar a Interface de Rede Utilizando o EpsonNet Config baseado na Web**

Depois de atribuir um endereço de IP à interface de rede utilizando o EpsonNet EasyInstall, o EpsonNet Config para Windows ou Macintosh ou o comando arp/ping, pode configurar a interface de rede com o EpsonNet Config baseado na Web.

#### *Nota:*

- ❏ *Tem de haver um browser Web instalado no computador.*
- ❏ *O TCP/IP tem de estar definido correctamente no computador e na interface de rede.*
- ❏ *Não execute o EpsonNet Config para Windows ou Macintosh e o EpsonNet Config baseado na Web ao mesmo tempo.*
- ❏ *O browser pode não permitir a utilização de alguns caracteres. Para mais informações, consulte a documentação do browser ou do sistema operativo.*

Execute as operações apresentadas em seguida para alterar o endereço de IP utilizando o EpsonNet Config.

- 1. Ligue a impressora.
- 2. Execute o EpsonNet Config, através de um dos dois métodos que se seguem.
	- ❏ Execute o EpsonNet Config para Windows ou Macintosh. Seleccione a impressora que pretende configurar na lista e faça clique em **Launch Browser (Iniciar browser)**.
	- ❏ Abra o browser e introduza directamente o endereço de IP da interface de rede. Não execute o EpsonNet Config para Windows ou Macintosh.

**http**://endereço de IP da interface de rede/

#### Exemplo: **http://192.168.100.201/**

#### *Nota:*

*Para verificar o endereço de IP da interface de rede, utilize o EpsonNet Config. Para mais informações, consulte ["Acerca do EpsonNet Config" na página 51](#page-50-0) se for utilizador de Windows ou ["Acerca do EpsonNet Config" na página 53](#page-52-0) se for utilizador de Macintosh.*

3. Faça clique em **TCP/IP** na secção Rede do menu Configuração para visualizar o ecrã de configuração TCP/IP.

*Se pretender configurar um protocolo para além do TCP/IP, configure as definições pretendidas no ecrã Configuração - Rede.*

4. Seleccione um método de obtenção do endereço de IP. Se seleccionar **Auto (Automático)**, o DHCP fica disponível e atribui um endereço de IP automaticamente. Se pretender definir o endereço de IP manualmente, seleccione **Manual**.

#### *Nota:*

- ❏ *O administrador da rede tem de verificar quaisquer alterações efectuadas às definições de endereço de IP.*
- ❏ *Quando selecciona* **Auto (Automático)***, o DHCP fica disponível. Para utilizar o servidor DHCP, certifique-se de que este está instalado no computador e que está configurado correctamente. Consulte as instruções pormenorizadas na ajuda interactiva do sistema operativo.*
- ❏ *Se a opção* **Definir utilizando endereçamento automático de IP privado (APIPA)** *estiver activada, é automaticamente atribuído um endereço de IP privado à interface de rede, mesmo que não existam servidores DHCP no sistema ou na rede.*
- ❏ *Se a função Dynamic DNS (DNS dinâmico) não for suportada, recomenda-se que seleccione a opção* **Manual** *e que introduza um endereço de IP. Isto deve-se ao facto de que quando selecciona* **Auto (Automático)***, o endereço de IP da interface de rede muda sempre que liga a impressora, sendo necessário alterar a definição da porta de acordo com a alteração efectuada.*
- 5. Para atribuir um endereço de IP manualmente, introduza o endereço de IP, a máscara de sub-rede e a porta de ligação predefinida. Certifique-se de que o endereço de IP não entra em conflito com outros dispositivos da rede.

#### *Nota:*

*Se existir um servidor ou um encaminhador a funcionar como porta de ligação, introduza o endereço de IP do servidor ou do encaminhador como endereço da porta de ligação. Se não houver nenhuma porta de ligação, não altere os valores predefinidos.*

6. Se quiser obter automaticamente um endereço privado compreendido entre 169.254.1.1 e 169.254.254.254 quando não for possível obter um endereço de IP a partir do servidor DHCP, seleccione **Enable (Activar)** para **Set Using Automatic Private IP Addressing (APIPA) (Definir utilizando endereçamento automático de IP privado (APIPA))**; caso contrário, seleccione **Disable (Desactivar)**.

- 7. Quando definir um endereço de IP através do comando ping, seleccione a opção **Enable (Activar)** para **Definir utilizando PING**. Seleccione **Disable (Desactivar)** quando definir um endereço de IP com o EpsonNet Config; deste modo, evita a alteração inesperada do endereço de IP.
- 8. Seleccione a opção **Enable (Activar)** em **Acquire DNS Server Address Automatically (Obter Endereço de servidor DNS Automaticamente)** se pretender obter os nomes do anfitrião e do domínio a partir do DHCP.

Se quiser introduzir manualmente o endereço do servidor DNS, seleccione a opção **Disable (Desactivar)** e introduza o endereço de IP do servidor DNS.

9. Seleccione a opção **Enable (Activar)** em **Acquire Host Name and Domain Name Automatically (Obter automaticamente endereço do anfitrião e do domínio)** se pretender obter os nomes do anfitrião e do domínio a partir do servidor DHCP.

Se quiser especificar manualmente os dados, introduza os nomes do anfitrião e do domínio na caixas de texto.

10. Seleccione **Enable (Activar)** em **Register Network Interface Address to DNS Server (Registar Endereço de Interface de Rede no Servidor DNS)** se pretender registar o nome do anfitrião e do domínio no servidor DNS através do servidor DHCP que suporta o DNS dinâmico.

Se pretender registar o nome do anfitrião e o nome do domínio directamente no servidor DNS, seleccione a opção **Enable (Activar)** em **Register Network Interface Address Directly to DNS Server (Registar Endereço de Interface de Rede Directamente no servidor DNS)**.

- 11. Seleccione a opção **Enable** ou **Disable (Desactivar)** em **Usar Universal Plug and Play**. Seleccione **Enable (Activar)** se pretender utilizar a função Universal Plug and Play no Windows Me ou em sistemas operativos posteriores.
- 12. Se desejar, altere o nome de dispositivo Universal Plug and Play predefinido. Este nome de dispositivo é utilizado nas versões do Windows que suportam a função Universal Plug and Play.
- 13. Apenas para Mac OS X:

Seleccione a opção **Enable (Activar)** ou **Disable (Desactivar)** em **Use Bonjour (Usar Bonjour)**. Se seleccionar **Enable (Activar)**, introduza as informações Nome Bonjour e Nome da impressora Bonjour. Se o ambiente de rede utilizado suportar DHCP, pode utilizar a impressora da rede activando apenas esta definição.

14. Faça clique em **Submit (Submeter)** e introduza a palavra-passe para actualizar as definições.

*Se definiu o nome do administrador no ecrã Administrador, introduza o nome do administrador no nome de utilizador.*

15. Se aparecer no ecrã a mensagem "Alteração de configuração concluída!", a actualização terminou. Não saia do browser Web nem envie uma tarefa para a impressora enquanto esta mensagem não aparecer. Siga as instruções apresentadas no ecrã para reiniciar a impressora.

#### *Nota:*

- ❏ *Uma vez que o novo endereço de IP fica disponível depois de a impressora ser reinicializada, é necessário reiniciar o EpsonNet Config, introduzindo o novo endereço de IP.*
- ❏ *Só são activadas as alterações feitas nas páginas onde fez clique em* **Submit (Submeter)***.*

### **Ecrã Inicial**

Qualquer utilizador pode aceder ao seguinte ecrã, introduzindo o endereço de IP da interface de rede como URL no browser.

#### *Nota:*

- ❏ *O item só aparece se a impressora suportar a função e o nome do item pode variar consoante o modelo.*
- ❏ *Para mais informações sobre cada item, consulte o EpsonNet Config com ajuda do Browser Web.*

### **Índice remissivo**

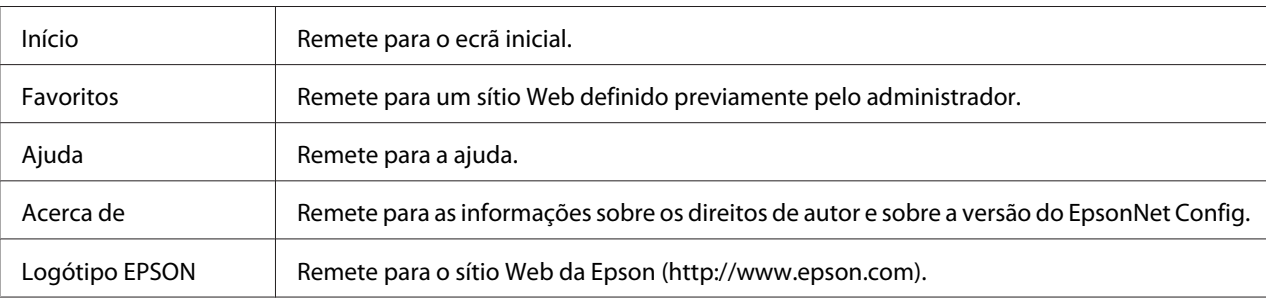

#### **Menu**

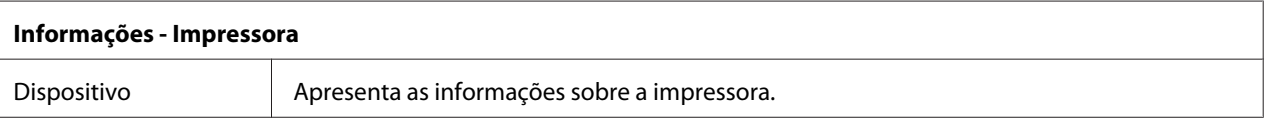

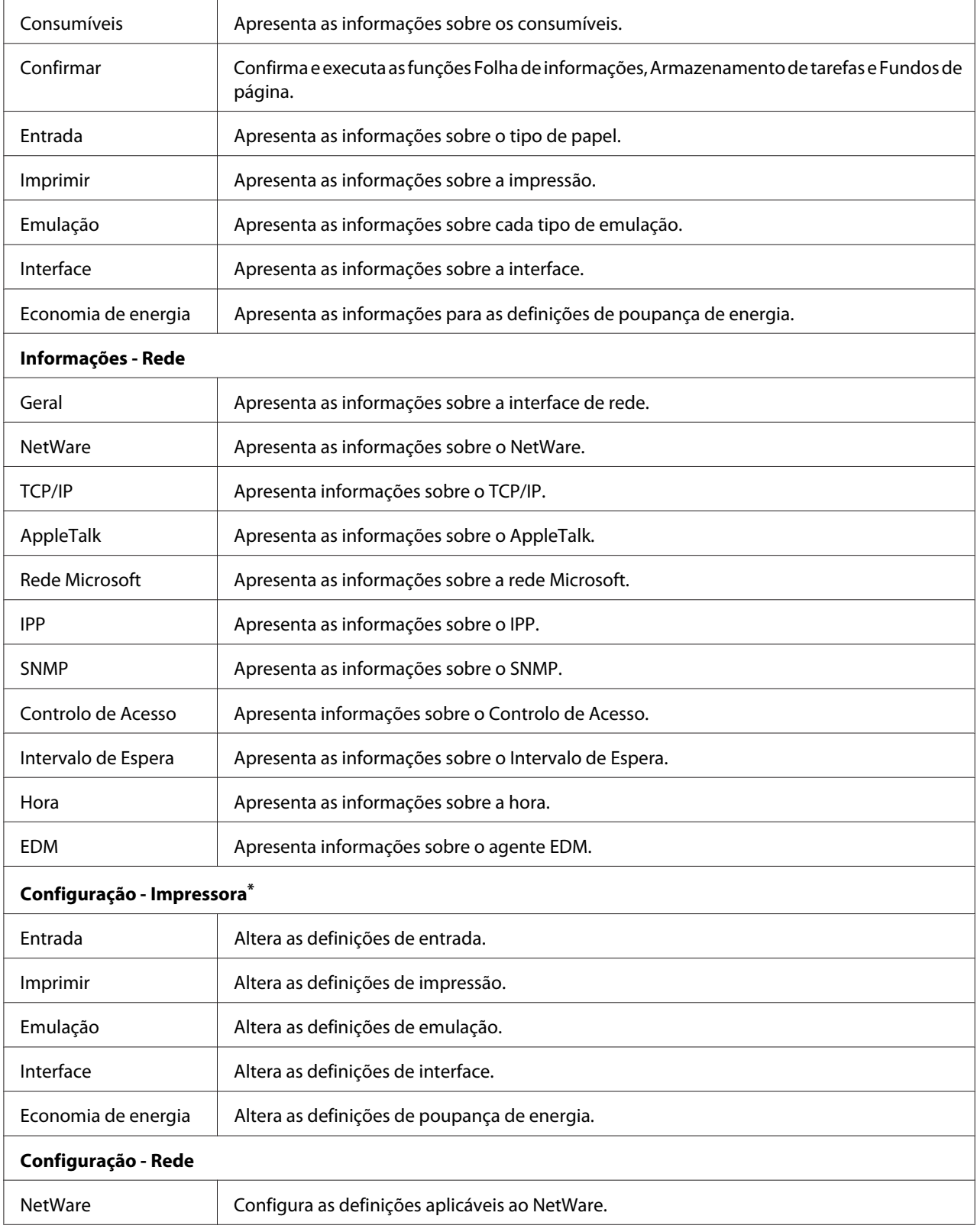

<span id="page-60-0"></span>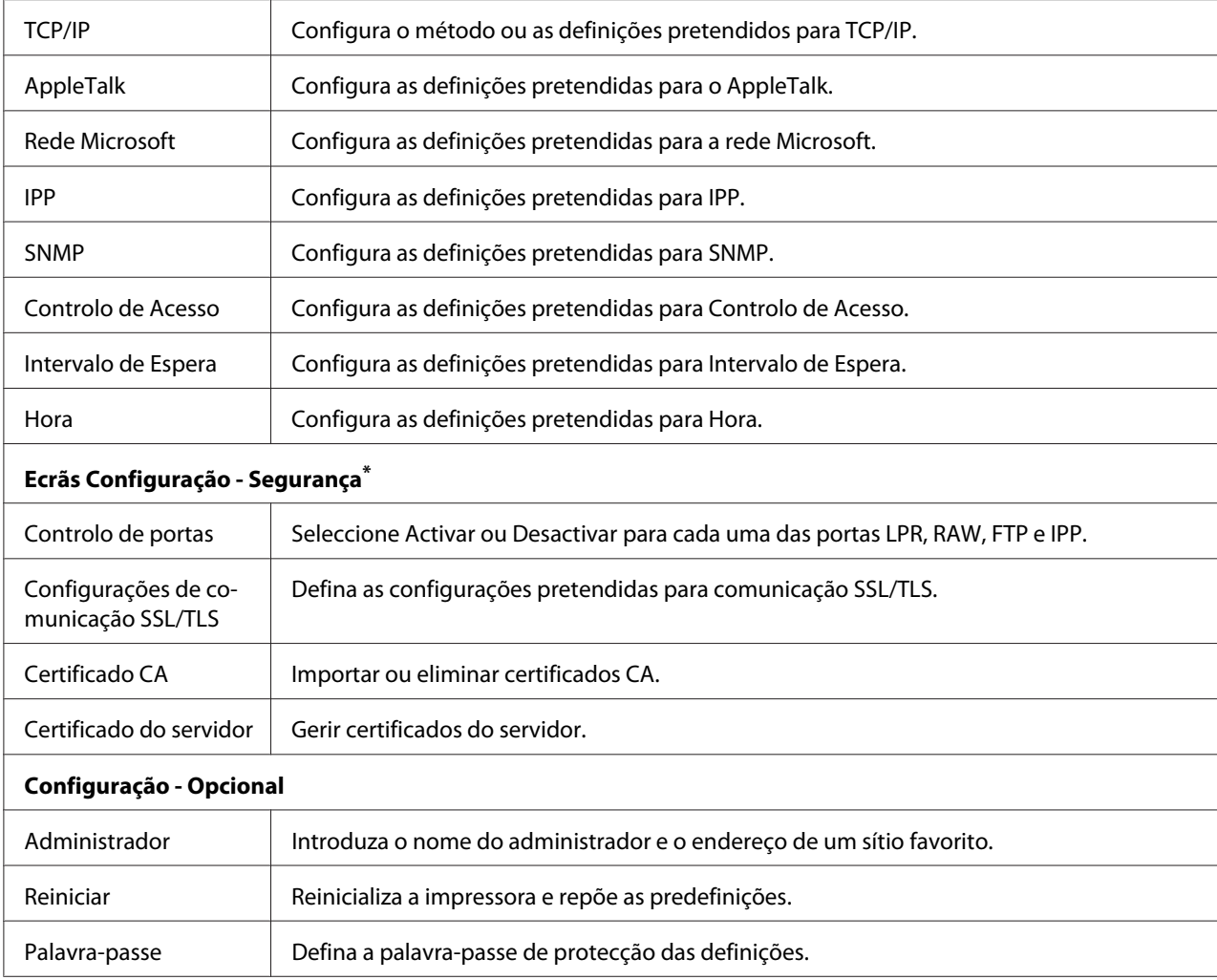

\* As impressoras de jacto de tinta de grande formato não suportam esta função.

# **EpsonNet Print**

### **Acerca do EpsonNet Print**

O EpsonNet Print é um utilitário que possibilita a impressão ponto-a-ponto nas impressoras Epson através da rede TCP/IP.

Com o EpsonNet Print, é possível procurar impressoras localizadas dentro do mesmo segmento ou para além de um encaminhador (router). É possível seleccionar a impressão normal LPR, a impressão LPR melhorada ou a impressão a alta velocidade.

*o EpsonNet Print não suporta o ambiente IPv6.*

### **Requisitos de Sistema**

A tabela seguinte indica os requisitos de sistema do EpsonNet Print.

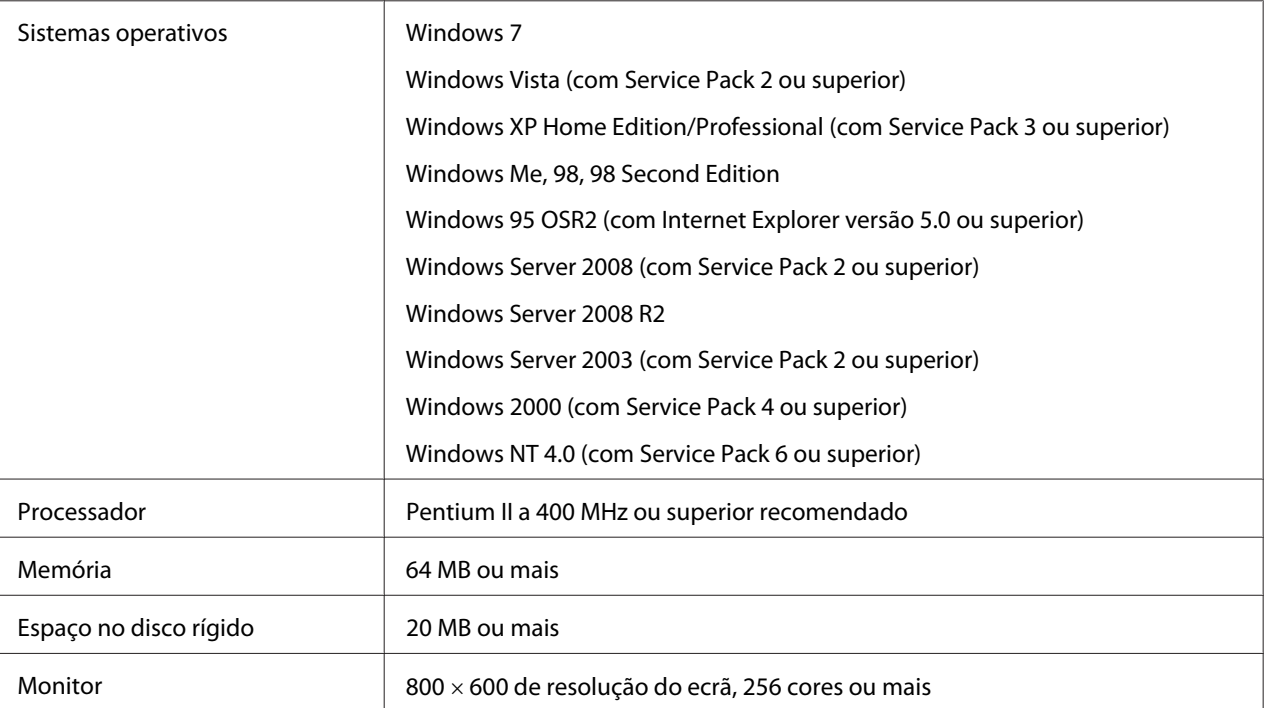

### **Instalar o EpsonNet Print**

Para instalar o EpsonNet Print, execute as operações apresentadas em seguida. Certifique-se de que o instala num computador ligado à rede.

- 1. Certifique-se de que todas as aplicações estão fechadas e, em seguida, introduza o disco de software no leitor de CD-ROM.
- 2. A janela do Epson Install Navi abre-se automaticamente.

Se a janela do Epson Install Navi não for apresentada, faça clique duas vezes em **EPSETUP.EXE** no CD-ROM.

- 3. Faça clique no ícone **Software List (Lista de software)**.
- 4. Seleccione **EpsonNet Print** e, em seguida, faça clique no botão **Next (Seguinte)**.
- 5. Siga as instruções apresentadas na janela para concluir a instalação.

O computador está configurado para imprimir utilizando LPR, através do EpsonNet Print. Consulte a secção seguinte para configurar a impressora.

# **Para utilizadores do Windows 7/Vista/XP/Server 2008/Server 2003/2000/NT 4.0**

Para adicionar uma porta utilizando o Add Printer Wizard (Assistente Adicionar Impressora), execute as operações apresentadas em seguida.

- ❏ Se pretender adicionar uma porta para uma impressora com o endereço de IP atribuído automaticamente pelo servidor DHCP ou encaminhador (router), consulte "Adicionar uma porta para uma impressora atribuída com um endereço de IP dinâmico" na página 63.
- ❏ Se pretender adicionar uma porta para uma impressora com o endereço de IP atribuído manualmente, consulte ["Adicionar uma porta para uma impressora atribuída com um endereço](#page-66-0) [de IP estático" na página 67.](#page-66-0)

#### *Nota:*

- ❏ *Certifique-se de que o computador está ligado à rede e que o TCP/IP está configurado correctamente.*
- ❏ *Tem de atribuir um endereço de IP válido à impressora.*

#### **Adicionar uma porta para uma impressora atribuída com um endereço de IP dinâmico**

1. **Para Windows 7/Vista/Server 2008:** Faça clique em **Start (Iniciar)**, **Control Panel (Painel de controlo)** e, em seguida, **View devices and printers (Ver dispositivos e impressoras)** (Windows 7) ou **Printers (Impressoras)** (Windows Vista/Server 2008). Faça clique em **Add a printer (Adicionar uma impressora)** para iniciar o Add Printer Wizard (Assistente adicionar impressora).

**Para Windows XP:** Faça clique em **Start (Iniciar)** e, em seguida, em **Printers and Faxes (Impressoras e faxes)**. Em Printer Tasks (Tarefas da impressora), faça clique em **Add a printer (Adicionar uma impressora)**, para iniciar o Add Printer Wizard (Assistente Adicionar impressora). Faça clique em **Next (Seguinte)**.

**Para o Windows Server 2003:** Faça clique em **Start (Iniciar)** e, em seguida, em **Printers and Faxes (Impressoras e faxes)**. Faça clique duas vezes em **Add Printer (Adicionar impressora)** na pasta Printers (Impressoras) para iniciar o Add Printer Wizard (Assistente Adicionar impressora). Faça clique em **Next (Seguinte)**.

**Para Windows 2000:** Faça clique em **Start (Iniciar)**, seleccione a opção **Settings (Definições)** e, em seguida, seleccione **Printers (Impressoras)**. Faça clique duas vezes em **Add Printer (Adicionar impressora)** na pasta Impressoras para iniciar o Add Printer Wizard (Assistente Adicionar impressora). Faça clique em **Next (Seguinte)**.

**Para Windows NT 4.0:** Faça clique em **Start (Iniciar)**, seleccione a opção **Settings (Definições)** e, em seguida, seleccione **Printers (Impressoras)**. Faça clique duas vezes no ícone **Add Printers (Adicionar impressoras)**. Faça clique em **Next (Seguinte)**.

2. **Para Windows 7/Vista/Server 2008:** Faça clique em **Add a local printer (Adicionar uma impressora local)**. Seleccione a opção **Create a new port (Criar uma nova porta)** e, em seguida, seleccione **Porta EpsonNet Print** na lista. Faça clique em **Next (Seguinte)**.

#### *Nota:*

*Se aparecer o ecrã Windows Security Alert (Alerta de Segurança do Windows), clique no botão* **Allow access (Permitir acesso)** *ou* **Unblock (Desbloquear)** *e, em seguida, faça clique no botão* **Search Again (Procurar outra vez)** *para procurar as impressoras.*

**Para Windows XP/Server 2003:** Faça clique em **Local printer attached to this computer (Impressora local ligada a este computador)**, desactive a opção **Detectar e instalar a minha impressora Plug and Play automaticamente** e, em seguida, faça clique em **Next (Seguinte)**. Seleccione a opção **Create a new port (Criar uma nova porta)** e, em seguida, seleccione **Porta EpsonNet Print** na lista. Faça clique em **Next (Seguinte)**.

#### *Nota:*

*Se aparecer o ecrã Windows Security Alert (Alerta de Segurança do Windows), faça clique na tecla* **Unblock (Desbloquear)** *e, em seguida, faça clique na tecla* **Search Again (Procurar outra vez)** *para procurar as impressoras.*

**Para Windows 2000:** Faça clique em **Local printer (Impressora local)**, desactive a opção **Automatically detect and install my Plug and Play printer (Detectar e instalar a minha impressora Plug and Play automaticamente)** e, em seguida, clique em **Next (Seguinte)**. Seleccione a opção **Create a new port (Criar uma nova porta)** e, em seguida, seleccione **Porta EpsonNet Print** na lista. Faça clique em **Next (Seguinte)**.

**Para Windows NT 4.0:** Seleccione a opção **My Computer (O meu computador)** e, em seguida, clique em **Next (Seguinte)**. Faça clique na tecla **Add Port (Adicionar porta)** na caixa de diálogo do Add Printer Wizard (Assistente Adicionar impressora). Seleccione **EpsonNet Print Port (Porta EpsonNet Print)** na lista Available Printer Port (Portas de impressora disponíveis) e, em seguida, faça clique em **New Port (Nova porta)**.

3. Seleccione a impressora de destino e faça clique em **Next (Seguinte)**.

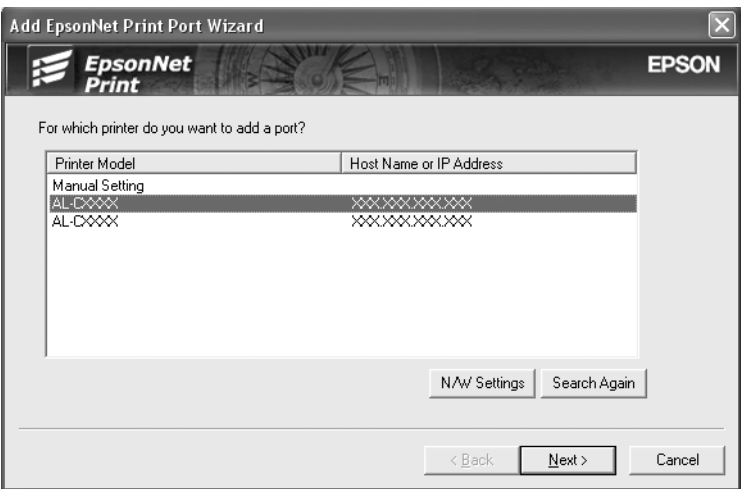

*Nota:*

- ❏ *Se a impressora de destino não aparecer na lista, faça clique na tecla* **Search Again (Procurar outra vez)** *para procurar as impressoras utilizando os novos parâmetros.*
- ❏ *Cada coluna pode ser ordenada por ordem ascendente ou descendente clicando no cabeçalho da coluna. Contudo,* **Manual Setting (Definição manual)** *é sempre exibido na parte superior da lista, independentemente da ordenação.*

❏ *Se pretender procurar impressoras noutros segmentos, faça clique na tecla* **N/W Settings (Definições de rede)***. Seleccione a opção* **Specific Network Segments (Segmentos de rede específicos)** *e introduza o endereço de rede e a máscara de sub-rede do segmento a procurar. Em seguida, faça clique na tecla* **Add (Adicionar)***. Pode também especificar o período de tempo a decorrer antes de declarar o erro de comunicação.*

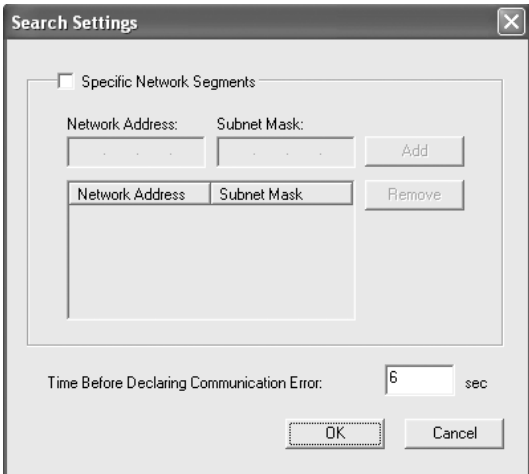

4. Verifique as informações relativas à porta da impressora que pretende configurar e faça clique em **Finish (Concluir)**.

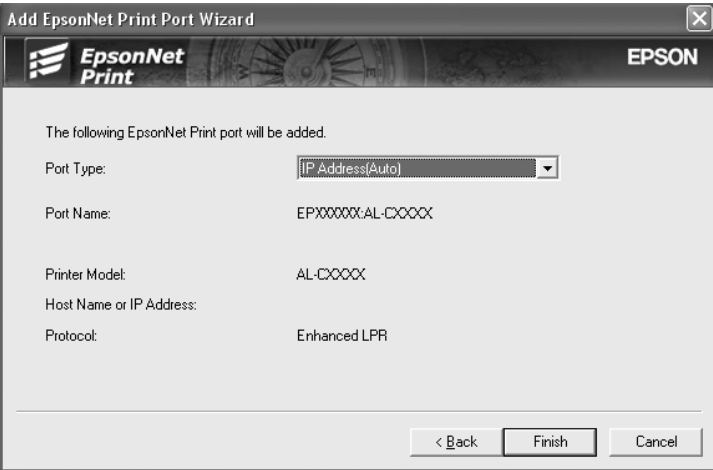

<span id="page-66-0"></span>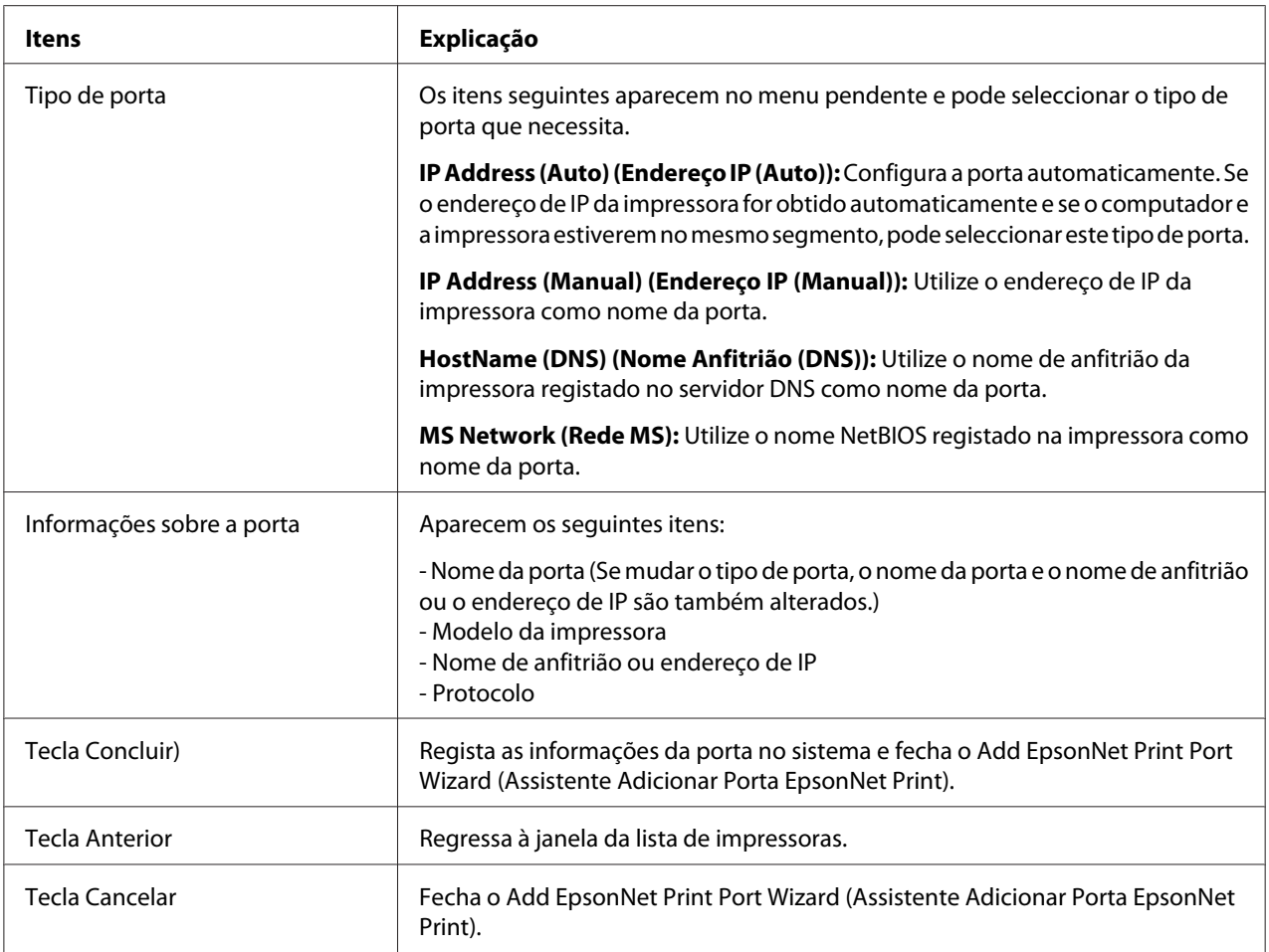

A nova porta da impressora é criada no computador. Para instalar o controlador de impressão, consulte ["Instalar o Controlador de Impressão" na página 70.](#page-69-0)

#### **Adicionar uma porta para uma impressora atribuída com um endereço de IP estático**

1. **Para Windows 7/Vista/Server 2008:** Faça clique em **Start (Iniciar)**, **Control Panel (Painel de controlo)** e, em seguida, **View devices and printers (Ver dispositivos e impressoras)** (Windows 7) ou **Printers (Impressoras)** (Windows Vista/Server 2008). Faça clique em **Add a printer (Adicionar uma impressora)** para iniciar o assistente Add Printer (Adicionar impressora).

**Para Windows XP:** Faça clique em **Start (Iniciar)** e, em seguida, em **Printers and Faxes (Impressoras e faxes)**. Em Printer Tasks (Tarefas da impressora), faça clique em **Add a printer (Adicionar uma impressora)**, para iniciar o Add Printer Wizard (Assistente Adicionar impressora). Faça clique em **Next (Seguinte)**.

**Para o Windows Server 2003:** Faça clique em **Start (Iniciar)** e, em seguida, em **Printers and Faxes (Impressoras e faxes)**. Faça clique duas vezes em **Add Printer (Adicionar impressora)** na pasta Printers (Impressoras) para iniciar o Add Printer Wizard (Assistente Adicionar impressora). Faça clique em **Next (Seguinte)**.

**Para Windows 2000:** Faça clique em **Start (Iniciar)**, seleccione a opção **Settings (Definições)** e, em seguida, seleccione **Printers (Impressoras)**. Faça clique duas vezes em **Add Printer (Adicionar impressora)** na pasta Impressoras para iniciar o Add Printer Wizard (Assistente Adicionar impressora). Faça clique em **Next (Seguinte)**.

**Para Windows NT 4.0:** Faça clique em **Start (Iniciar)**, seleccione a opção **Settings (Definições)** e, em seguida, seleccione **Printers (Impressoras)**. Faça clique duas vezes no ícone **Add Printers (Adicionar impressoras)**. Faça clique em **Next (Seguinte)**.

2. **Para Windows 7/Vista/Server 2008:** Faça clique em **Add a local printer (Adicionar uma impressora local)**. Seleccione a opção **Create a new port (Criar uma nova porta)** e, em seguida, seleccione **Porta EpsonNet Print** na lista. Faça clique em **Next (Seguinte)**.

#### *Nota:*

*Se aparecer o ecrã Windows Security Alert (Alerta de Segurança do Windows), clique no botão* **Allow access (Permitir acesso)** *ou* **Unblock (Desbloquear)** *e, em seguida, faça clique no botão* **Search Again (Procurar outra vez)** *para procurar as impressoras.*

**Para Windows XP/Server 2003:** Faça clique em **Local printer attached to this computer (Impressora local ligada a este computador**, desactive a opção **Automatically detect and install my Plug and Play printer (Detectar e instalar a minha impressora Plug and Play automaticamente)** e, em seguida, faça clique em **Next (Seguinte)**. Seleccione a opção **Create a new port (Criar uma nova porta)** e, em seguida, seleccione **Porta EpsonNet Print** na lista. Faça clique em **Next (Seguinte)**.

#### *Nota:*

*Se aparecer o ecrã Windows Security Alert (Alerta de Segurança do Windows), faça clique na tecla* **Unblock (Desbloquear)** *e, em seguida, faça clique na tecla* **Search Again (Procurar outra vez)** *para procurar as impressoras.*

**Para Windows 2000:** Faça clique em **Local printer (Impressora local)**, desactive a opção **Automatically detect and install my Plug and Play printer (Detectar e instalar a minha impressora Plug and Play automaticamente)** e, em seguida, clique em **Next (Seguinte)**. Seleccione a opção **Create a new port (Criar uma nova porta)** e, em seguida, seleccione **Porta EpsonNet Print** na lista. Faça clique em **Next (Seguinte)**.

**Para Windows NT 4.0:** Seleccione a opção **My Computer (O meu computador)** e, em seguida, clique em **Next (Seguinte)**. Faça clique na tecla **Add Port (Adicionar porta)** na caixa de diálogo do Add Printer Wizard (Assistente Adicionar impressora). Seleccione **Porta EpsonNet Print** na lista de portas de impressora disponíveis e, em seguida, faça clique em **New Port (Nova porta)**.

3. Seleccione a opção **Manual Setting (Definição manual)** na lista e, em seguida, faça clique em **Next (Seguinte)**.

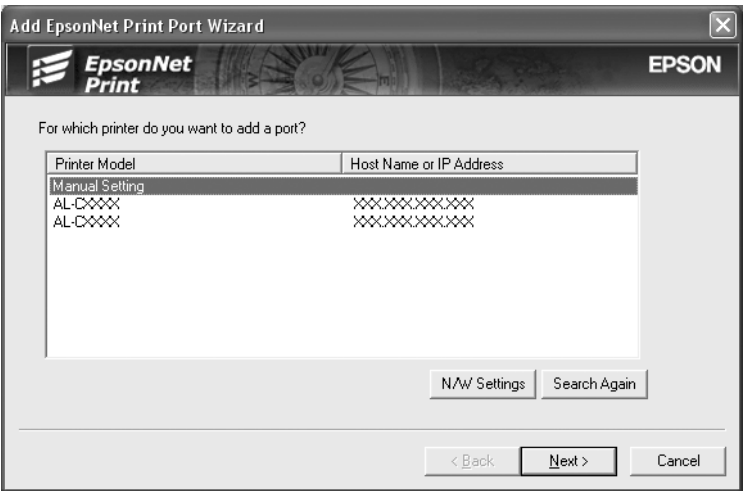

4. Introduza o nome da impressora; o nome da porta é introduzido automaticamente na caixa Port Name (Nome da porta). Faça clique em **Next (Seguinte)**.

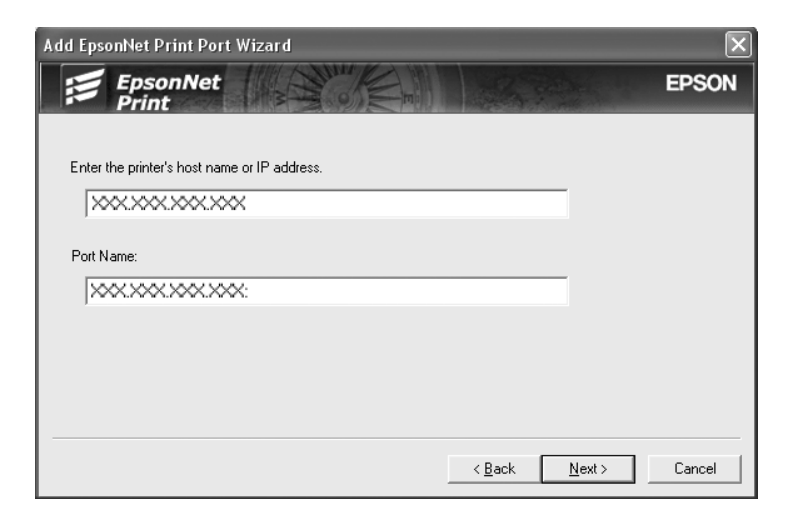

<span id="page-69-0"></span>5. Verifique as informações relativas à porta da impressora que pretende configurar e faça clique em **Finish (Concluir)**.

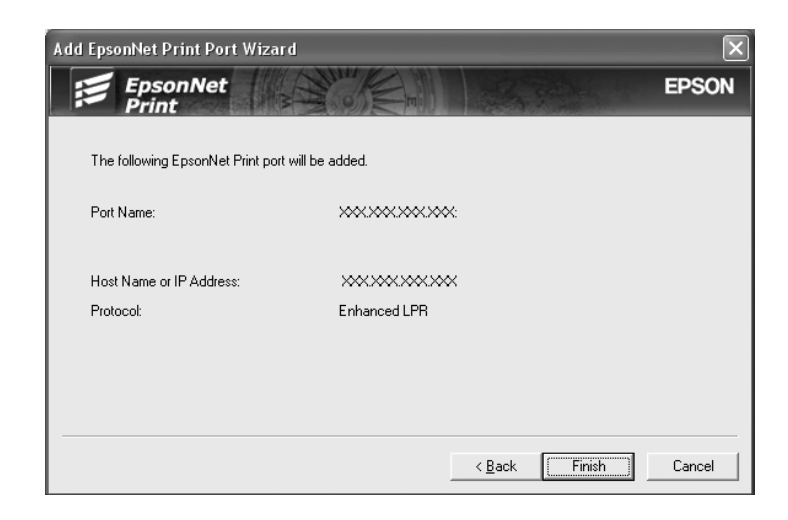

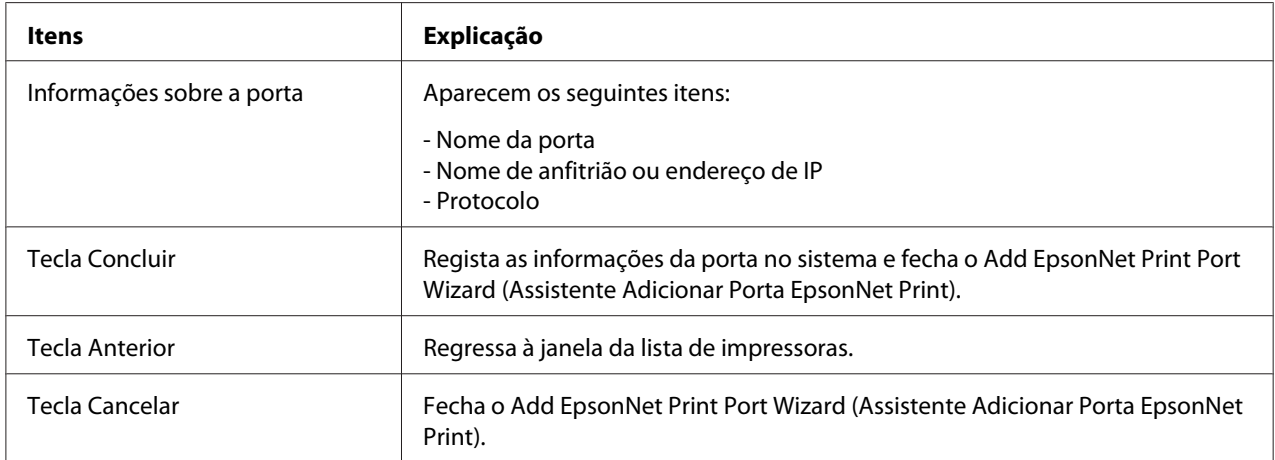

A nova porta da impressora é criada no computador. Para instalar o controlador de impressão, consulte "Instalar o Controlador de Impressão" na página 70.

#### **Instalar o Controlador de Impressão**

Instale o controlador fornecido com a impressora.

#### *Nota:*

*Alguns botões nestes passos podem ser ligeiramente diferentes dependendo do sistema operativo.*

- 1. Introduza o disco de software fornecido com a impressora.
- 2. Se o ecrã de instalação do Epson Install Navi aparecer, feche-o.
- 3. No ecrã Add Printer (Adicionar impressora), faça clique no botão **Have Disk (Disco)**. É apresentada a caixa de diálogo Install From Disk (Instalar a partir de disco).
- 4. Faça clique em **Browse (Procurar)**.
- 5. Em Drives (Unidades), seleccione o leitor de CD-ROM e faça clique duas vezes na pasta correspondente ao sistema operativo utilizado. Faça clique em **OK**.
- 6. Faça clique em **OK** na caixa de diálogo Install From Disk (Instalar a partir de disco).
- 7. Seleccione o modelo da impressora e, em seguida, faça clique em **Next (Seguinte)**.

*Se o Add Printer Wizard (assistente Adicionar Impressora) pedir para seleccionar* **Keep existing driver (Manter controlador existente)** *ou* **Replace existing driver (Substituir o controlador existente)***, certifique-se de que selecciona a opção* **Replace existing driver (Substituir o controlador existente)***. Faça clique em* **Next (Seguinte)***.*

8. Faça clique em **Finish (Concluir)** e siga as instruções apresentadas no ecrã para terminar a instalação.

A impressora está pronta para efectuar impressões ponto-a-ponto. Para configurar a porta da impressora, consulte ["Configurar a Porta da Impressora" na página 76](#page-75-0).

### **Windows Me/98/95**

Para adicionar uma porta utilizando o Add Printer Wizard (Assistente Adicionar Impressora), execute as operações apresentadas em seguida.

- ❏ Se pretender adicionar uma porta para a impressora com o endereço de IP atribuído automaticamente pelo servidor DHCP ou encaminhador (router), consulte ["Adicionar uma porta](#page-71-0) [para uma impressora atribuída com um endereço de IP dinâmico" na página 72](#page-71-0).
- ❏ Se pretender adicionar uma porta para a impressora com o endereço de IP atribuído manualmente, consulte ["Adicionar uma porta para uma impressora atribuída com um endereço](#page-73-0) [de IP estático" na página 74.](#page-73-0)

#### *Nota:*

- ❏ *Certifique-se de que o computador está ligado à rede e que o TCP/IP está configurado correctamente.*
- ❏ *Certifique-se de que o controlador da impressora Epson de destino está instalado no computador.*

<span id="page-71-0"></span>❏ *Tem de atribuir um endereço de IP válido à impressora.*

#### **Adicionar uma porta para uma impressora atribuída com um endereço de IP dinâmico**

Instale o controlador de impressão antes de adicionar uma porta para a impressora. Para obter as instruções de instalação do controlador de impressão, consulte o manual que é fornecido juntamente com a impressora.

- 1. Faça clique em **Start (Iniciar)**, seleccione a opção **Settings (Definições)** e **Printers (Impressoras)**.
- 2. Faça clique com a tecla direita do rato no ícone da impressora de destino e, em seguida, seleccione a opção **Properties (Propriedades)**.
- 3. Seleccione o separador **Details (Detalhes)** e faça clique em **Add Port (Adicionar porta)**. Seleccione a opção **Other (Outro)** e, em seguida, seleccione **Porta EpsonNet Print**. Faça clique em **OK**.
- 4. Seleccione a impressora de destino e faça clique em **Next (Seguinte)**.

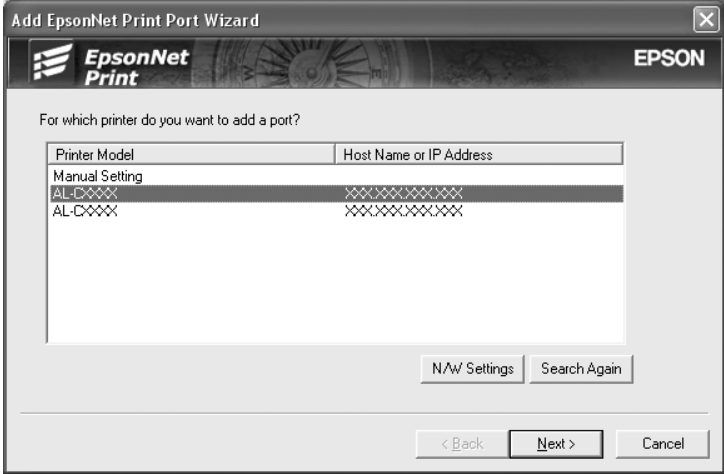

*Nota:*

- ❏ *Se a impressora de destino não aparecer na lista, faça clique na tecla* **Search Again (Procurar outra vez)** *para procurar as impressoras utilizando os novos parâmetros.*
- ❏ *Cada coluna pode ser ordenada por ordem ascendente ou descendente clicando no cabeçalho da coluna. Contudo,* **Manual Setting (Definição manual)** *é sempre exibido na parte superior da lista, independentemente da ordenação.*
❏ *Se pretender procurar impressoras noutros segmentos, faça clique na tecla* **N/W Settings (Definições de rede)***. Seleccione a opção* **Specific Network Segments (Segmentos de rede específicos)** *e introduza o endereço de rede e a máscara de sub-rede do segmento a procurar. Em seguida, faça clique na tecla* **Add (Adicionar)***. Pode também especificar o período de tempo a decorrer antes de declarar o erro de comunicação.*

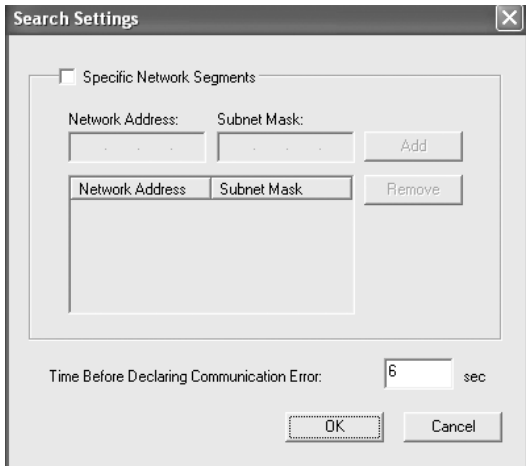

5. Verifique as informações relativas à porta da impressora que pretende configurar e faça clique em **Finish (Concluir)**.

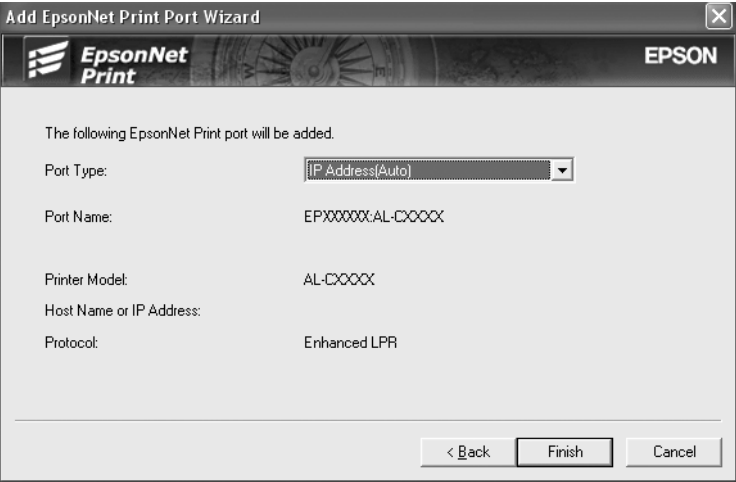

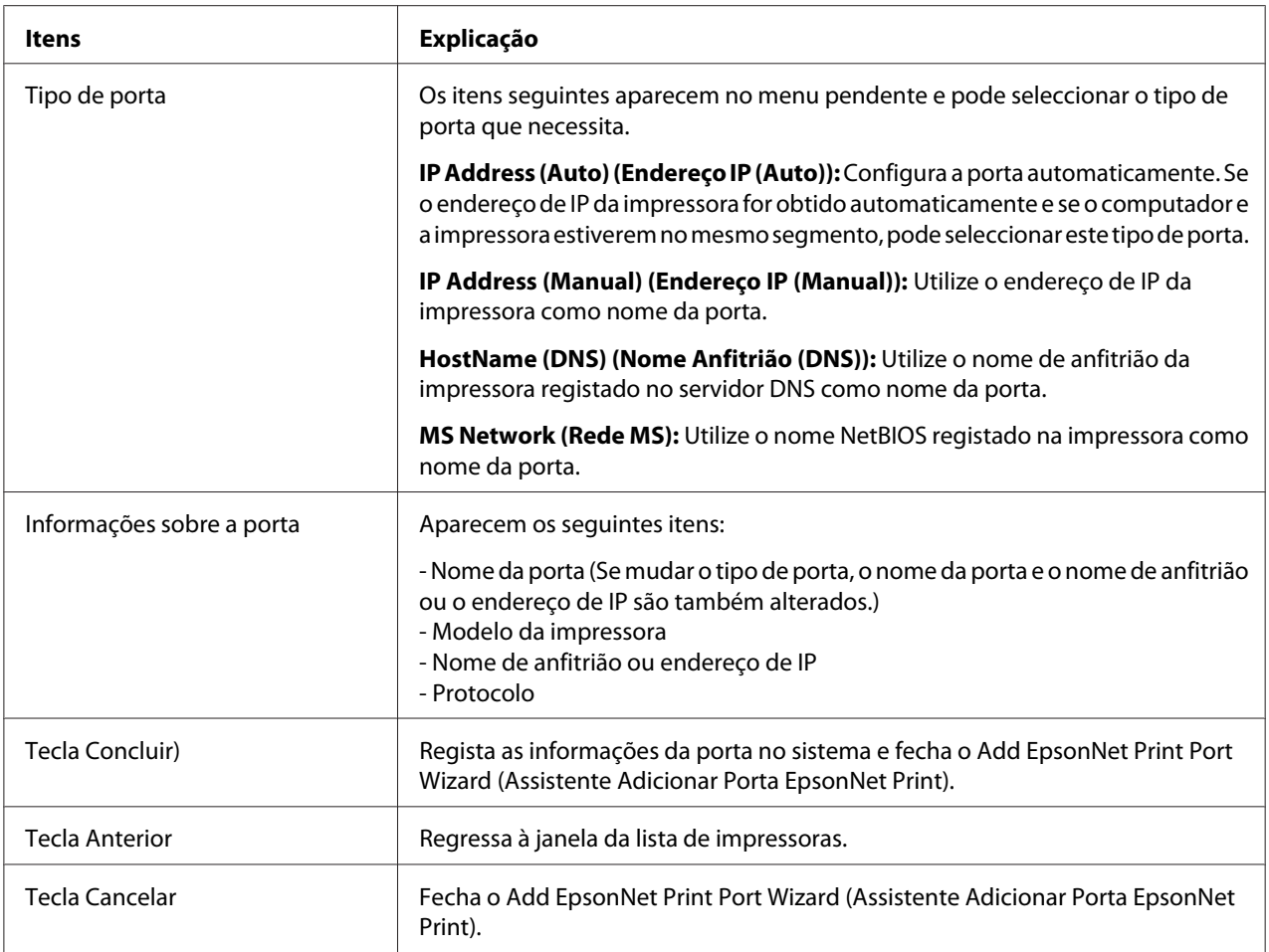

A impressora está pronta para efectuar impressões ponto-a-ponto. Para configurar a porta da impressora, consulte ["Configurar a Porta da Impressora" na página 76](#page-75-0).

#### **Adicionar uma porta para uma impressora atribuída com um endereço de IP estático**

Instale o controlador de impressão antes de adicionar uma porta para a impressora. Para obter as instruções de instalação do controlador de impressão, consulte o manual que é fornecido juntamente com a impressora.

- 1. Faça clique em **Start (Iniciar)**, seleccione a opção **Settings (Definições)** e **Printers (Impressoras)**.
- 2. Faça clique com a tecla direita do rato no ícone da impressora de destino e, em seguida, seleccione a opção **Properties (Propriedades)**.
- 3. Seleccione o separador **Details (Detalhes)** e faça clique em **Add Port (Adicionar porta)**. Seleccione a opção **Other (Outro)** e, em seguida, seleccione **EpsonNet Print Port (Porta EpsonNet Print)**. Faça clique em **OK**.
- 4. Seleccione a opção **Manual Setting (Definição manual)** na lista e, em seguida, faça clique em **Next (Seguinte)**.

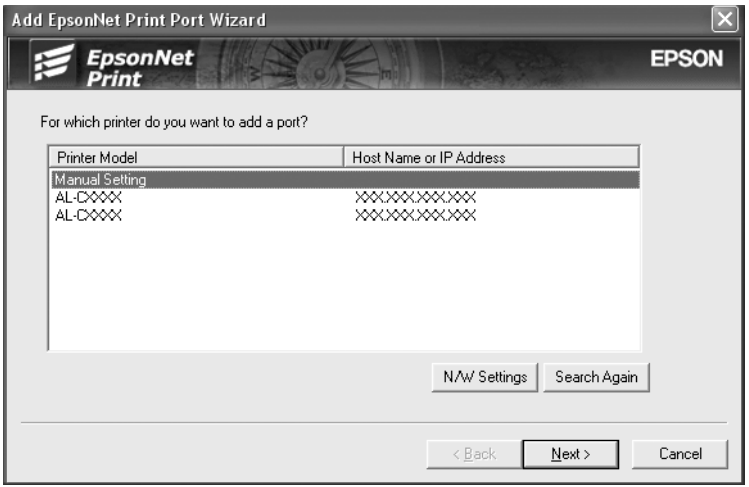

5. Introduza o nome da impressora; o nome da porta é introduzido automaticamente na caixa Port Name (Nome da porta). Faça clique em **Next (Seguinte)**.

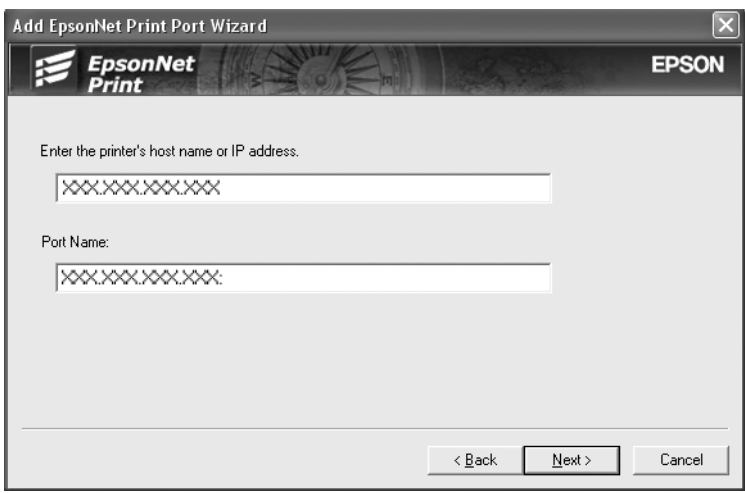

<span id="page-75-0"></span>6. Verifique as informações relativas à porta da impressora que pretende configurar e faça clique em **Finish (Concluir)**.

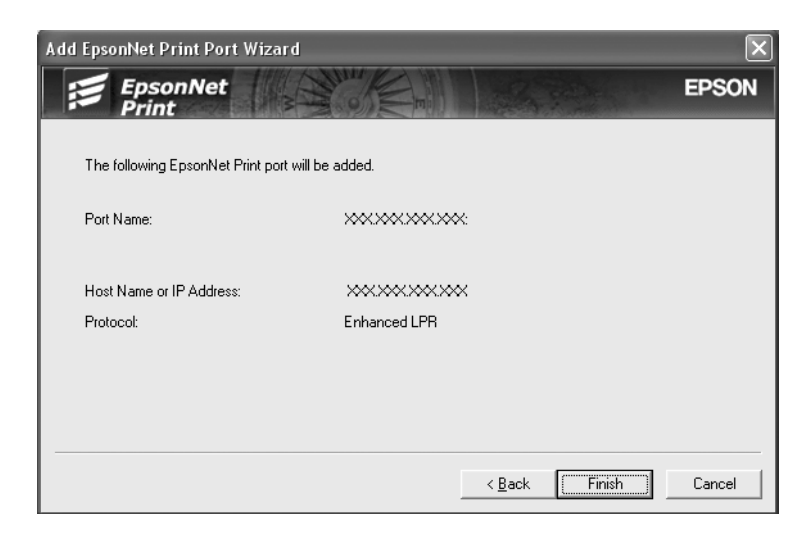

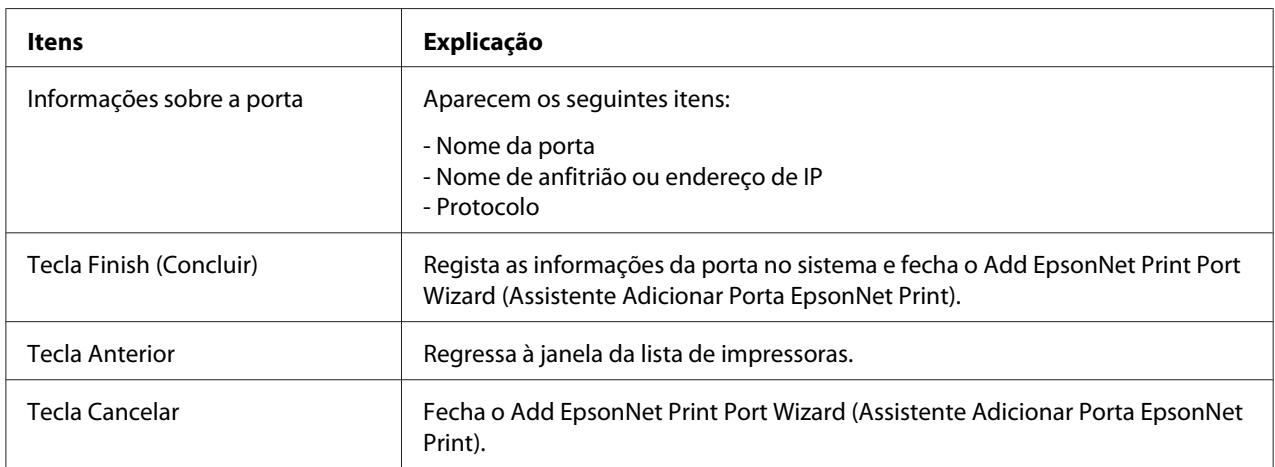

A impressora está pronta para efectuar impressões ponto-a-ponto. Para configurar a porta da impressora, consulte "Configurar a Porta da Impressora" na página 76.

### **Configurar a Porta da Impressora**

Para configurar a porta da impressora, execute as operações apresentadas em seguida. A velocidade de impressão varia consoante as selecções efectuadas.

#### 1. **Para Windows 7/Vista/Server 2008:**

Faça clique em **Start (Iniciar)**, **Control Panel (Painel de controlo)** e, em seguida, **View devices and printers (Ver dispositivos e impressoras)** (Windows 7) ou **Printers (Impressoras)** (Windows Vista/Server 2008).

#### **Para Windows XP/Server 2003:**

Faça clique em **Start (Iniciar)** e, em seguida, em **Printers and Faxes (Impressoras e faxes)**.

#### **Para Windows Me/98/95/2000/NT 4.0:**

Faça clique em **Start (Iniciar)**, seleccione a opção **Settings (Definições)** e **Printers (Impressoras)**.

- 2. Faça clique com a tecla direita do rato na impressora de destino e, em seguida, faça clique em **Properties (Propriedades)**.
- 3. **Windows Vista/XP/Server 2008/Server 2003/2000/NT 4.0:** Seleccione o separador **Ports (Portas)** e, em seguida, faça clique em **Configure Port (Configurar porta)**.

#### **Para o Windows Me/98/95:**

Seleccione o separador **Details (Detalhes)** e faça clique em **Port Settings (Definições da porta)**.

4. Efectue as definições apropriadas para a porta pretendida.

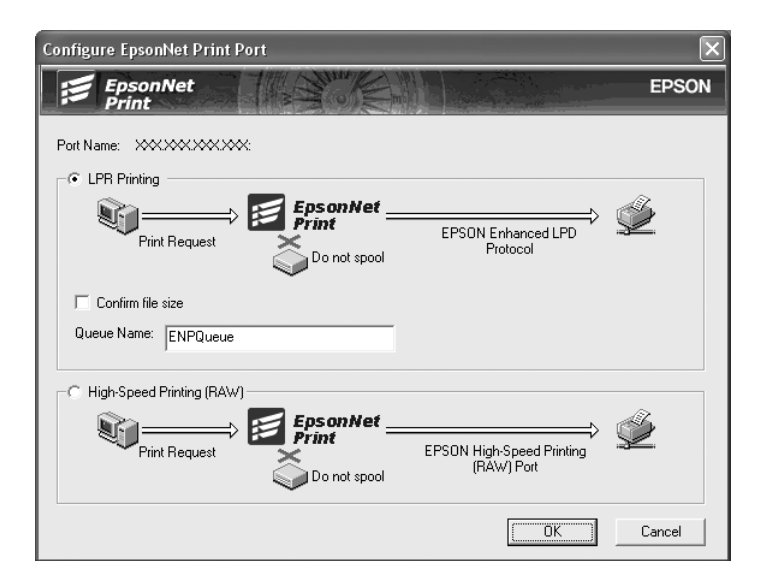

#### **Impressão LPR melhorada:**

Seleccione a opção **LPR Printing (Impressão LPR)** e, em seguida, especifique o nome da fila (até 32 caracteres). A impressão LPR melhorada envia a tarefa de impressão para a impressora de rede de destino sem colocar primeiro todos os dados de impressão em fila de espera. A impressão LPR melhorada é mais rápida do que a normal.

#### **Impressão LPR normal:**

Seleccione a opção **Confirm file size (Confirmar tamanho do ficheiro)** e especifique o nome da fila (até 32 caracteres). Os dados de impressão são colocados em fila pelo computador antes de serem enviados para a impressora de rede de destino.

#### *Nota:*

*Quando o tamanho dos dados de impressão for igual ou superior a 20 MB, recomenda-se que utilize a impressão LPR melhorada.*

#### **Impressão a alta velocidade:**

Seleccione a opção **High-Speed Printing (RAW) (Impressão a alta velocidade (RAW))**. A porta de impressão a alta velocidade Epson envia a tarefa de impressão para a impressora de rede de destino sem colocar primeiro todos os dados de impressão em fila de espera. A impressão a alta velocidade é mais rápida do que os outros dois métodos de impressão.

5. Faça clique em **OK**.

Se seleccionar a opção **High-Speed Printing (RAW) (Impressão a alta velocidade (RAW))** e a impressora não suportar a impressão a alta velocidade ou se não ligar a impressora, aparece uma mensagem de erro. Para resolver o problema, siga as instruções da mensagem.

## Capítulo 4

## **Resolução de Problemas**

### **Problemas Gerais**

## **Não se consegue configurar a interface de rede ou não é possível imprimir a partir da rede.**

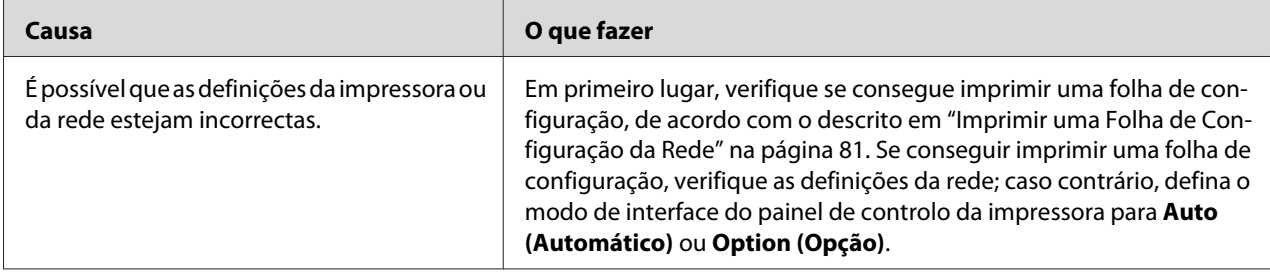

## **Não é possível imprimir mesmo quando atribuiu um endereço de IP ao computador e à impressora.**

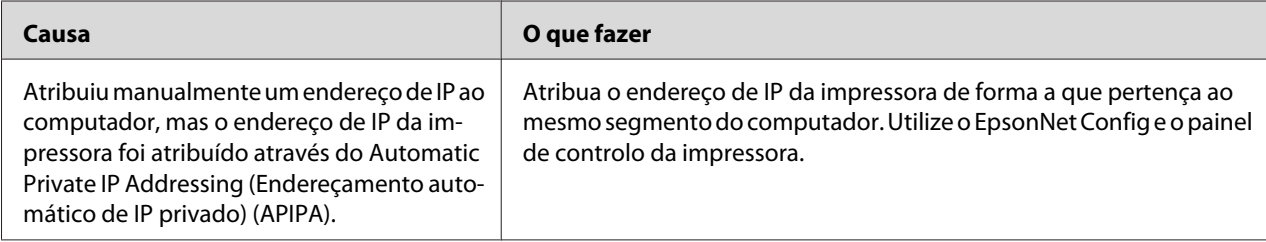

## **Não se consegue iniciar o EpsonNet Config.**

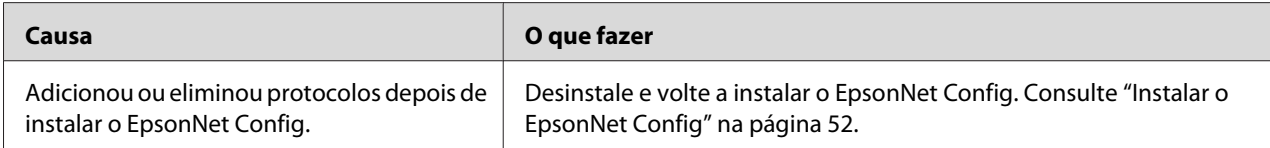

## **Quando inicia o EpsonNet Config, aparece a mensagem "O EpsonNet Config não pode ser utilizado porque não há nenhuma rede instalada".**

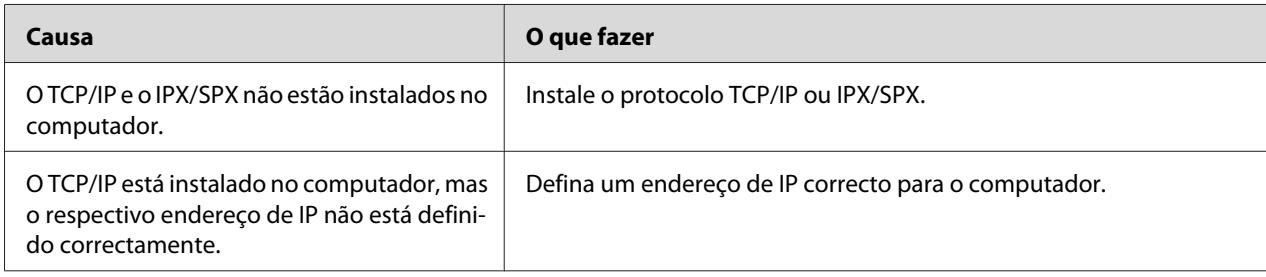

## **É apresentada a mensagem "Não foi possível concluir a comunicação dos dados de configuração" quando envia definições para a interface de rede.**

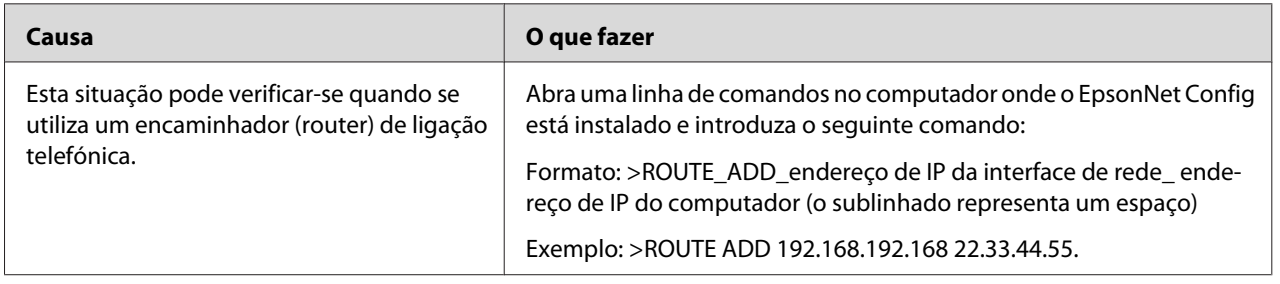

### **Não se consegue iniciar o EpsonNet Config com Browser Web.**

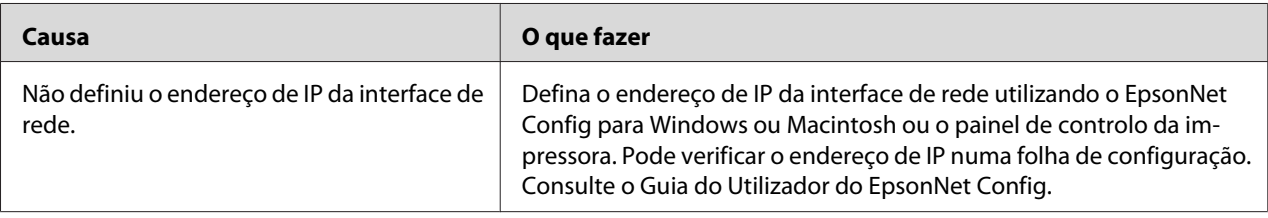

## <span id="page-80-0"></span>**O nome do modelo e o endereço de IP não aparecem na caixa de diálogo EpsonNet Config.**

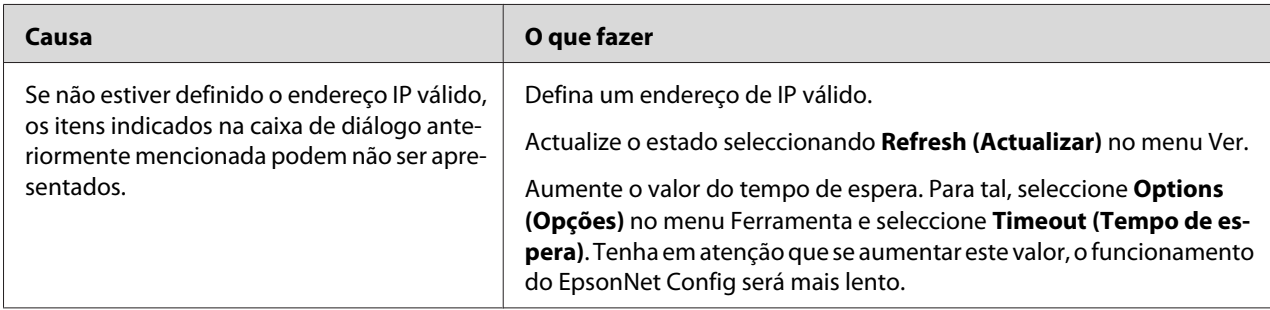

## **É gerada uma conta adicional quando se utiliza uma rede de acesso telefónico.**

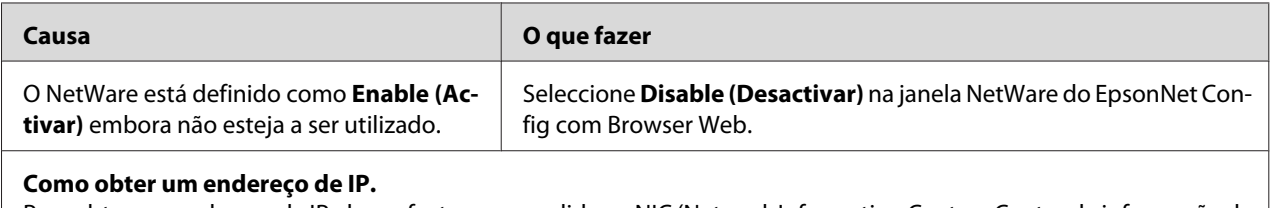

Para obter um endereço de IP, deve efectuar um pedido ao NIC (Network Information Center - Centro de informação da rede) do seu país.

## **Imprimir uma Folha de Configuração da Rede**

Antes de começar a configurar a interface de rede, certifique-se de que imprime uma folha de configuração da rede, a qual contém informações importantes, como, por exemplo, a configuração actual e o endereço MAC da interface de rede.

Para imprimir uma folha de configuração da rede, execute as operações apresentadas em seguida.

#### *Nota:*

*Se a impressora não tiver um visor LCD, não será possível imprimir uma folha de configuração executando as operações apresentadas em seguida. Para saber como imprimir uma folha de configuração, consulte o Guia do Utilizador.*

1. Pressione uma vez a tecla **Direita** do painel de controlo da impressora para aceder ao modo SelecType. O visor LCD apresenta o Information Menu (Menu Informações).

- 2. Pressione a tecla **Direita**.
- 3. Pressione a tecla **Baixo** até aparecer Network Status Sheet (Folha Config. Rede) no visor LCD.
- 4. Em seguida, pressione a tecla **Direita** para imprimir uma folha de configuração da rede.

#### *Nota:*

- ❏ *Não é possível imprimir uma folha de configuração da rede nos seguintes casos: quando a impressora começou a imprimir, está desactivada ou não está pronta para imprimir.*
- ❏ *Para mais informações sobre o painel de controlo da impressora, consulte o Guia do Utilizador.*

## **Imprimir uma Folha de Configuração da Rede (Impressoras de jacto de tinta de grande formato)**

Antes de começar a configurar a interface de rede, certifique-se de que imprime uma folha de configuração da rede, a qual contém informações importantes, como, por exemplo, a configuração actual e o endereço MAC da interface de rede.

Para imprimir uma folha de configuração da rede, execute as operações apresentadas em seguida.

#### *Nota:*

*Se a impressora não tiver um visor LCD, não será possível imprimir uma folha de configuração executando as operações apresentadas em seguida. Para saber como imprimir uma folha de configuração, consulte o Guia do Utilizador.*

- 1. Pressione uma vez a tecla **Direita** do painel de controlo da impressora para aceder ao modo Menu.
- 2. Pressione a tecla **Cima** ou **Baixo** até aparecer IMPR. TESTE. Em seguida, pressione a tecla **Enter**.
- 3. Pressione a tecla **Baixo** até aparecer FOLHA CONFIG. REDE no visor LCD. Em seguida, pressione a tecla **Enter**.
- 4. Em seguida, pressione a tecla **Enter** para imprimir uma folha de configuração da rede.

#### *Nota:*

❏ *Não é possível imprimir uma folha de configuração da rede nos seguintes casos: quando a impressora começou a imprimir, está desactivada ou não está pronta para imprimir.*

<span id="page-82-0"></span>❏ *Para mais informações sobre o painel de controlo da impressora, consulte o Guia do Utilizador.*

### **Inicializar a Impressora**

Para inicializar a impressora, ligue-a mantendo pressionada a tecla **Cancelar tarefa** do painel de controlo da impressora.

#### *Nota:*

*Alguns modelos de impressoras não suportam esta função.*

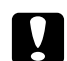

#### c *Importante:*

*Tenha em atenção que, quando inicializa a impressora utilizando este método, são apagadas todas as alterações efectuadas às definições da impressora e de rede. Portanto, não inicialize a impressora excepto se se tiver esquecido da palavra-passe do EpsonNet Config.*

### **Reformatar o Disco Rígido**

Para reformatar o disco, execute as operações apresentadas em seguida.

#### *Nota:*

*Alguns modelos de impressoras não suportam esta função.*

- 1. Certifique-se de que a impressora está desactivada.
- 2. Mantenha a tecla **Baixo** pressionada até ligar a impressora.
- 3. Quando a mensagem Support Mode (Modo de suporte) aparecer no visor LCD, seleccione HDD Format (Formatar disco).

#### *Nota:*

- ❏ *Depois de reformatar o disco rígido, a impressora é reinicializada automaticamente.*
- ❏ *Quando pretender eliminar apenas as fontes instaladas pelo Adobe PostScript 3 (PS3), efectue as operações descritas nos pontos 1 a 3 anteriormente apresentados. Seleccione a opção* **PS3 HDD Init (Inicializar Disco PS3)** *quando o módulo ROM Adobe PostScript 3 estiver instalado.*
- ❏ *Ao instalar um disco de uma impressora diferente, formate-o novamente utilizando esta função.*

### <span id="page-83-0"></span>Capítulo 5

## **Sugestões para Administradores**

### **Definir um Endereço de IP no Painel de Controlo da Impressora**

Depois de ligar a impressora à rede, é necessário definir o endereço de IP da interface de rede.

Para definir o endereço de IP, a máscara de sub-rede e a porta de ligação (gateway) predefinida a partir do painel de controlo, execute as operações apresentadas em seguida.

#### *Nota:*

*Se estiver a utilizar um modelo de impressora que não possua um visor LCD, não será possível executar as operações apresentadas em seguida.*

- 1. Ligue a impressora.
- 2. Pressione uma vez a tecla **Direita** do painel de controlo da impressora para aceder ao modo SelecType. O visor LCD apresenta o Information Menu (Menu Informações).
- 3. Pressione a tecla **Cima** ou **Baixo** até aparecer Network Menu (Menu Rede). Em seguida, pressione a tecla **Direita**.
- 4. Verifique se aparece Network I/F = On (I/F Rede = Sim).

Se aparecer Network I/F = Off (I/F Rede = Não), pressione a tecla **Direita** e, em seguida, a tecla **Cima** ou **Baixo** para mudar para Network I/F = On (I/F Rede = Sim). Em seguida, pressione a tecla **Direita**, desligue a impressora durante mais de cinco segundos e volte a ligá-la.

- 5. Pressione a tecla **Cima** ou **Baixo** até aparecer Get IP Address = Auto (Obter endereço de IP = Auto). Pressione a tecla **Direita** e, em seguida, a tecla **Cima** ou **Baixo** para mudar para Get IP Address = Panel (Obter endereço de IP = Painel). Em seguida, pressione a tecla **Direita**. Para obter um endereço de IP, pode utilizar os seguintes métodos:
	- ❏ Seleccione Painel quando definir o endereço de IP, a máscara de sub-rede e a porta de ligação predefinida através do painel de controlo da impressora.
	- ❏ Seleccione Auto (Automático) quando obtiver o endereço de IP a partir de um servidor DHCP. O endereço de IP é obtido automaticamente a partir do servidor DHCP, sempre que ligar ou reiniciar a impressora.

❏ Seleccione PING quando definir o endereço de IP através do comando arp/ping. A interface de rede utiliza o endereço de IP definido pelo comando arp/ping. As definições ficam disponíveis quando reiniciar a impressora ou quando a desligar e voltar a ligar.

#### *Nota:*

- ❏ *Para utilizar* **Auto (Automático)***, o servidor DHCP tem de estar configurado correctamente na rede. Para obter instruções pormenorizadas, consulte a ajuda interactiva do sistema operativo.*
- ❏ *Seleccione* **PING** *apenas quando definir o endereço de IP através do comando arp/ping.*
- 6. Pressione a tecla **Cima** ou **Baixo** até aparecer IP = xxx.xxx.xxx.xxx. Pressione a tecla **Direita**.
- 7. Pressione a tecla **Cima** ou **Baixo** até aparecer o valor pretendido. Em seguida, pressione a tecla **Direita** para definir o valor.

#### *Nota:*

*Repita os pontos 7 e 8 para definir o endereço de IP, a máscara de sub-rede e a porta de ligação predefinida (gateway).*

- 8. Pressione a tecla de **Start (Iniciar)** para sair dos menus do painel de controlo.
- 9. Desligue e volte a ligar a impressora. Não se esqueça de esperar até a inicialização estar concluída.

Imprima uma folha de configuração da rede, para confirmar o novo endereço de IP.

#### *Nota:*

- ❏ *Antes de utilizar o EpsonNet Config com Browser Web, tem de definir o endereço de IP.*
- ❏ *Para mais informações sobre as definições do painel de controlo da impressora, consulte o Guia do Utilizador.*

### **Menu Rede**

Estas opções são utilizadas para efectuar definições de rede no painel de controlo da impressora.

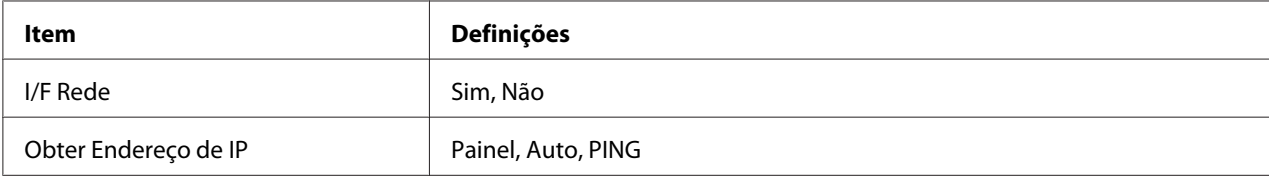

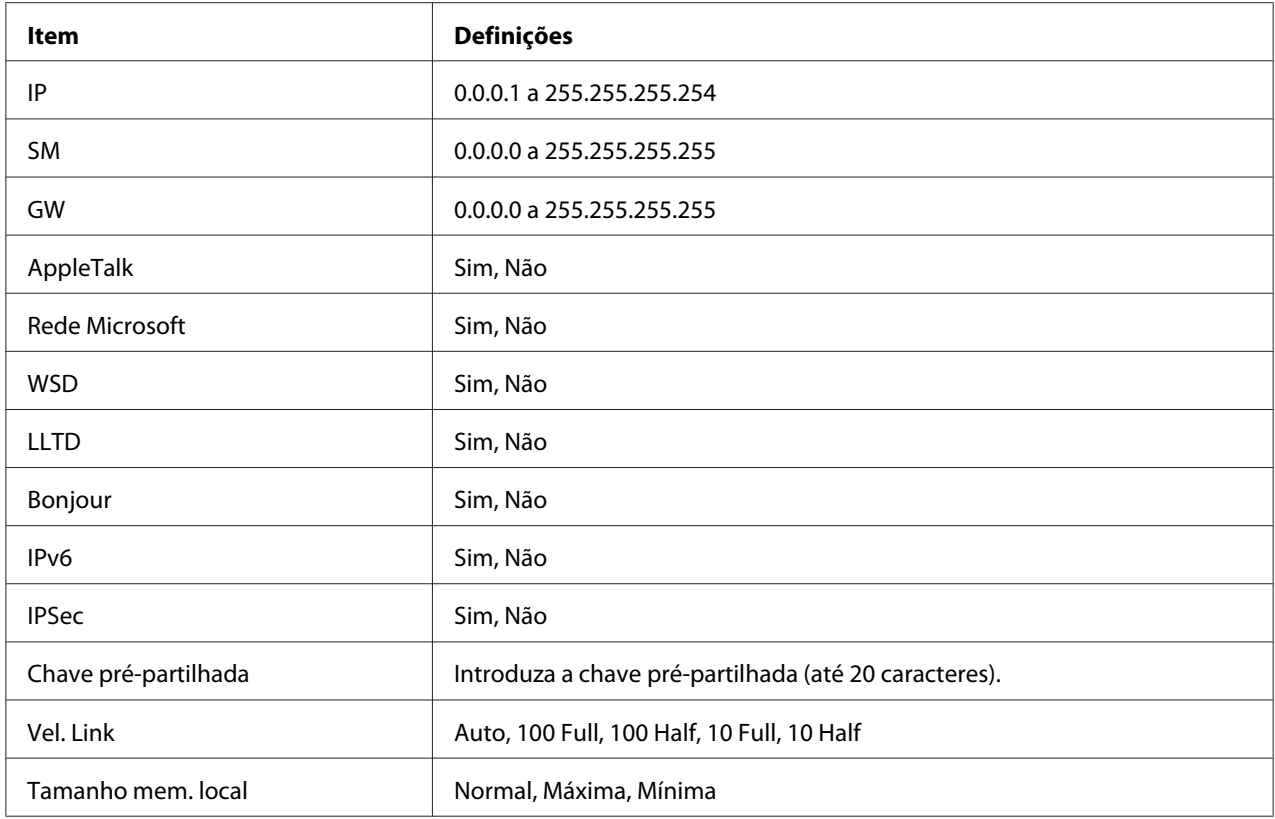

#### *Nota:*

- ❏ *Para activar as definições do Menu Rede, tem de desligar a impressora durante mais de cinco segundos e voltar a ligá-la. Pode também executar uma operação de reinicialização total, conforme se explica em "Menu Reiniciar" no Guia do Utilizador.*
- ❏ *Quando se reinicializa a impressora, são eliminadas todas as tarefas de impressão. Antes de reinicializar a impressora, certifique-se de que o indicador luminoso de funcionamento não está intermitente.*

### **Menu AUX**

Este menu permite controlar as definições da interface opcional a partir do painel de controlo da impressora.

#### *Nota:*

*O menu AUX aparece apenas quando há uma interface opcional instalada.*

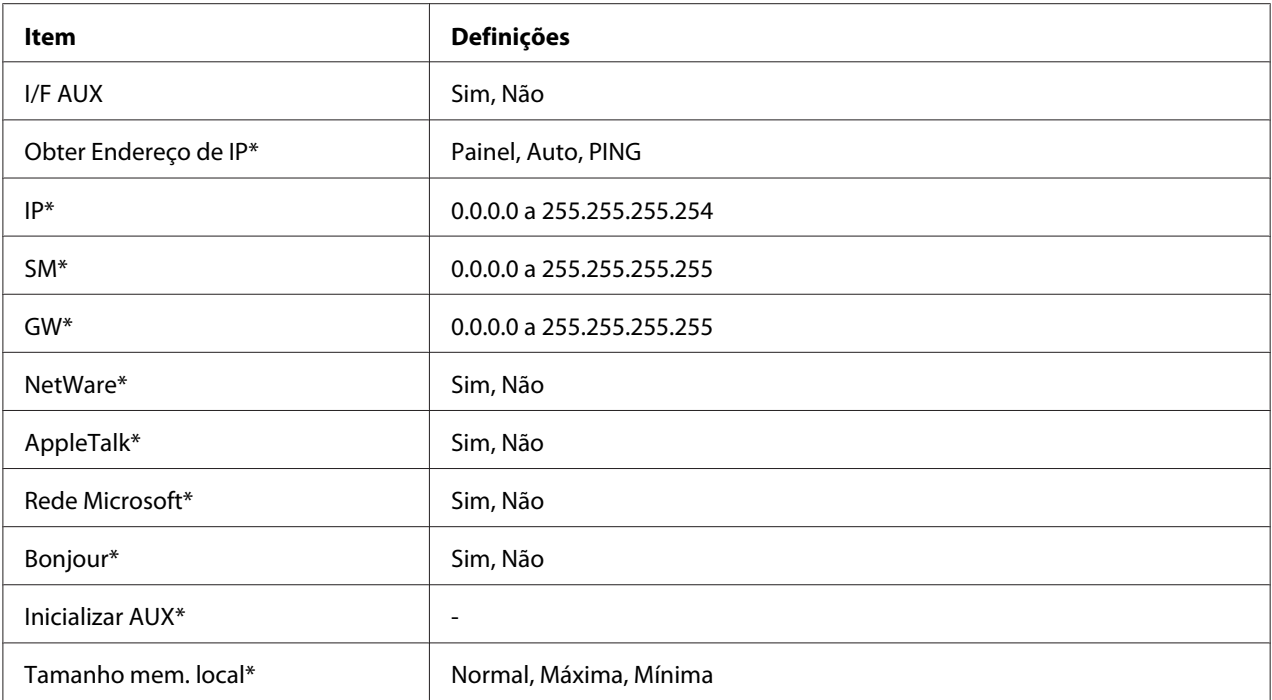

\* Disponível apenas quando a opção On (Sim) estiver seleccionada para I/F AUX.

#### **I/F AUX**

Permite activar ou desactivar a interface AUX quando há uma placa de interface opcional instalada.

#### **Tamanho mem. local**

Determina a quantidade de memória que vai ser utilizada para receber e imprimir dados. Se a opção seleccionada for Maximum (Máxima, é atribuída mais memória à recepção de dados. Se a opção seleccionada for Minimum (Mínima), é atribuída mais memória para a impressão de dados.

#### *Nota:*

- ❏ *Para activar as definições de Tamanho mem. local, tem de desligar a impressora durante mais de cinco segundos e voltar a ligá-la. Pode também executar uma operação de reinicialização total, conforme se explica em "Menu Reiniciar" no Guia do Utilizador.*
- ❏ *Quando se reinicializa a impressora, são eliminadas todas as tarefas de impressão. Antes de reinicializar a impressora, certifique-se de que o indicador luminoso de funcionamento não está intermitente.*

## <span id="page-87-0"></span>**Definir um Endereço de IP no Painel de Controlo da Impressora (Impressoras de jacto de tinta de grande formato)**

Depois de ligar a impressora à rede, é necessário definir o endereço de IP da interface de rede.

Para definir o endereço de IP, a máscara de sub-rede e a porta de ligação (gateway) predefinida a partir do painel de controlo, execute as operações apresentadas em seguida.

- 1. Ligue a impressora.
- 2. Pressione a tecla **Direita** no painel de controlo da impressora para visualizar MENU.
- 3. Pressione a tecla **Baixo** até aparecer NETWORK SETUP (Configuração de rede). Em seguida, pressione a tecla **Direita**.
- 4. Seleccione CNETWORK SETUP (ONFIGURAÇÃO DE REDE) e pressione a tecla **Direita**.
- 5. Seleccione a opção ENABLE (ACTIVAR) e, em seguida, pressione a tecla **Enter** para activar o menu de definições de rede.
- 6. Pressione a tecla **Esquerda** para visualizar o menu NETWORK SETUP (CONFIGURAÇÃO DE REDE).
- 7. Pressione a tecla **Baixo** para seleccionar IP ADDRESS SETTING (DEFINIÇÃO DE ENDEREÇO DE IP) e, em seguida, pressione a tecla **Direita**. Para obter um endereço de IP, pode utilizar os seguintes métodos:
	- ❏ Seleccione Auto (Automático) quando obtiver o endereço de IP a partir de um servidor DHCP. O endereço de IP é obtido automaticamente a partir do servidor DHCP, sempre que ligar ou reiniciar a impressora.
	- ❏ Seleccione Painel quando definir o endereço de IP, a máscara de sub-rede e a porta de ligação predefinida através do painel de controlo da impressora.

#### *Nota:*

- ❏ *Para utilizar* **Auto (Automático)***, o servidor DHCP tem de estar configurado correctamente na rede. Para obter instruções pormenorizadas, consulte a ajuda interactiva do sistema operativo.*
- ❏ *Seleccione* **PING** *apenas quando definir o endereço de IP através do comando arp/ping.*
- 8. Seleccione PAINEL e pressione a tecla **Enter**. Pressione a tecla **Esquerda** para voltar ao menu NETWORK SETUP (CONFIGURAÇÃO DE REDE).
- 9. Pressione a tecla **Baixo** para seleccionar IP, MS ou PL. Em seguida, pressione a tecla **Direita**.
- 10. Pressione a tecla **Cima** ou **Baixo** no ecrã IP ADDRESS (ENDEREÇO DE IP) até aparecer o valor pretendido. Em seguida, pressione a tecla **Direita**.
- 11. Pressione a tecla **Cima** ou **Baixo** no ecrã SUBNET MASK (MÁSCARA DE SUB-REDE) até aparecer o valor pretendido. Em seguida, pressione a tecla **Enter**.
- 12. Pressione a tecla **Cima** ou **Baixo** no ecrã DEFAULT GATEWAY (PORTA DE LIGAÇÃO PREDEFINIDA) até aparecer o valor pretendido. Em seguida, pressione a tecla **Enter** para definir os valores.
- 13. Pressione duas vezes a tecla **Esquerda** para sair dos menus do painel de controlo.
- 14. Desligue e volte a ligar a impressora. Não se esqueça de esperar até a inicialização estar concluída.

Imprima uma folha de configuração da rede, para confirmar o novo endereço de IP.

#### *Nota:*

- ❏ *Antes de utilizar o EpsonNet Config com Browser Web, tem de definir o endereço de IP.*
- ❏ *Para mais informações sobre as definições do painel de controlo da impressora, consulte o Guia do Utilizador.*

### **Configuração de rede**

Estas opções são utilizadas para efectuar definições de rede no painel de controlo da impressora.

#### *Nota:*

*As configurações definidas variam consoante o modelo da impressora.*

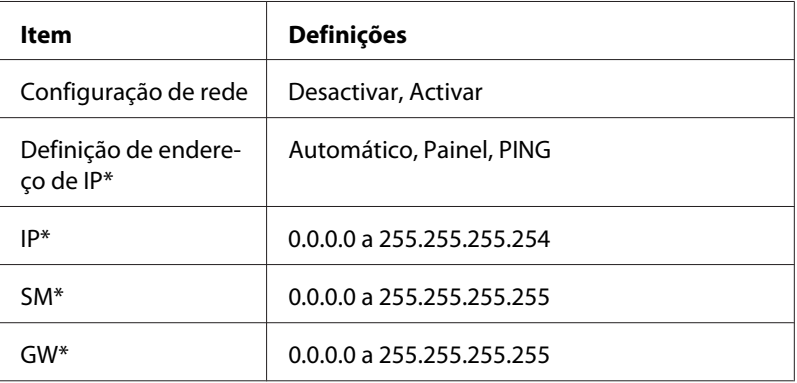

<span id="page-89-0"></span>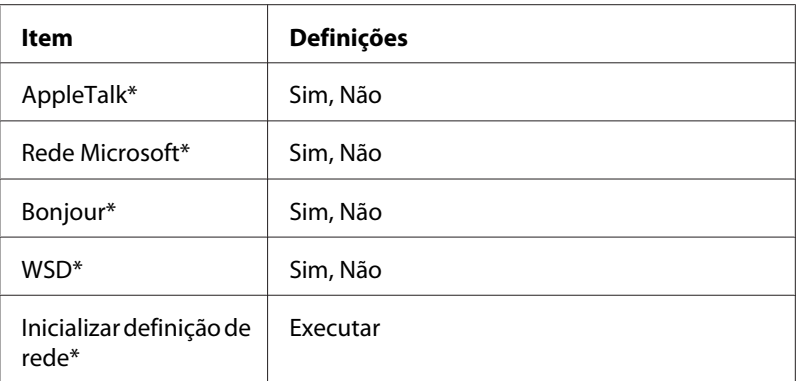

\* Disponível apenas quando a opção Enable (Activar) estiver seleccionada para NETWORK SETUP (CONFIGURAÇÃO DE REDE).

## **Instruções de Utilização de um Encaminhador (Router) de Ligação Telefónica**

Esta secção explica como utilizar um encaminhador de ligação telefónica.

Se utilizar o DHCP para atribuir um endereço de IP à impressora, e a função DNS dinâmico não for suportada, é necessário alterar a definição de porta da impressora sempre que esta for ligada. Por isso, recomenda-se que defina um endereço de IP válido para a interface de rede, através de um dos seguintes métodos.

- ❏ Defina o endereço de IP para a interface de rede manualmente. Utilize o EpsonNet Config. Para mais informações, consulte o Guia do Utilizador do EpsonNet Config.
- ❏ Especifique a interface de rede utilizando o enlace da função DHCP.
- ❏ Defina o endereço exclusivo da função DHCP.

#### *Nota:*

*Para mais informações sobre o âmbito, o enlace e o endereço exclusivo da função DHCP, consulte o manual do encaminhador de ligação telefónica.*

## **Função de Universal Plug and Play**

Quando liga a impressora à rede, é-lhe automaticamente atribuído um endereço de IP e o ícone da impressora aparece na pasta **My Network Places (Os meus locais na rede)**. Se fizer clique duas vezes no ícone da impressora, pode aceder ao EpsonNet Config com o Browser Web para obter informações básicas sobre a impressora, como o fabricante, o modelo, a localização e o nome do administrador.

Faça clique com a tecla direita do rato no ícone da impressora situado na pasta **My Network Places (Os meus locais na rede)** e seleccione **Properties (Propriedades)**. Pode consultar as informações resumidas relativas à interface de rede.

Para utilizar esta função, é necessário que o Universal Plug and Play esteja instalado no Windows Me ou em sistemas operativos posteriores. Consulte a ajuda interactiva do Windows Me para obter mais informações sobre como instalar o Universal Plug and Play.

#### *Nota:*

*Antes de utilizar a função Universal Plug and Play, tem de a activar no EpsonNet Config. Consulte o Guia do Utilizador do EpsonNet Config ou ["Configurar a Interface de Rede Utilizando o EpsonNet](#page-55-0) [Config baseado na Web" na página 56.](#page-55-0)*

### **Comunicações seguras utilizando IPSec e controlo de acesso**

Este produto suporta comunicações de dados seguras utilizando o protocolo IPSec e a função de controlo de acesso.

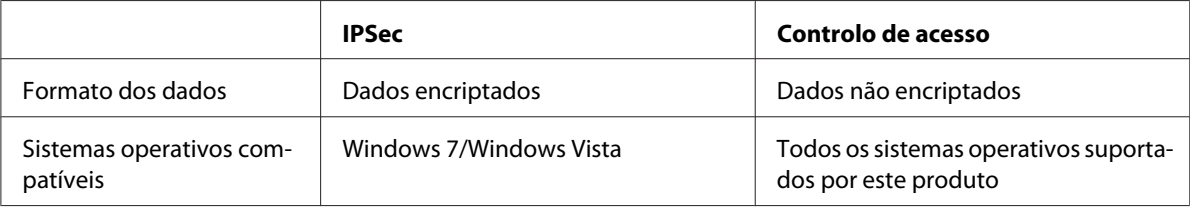

### **Protocolo IPSec**

IPSec é um protocolo adequado para proteger comunicações por IP encriptando os dados ou autenticando os utilizadores clientes numa rede. Para utilizar esta função, efectue as definições necessárias na impressora utilizando o EpsonNet Config com o Browser Web. Também são necessárias definições de segurança nos computadores clientes na rede. Para obter mais informações sobre as definições, consulte a ajuda do EpsonNet Config com o Browser Web.

### **Controlo de acesso**

As funções de controlo de acesso permitem-lhe restringir o acesso de rede à impressora.

- ❏ Restringir o acesso à impressora apenas por parte de utilizadores clientes especificados
- ❏ Restringir as comunicações de dados à impressora apenas para fins especificados (tais como aceder a informações administrativas por parte dos administradores)

Para utilizar esta função, efectue as definições necessárias na impressora utilizando o EpsonNet Config com o Browser Web. Para obter mais informações sobre as definições, consulte a ajuda do EpsonNet Config com o Browser Web.

## Apêndice A **Termos de licença do software**

### **Open Source Software Licenses**

### **Bonjour**

This product contains the Apache Software.

Copyright © 2009 SEIKO EPSON CORPORATION

Licensed under the Apache License, Version 2.0 (the "License"); you may not use this file except in compliance with the License.

You may obtain a copy of the License at http://www.apache.org/licenses/LICENSE-2.0

Unless required by applicable law or agreed to in writing, software distributed under the License is distributed on an "AS IS" BASIS, WITHOUT WARRANTIES OR CONDITIONS OF ANY KIND, either express or implied. See the License for the specific language governing permissions and limitations under the License.

This product contains the Linux Name Service Switch code.

The Linux Name Service Switch code, contributed by National ICT Australia Ltd (NICTA) is licensed under the NICTA Public Source License version 1.0

#### **NICTA Public Software Licence**

Version 1.0

Copyright 2004 National ICT Australia Ltd

All rights reserved.

EXCEPT AS EXPRESSLY STATED IN THIS LICENCE AND TO THE FULL EXTENT PERMITTED BY APPLICABLE LAW, THE SOFTWARE IS PROVIDED "AS IS" AND NICTA MAKES NO REPRESENTATIONS, WARRANTIES OR CONDITIONS OF ANY KIND, EXPRESS OR IMPLIED, INCLUDING, WITHOUT LIMITATION, ANY REPRESENTATIONS, WARRANTIES OR CONDITIONS REGARDING THE CONTENTS OR ACCURACY OF THE SOFTWARE, OR OF TITLE, MERCHANTABILITY, FITNESS FOR A PARTICULAR PURPOSE, NONINFRINGEMENT, THE ABSENCE OF LATENT OR OTHER DEFECTS, OR THE PRESENCE OR ABSENCE OF ERRORS, WHETHER OR NOT DISCOVERABLE.

TO THE FULL EXTENT PERMITTED BY APPLICABLE LAW, IN NO EVENT WILL NICTA BE LIABLE ON ANY LEGAL THEORY (INCLUDING, WITHOUT LIMITATION, NEGLIGENCE) FOR ANY LOSS OR DAMAGE WHATSOEVER, INCLUDING (WITHOUT LIMITATION) LOSS OF PRODUCTION OR OPERATION TIME, LOSS, DAMAGE OR CORRUPTION OF DATA OR RECORDS; OR LOSS OF ANTICIPATED SAVINGS, OPPORTUNITY, REVENUE, PROFIT OR GOODWILL, OR OTHER ECONOMIC LOSS; OR ANY SPECIAL, INCIDENTAL, INDIRECT, CONSEQUENTIAL, PUNITIVE OR EXEMPLARY DAMAGES ARISING OUT OF OR IN CONNECTION WITH THIS LICENCE, THE SOFTWARE OR THE USE OF THE SOFTWARE, EVEN IF NICTA HAS BEEN ADVISED OF THE POSSIBILITY OF SUCH DAMAGES.

If applicable legislation implies warranties or conditions, or imposes obligations or liability on NICTA in respect of the Software that cannot be wholly or partly excluded, restricted or modified, NICTA's liability is limited, to the full extent permitted by the applicable legislation, at its option, to:

- a. in the case of goods, any one or more of the following:
	- i. the replacement of the goods or the supply of equivalent goods;
	- ii. the repair of the goods;
	- iii. the payment of the cost of replacing the goods or of acquiring equivalent goods;
	- iv. the payment of the cost of having the goods repaired; or
- b. in the case of services:
	- i. the supplying of the services again; or
	- ii. the payment of the cost of having the services supplied again.

#### **Getopt**

Copyright (c) 1987, 1993, 1994 The Regents of the University of California. All rights reserved.

Redistribution and use in source and binary forms, with or without modification, are permitted provided that the following conditions are met:

- 1. Redistributions of source code must retain the above copyright notice, this list of conditions and the following disclaimer.
- 2. Redistributions in binary form must reproduce the above copyright notice, this list of conditions and the following disclaimer in the documentation and/or other materials provided with the distribution.
- 3. Neither the name of the University nor the names of its contributors may be used to endorse or promote products derived from this software without specific prior written permission.

THIS SOFTWARE IS PROVIDED BY THE REGENTS AND CONTRIBUTORS "AS IS" AND ANY EXPRESS OR IMPLIED WARRANTIES, INCLUDING, BUT NOT LIMITED TO, THE IMPLIED WARRANTIES OF MERCHANTABILITY AND FITNESS FOR A PARTICULAR PURPOSE ARE DISCLAIMED. IN NO EVENT SHALL THE REGENTS OR CONTRIBUTORS BE LIABLE FOR ANY DIRECT, INDIRECT, INCIDENTAL, SPECIAL, EXEMPLARY, OR CONSEQUENTIAL DAMAGES (INCLUDING, BUT NOT LIMITED TO, PROCUREMENT OF SUBSTITUTE GOODS OR SERVICES; LOSS OF USE, DATA, OR PROFITS; OR BUSINESS INTERRUPTION) HOWEVER CAUSED AND ON ANY THEORY OF LIABILITY, WHETHER IN CONTRACT, STRICT LIABILITY, OR TORT (INCLUDING NEGLIGENCE OR OTHERWISE) ARISING IN ANY WAY OUT OF THE USE OF THIS SOFTWARE, EVEN IF ADVISED OF THE POSSIBILITY OF SUCH DAMAGE.

### **Arcfour**

Copyright (c) April 29, 1997 Kalle Kaukonen. All Rights Reserved.

Redistribution and use in source and binary forms, with or without modification, are permitted provided that this copyright notice and disclaimer are retained.

THIS SOFTWARE IS PROVIDED BY KALLE KAUKONEN AND CONTRIBUTORS "AS IS" AND ANY EXPRESS OR IMPLIED WARRANTIES, INCLUDING, BUT NOT LIMITED TO, THE IMPLIED WARRANTIES OF MERCHANTABILITY AND FITNESS FOR A PARTICULAR PURPOSE ARE DISCLAIMED. IN NO EVENT SHALL KALLE KAUKONEN OR CONTRIBUTORS BE LIABLE FOR ANY DIRECT, INDIRECT, INCIDENTAL, SPECIAL, EXEMPLARY, OR CONSEQUENTIAL DAMAGES (INCLUDING, BUT NOT LIMITED TO, PROCUREMENT OF SUBSTITUTE GOODS OR SERVICES; LOSS OF USE, DATA, OR PROFITS; OR BUSINESS INTERRUPTION) HOWEVER CAUSED AND ON ANY THEORY OF LIABILITY, WHETHER IN CONTRACT, STRICT LIABILITY, OR TORT (INCLUDING NEGLIGENCE OR OTHERWISE) ARISING IN ANY WAY OUT OF THE USE OF THIS SOFTWARE, EVEN IF ADVISED OF THE POSSIBILITY OF SUCH DAMAGE.

### **Outras licenças de software**

### **Licença e direitos de autor da Info-ZIP**

This is version 2007-Mar-4 of the Info-ZIP license. The definitive version of this document should be available at ftp://ftp.info-zip.org/pub/infozip/license.html indefinitely and a copy at http:// www.info-zip.org/pub/infozip/license.html.

Copyright © 1990-2007 Info-ZIP. All rights reserved.

For the purposes of this copyright and license, "Info-ZIP" is defined as the following set of individuals:

Mark Adler, John Bush, Karl Davis, Harald Denker, Jean-Michel Dubois, Jean-loup Gailly, Hunter Goatley, Ed Gordon, Ian Gorman, Chris Herborth, Dirk Haase, Greg Hartwig, Robert Heath, Jonathan Hudson, Paul Kienitz, David Kirschbaum, Johnny Lee, Onno van der Linden, Igor Mandrichenko, Steve P. Miller, Sergio Monesi, Keith Owens, George Petrov, Greg Roelofs, Kai Uwe Rommel, Steve Salisbury, Dave Smith, Steven M. Schweda, Christian Spieler, Cosmin Truta, Antoine Verheijen, Paul von Behren, Rich Wales, Mike White.

Permission is granted to anyone to use this software for any purpose, including commercial applications, and to alter it and redistribute it freely, subject to the above disclaimer and the following restrictions:

1. Redistributions of source code (in whole or in part) must retain the above copyright notice, definition, disclaimer, and this list of conditions.

- 2. Redistributions in binary form (compiled executables and libraries) must reproduce the above copyright notice, definition, disclaimer, and this list of conditions in documentation and/or other materials provided with the distribution. The sole exception to this condition is redistribution of a standard UnZipSFX binary (including SFXWiz) as part of a self-extracting archive; that is permitted without inclusion of this license, as long as the normal SFX banner has not been removed from the binary or disabled.
- 3. Altered versions--including, but not limited to, ports to new operating systems, existing ports with new graphical interfaces, versions with modified or added functionality, and dynamic, shared, or static library versions not from Info-ZIP--must be plainly marked as such and must not be misrepresented as being the original source or, if binaries, compiled from the original source. Such altered versions also must not be misrepresented as being Info-ZIP releases--including, but not limited to, labeling of the altered versions with the names "Info-ZIP" (or any variation thereof, including, but not limited to, different capitalizations), "Pocket UnZip," "WiZ" or "MacZip" without the explicit permission of Info-ZIP. Such altered versions are further prohibited from misrepresentative use of the Zip-Bugs or Info-ZIP e-mail addresses or the Info-ZIP URL(s), such as to imply Info-ZIP will provide support for the altered versions.
- 4. Info-ZIP retains the right to use the names "Info-ZIP," "Zip," "UnZip," "UnZipSFX," "WiZ," "Pocket UnZip," "Pocket Zip," and "MacZip" for its own source and binary releases.

# *<u>Índice</u>*

### $\overline{A}$

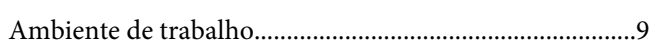

### $\mathsf{C}$

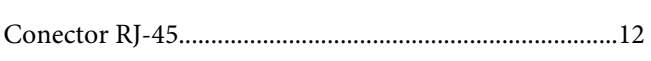

### D

### $\boldsymbol{E}$

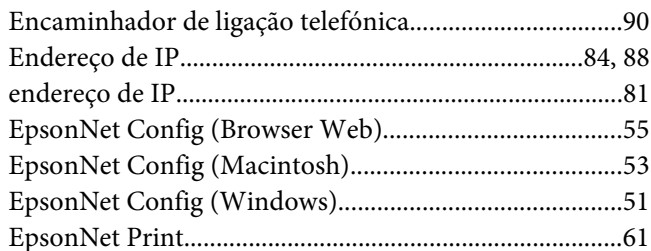

### $\overline{F}$

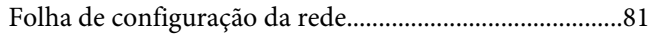

### $\mathbf{I}$

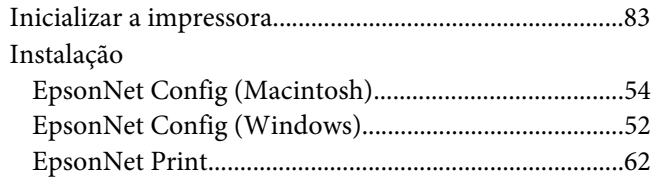

#### $\overline{P}$

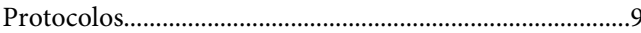

### $\boldsymbol{U}$

Utilizar a impressora com

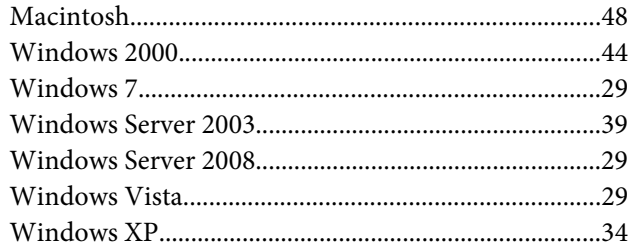